# Configuration Guide

**FIERY ZX-9**

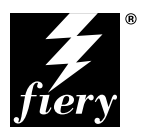

ELECTRONICS FOR IMAGING, INC.

#### Copyright © 1998 Electronics for Imaging, Inc. All rights reserved.

This publication is protected by copyright, and all rights are reserved. No part of it may be reproduced or transmitted in any form or by any means for any purpose without express prior written consent from Electronics for Imaging, Inc., except as expressly permitted herein. Information in this document is subject to change without notice and does not represent a commitment on the part of Electronics for Imaging. Inc.

The software described in this publication is furnished under license and may only be used or copied in accordance with the terms of such license.

Patents: 5,666,436; 5,553,200; 5,543,940; 5,537,516; 5,517,334; 5,506,946;5,424,754; 5,343,311; 5,212,546; 4,941,038; 4,837,722; 4,500,919

#### **Trademarks**

EFI, the EFI logo, Fiery, the Fiery logo, EFICOLOR, and Rip-While-Print are trademarks registered in the U.S. Patent and Trademark Office. Fiery ZX, Fiery LX, Fiery Driven, the Fiery Driven logo, Command WorkStation, AutoCal, Starr Compression, Memory Multiplier, ColorWise, NetWise, and VisualCal are trademarks of Electronics for Imaging, Inc.

All Xerox product names mentioned in this publication are trademarks of the XEROX CORPORATION.

Adobe, the Adobe logo, Adobe Illustrator, PostScript, Adobe Photoshop, Adobe Separator, and Adobe PageMaker are trademarks of Adobe Systems Incorporated, registered in certain jurisdictions. EPS (Encapsulated PostScript) is a trademark of Altsys Corporation. Apple, the Apple logo, AppleShare, AppleTalk, EtherTalk, LaserWriter, and Macintosh are registered trademarks, and MultiFinder is a trademark of Apple Computer, Inc. Microsoft, MS, MS-DOS, and Windows are registered trademarks of Microsoft in the US and other countries. QuarkXPress is a registered trademark of Quark, Inc. Times, Helvetica, and Palatino are trademarks of Linotype AG and/or its subsidiaries. ITC Avant Garde, ITC Bookman, ITC Zapf Chancery, and ITC Zapf Dingbats are registered trademarks of International Typeface Corporation. Ethernet is a registered trademark of Xerox Corporation. Farallon, PhoneNET PC, and PhoneNET Talk are trademarks of Farallon Computing, Inc. COPS and COPSTalk are trademarks of CoOperative Printing Solutions, Inc. NetWare and Novell are registered trademarks and Internetwork Packet Exchange (IPX) is a trademark of Novell, Inc. SyQuest is a registered trademark, in the United States and certain other countries, of SyQuest Technology, Inc. UNIX is a registered trademark of UNIX System Laboratories, a wholly owned subsidiary of Novell, Inc. PANTONE is a registered trademark of Pantone, Inc.

All other terms and product names may be trademarks or registered trademarks of their respective owners, and are hereby acknowledged.

#### **Legal Notices**

**APPLE COMPUTER, INC. ("APPLE") MAKES NO WARRANTIES, EXPRESS OR IMPLIED, INCLUDING WITHOUT LIMITATION THE IMPLIED WARRANTIES OF MERCHANTABILITY AND FITNESS FOR A PARTICULAR PURPOSE, REGARDING THE APPLE SOFTWARE. APPLE DOES NOT WARRANT, GUARANTEE, OR MAKE ANY REPRESENTATIONS REGARDING THE USE OR THE RESULTS OF THE USE OF THE APPLE SOFTWARE IN TERMS OF ITS CORRECTNESS, ACCURACY, RELIABILITY, CURRENTNESS, OR OTHERWISE. THE ENTIRE RISK AS TO THE RESULTS AND PERFORMANCE OF THE APPLE SOFTWARE IS ASSUMED BY YOU. THE EXCLUSION OF IMPLIED WARRANTIES IS NOT PERMITTED BY SOME STATES. THE ABOVE EXCLUSION MAY NOT APPLY TO YOU.** 

**IN NO EVENT WILL APPLE, ITS DIRECTORS, OFFICERS, EMPLOYEES OR AGENTS BE LIABLE TO YOU FOR ANY CONSEQUENTIAL, INCIDENTAL OR INDIRECT DAMAGES (INCLUDING DAMAGES FOR LOSS OF BUSINESS PROFITS, BUSINESS INTERRUPTION, LOSS OF BUSINESS INFORMATION, AND THE LIKE) ARISING OUT OF THE USE OR INABILITY TO USE THE APPLE SOFTWARE EVEN IF APPLE HAS BEEN ADVISED OF THE POSSIBILITY OF SUCH DAMAGES. BECAUSE SOME STATES DO NOT ALLOW THE EXCLUSION OR LIMITATION OF LIABILITY FOR CONSEQUENTIAL OR INCIDENTAL DAMAGES, THE ABOVE LIMITATIONS MAY NOT APPLY TO YOU.**  Apple's liability to you for actual damages from any cause whatsoever, and regardless of the form of the action (whether in contract, tort [including negligence], product liability or otherwise), will be limited to \$50.

#### **Restricted Rights Legends**

For defense agencies: Restricted Rights Legend. Use, reproduction, or disclosure is subject to restrictions set forth in subparagraph (c)(1)(ii) of the Rights in Technical Data and Computer Software clause at 252.227.7013.

For civilian agencies: Restricted Rights Legend. Use, reproduction, or disclosure is subject to restrictions set forth in subparagraph (a) through (d) of the commercial Computer Software Restricted Rights clause at 52.227-19 and the limitations set forth in Electronics for Imaging, Inc.'s standard commercial agreement for this software. Unpublished rights reserved under the copyright laws of the United States.

#### **Printed in the United States of America on recycled paper.**

**Part Number:** n/a

#### **CE Mark**

The CE marking applied to this product symbolises Rank Xerox's declaration of conformity with the following applicable directives of the European Union as of the dates indicated.

January 1, 1996—Council Directive 70/80/CCO amended by Council Directive 93/68/EEO. Approximation of the laws of the member states related to low voltage equipment.

January 1, 1996—Council Directive 59/336/EEC. Approximation of the laws of the member states related to electromagnetic compatibility.

A full declaration defining the relevant directives and referenced standards can be obtained from your Rank Xerox representative.

**WARNING: In order to allow this equipment to operate in proximity to industrial, scientific, and Medical (ISM) equipment, the external radiation from ISM equipment may have to be limited or special migration measures taken.**

**WARNING: This is a Class A product. In a domestic environment this product may cause radio interference, in which case the user may be required to take adequate measures.**

#### **FCC Information**

WARNING: FCC Regulations state that any unauthorized changes or modifications to this equipment not expressly approved by the manufacturer could void the user's authority to operate this equipment.

NOTE: This equipment has been tested and found to comply with the limits for a Class A digital device, pursuant to Part 15 of the FCC Rules. These limits are designed to provide reasonable protection against harmful interference when the equipment is operated in a commercial environment. This equipment generates, and uses, and can radiate radio frequency energy and, if not installed and used in accordance with the instruction manual, may cause harmful interference to radio communications. Operation of this equipment in a residential area is likely to cause interference in which case the user will be required to correct the interference at his own expense.

#### **Industry Canada Class A Notice**

This digital apparatus does not exceed the Class A limits for radio noise emissions from digital apparatus as set out in the interference-causing equipment standard entitled, "Digital Apparatus" ICES-003 from Industry Canada.

#### **Avis de Conformation Classe A de l'Industrie Canada**

Le présent appareil numérique n'émet pas de bruits radioélectriques dépassant les limites applicables aux appareils numériques de la Classe A prescrites dans la norme sur le matériel brouilleur, "Appareils Numériques" NMB-003 édictée par l'Industrie Canada.

#### **Certificate by Manufacturer/Importer**

This is to certify that the FC07 is shielded against radio interference in accordance with the provisions of VFG 243/1991. The German Postal Services have been advised that this device is being put on the market and that they have been given the right to inspect the series for compliance with the regulations.

#### **Bescheinigung des Herstellers/Importeurs**

Heirmit wird bescheinigt, dass der FC07 im Uebereinstimmung mit den Bestimmungen der VFG 243/1991 Funk-Entstort ist. Der Deutschen Bundespost wurde das Inverkehrbringen dieses Geraetes angezeigt und die Berechtigung zur Ueberpruefung der Serie auf Einhaltung der Bestimmungen eingeraumt.

#### **RFI Compliance Notice**

This equipment has been tested concerning compliance with the relevant RFI protection requirements both individually and on system level (to simulate normal operation conditions). However, it is possible that these RFI Requirements are not met under certain unfavorable conditions in other installations. It is the user who is responsible for compliance of his particular installation.

Dieses Geraet wurde einzeln sowohl als auch in einer Anlage, die einen normalen Anwendungsfall nachbildet, auf die Einhaltung der Funk-entstoerbestimmungen geprueft. Es ist jedoch moeglich, dass die Funk-enstoerbestimmungen unter unguenstigen Umstaenden bei anderen Geraetekombinationen nicht eingehalten werden. Fuer die Einhaltung der Funk-entstoerbestimmungen seigner gesamten Anlage, in der dieses Geraet betrieben wird, ist der Betreiber verantwortlich.

Compliance with applicable regulations depends on the use of shielded cables. It is the user who is responsible for procuring the appropriate cables.

Einhaltung mit betreffenden Bestimmungen kommt darauf an, dass geschirmte Ausfuhrungen gebraucht werden. Fuer die beschaffung richtiger Ausfuhrungen ist der Betreiber verantwortlich.

#### **Software License Agreement**

Before using the Software, please carefully read the following terms and conditions. BY USING THIS SOFTWARE, YOU SIGNIFY THAT YOU HAVE ACCEPTED THE TERMS OF THIS AGREEMENT. If you cannot or do not accept these terms, you may return the entire package within ten (10) days to the Distributor or Dealer from which you obtained them for a full refund.

Electronics for Imaging, Inc. grants to you a non-exclusive, non-transferable license to use the software and accompanying documentation ("Software") included with the Fiery ZX you have purchased, including without limitation the PostScript® software provided by Adobe Systems Incorporated.

You may:

a. use the Software solely for your own customary business purposes and solely with Fiery ZX;

b. use the digitally-encoded machine-readable outline and bitmap programs ("Font Programs") provided with Fiery ZX in a special encrypted format ("Coded Font Programs") to reproduce and display designs, styles, weights, and versions of letters, numerals, characters and symbols ("Typefaces") solely for your own customary business purposes on the display window of the Fiery ZX or monitor used with Fiery ZX;

c. use the trademarks used by Electronics for Imaging to identify the Coded Font Programs and Typefaces reproduced therefrom ("Trademarks"); and

d. assign your rights under this Agreement to a transferee of all of your right, title and interest in and to Fiery ZX provided the transferee agrees to be bound by all of the terms and conditions of this Agreement.

#### You may not:

a. make use of the Software, directly or indirectly, to print bitmap images with print resolutions of 600720 dots per inch or greater, or to generate fonts or typefaces for use other than with Fiery ZX;

b. make or have made, or permit to be made, any copies of the Software, Coded Font Programs, accompanying documentation or portions thereof, except as necessary for use with the Fiery ZX unit purchased by you; provided, however, that under no circumstances may you make or have made, or permit to be made, any copies of that certain portion of the Software which has been included on the Fiery ZX hard disk drive. You may not copy the documentation;

c. attempt to alter, disassemble, decrypt or reverse engineer the Software, Coded Font Programs or accompanying documentation.

d. rent or lease the Software.

#### **Proprietary Rights**

You acknowledge that the Software, Coded Font Programs, Typefaces, Trademarks and accompanying documentation are proprietary to Electronics for Imaging and its suppliers and that title and other intellectual property rights therein remain with Electronics for Imaging and its suppliers. Except as stated above, this Agreement does not grant you any right to patents, copyrights, trade secrets, trademarks (whether registered or unregistered), or any other rights, franchises or licenses in respect of the Software, Coded Font Programs, Typefaces, Trademarks or accompanying documentation. You may not adapt or use any trademark or trade name which is likely to be similar to or confusing with that of Electronics for Imaging or any of its suppliers or take any other action which impairs or reduces the trademark rights of Electronics for Imaging or its suppliers. The trademarks may only be used to identify printed output produced by the Coded Font Programs. At the reasonable request of Electronics for Imaging, you must supply samples of any Typeface identified with a trademark.

#### **Confidentiality**

You agree to hold the Software and Coded Font Programs in confidence, disclosing the Software and Coded Font Programs only to authorized users having a need to use the Software and Coded Font Programs as permitted by this Agreement and to take all reasonable precautions to prevent disclosure to other parties.

#### **Remedies**

Unauthorized use, copying or disclosure of the Software, Coded Font Programs, Typefaces, Trademarks or accompanying documentation will result in automatic termination of this license and will make available to Electronics for Imaging other legal remedies.

#### **Limited Warranty And Disclaimer**

Electronics for Imaging warrants that, for a period of ninety (90) days from the date of delivery to you, the Software under normal use will perform without significant errors that make it unusable. Electronics for Imaging's entire liability and your exclusive remedy under this warranty (which is subject to you returning Fiery ZX to Electronics for Imaging or an authorized dealer) will be, at Electronics for Imaging's option, to use reasonable commercial efforts to attempt to correct or work around errors, to replace the Software with functionally equivalent software, or to refund the purchase price and terminate this Agreement. Some states do not allow limitations on duration of implied warranty, so the above limitation may not apply to you.

Except for the above express limited warranty, Electronics for Imaging makes and you receive no warranties or conditions on the Products, express, implied, or statutory, and Electronics for Imaging specifically disclaims any implied warranty or condition of merchantability or fitness for a particular purpose.

For warranty service, please contact your authorized service/support center.

EXCEPT FOR THE ABOVE EXPRESS LIMITED WARRANTY, ELECTRONICS FOR IMAGING MAKES AND YOU RECEIVE NO WARRANTIES OR CONDITIONS ON THE SOFTWARE OR CODED FONT PROGRAMS, EXPRESS, IMPLIED, STATUTORY, OR IN ANY OTHER PROVISION OF THIS AGREEMENT OR COMMUNICATION WITH YOU, AND ELECTRONICS FOR IMAGING SPECIFICALLY DISCLAIMS ANY IMPLIED WARRANTY OR CONDITION OF MERCHANTABILITY OR FITNESS FOR A PARTICULAR PURPOSE. Electronics for Imaging does not warrant that the operation of the software will be uninterrupted or error free or that the Software will meet your specific requirements.

#### **Limitation Of Liability**

IN NO EVENT WILL ELECTRONICS FOR IMAGING OR ITS SUPPLIERS BE LIABLE FOR ANY DAMAGES, INCLUDING LOSS OF DATA, LOST PROFITS, COST OF COVER OR OTHER SPECIAL, INCIDENTAL, CONSEQUENTIAL OR INDIRECT DAMAGES ARISING FROM THE USE OF THE SOFTWARE, CODED FONT PROGRAMS OR ACCOMPANYING DOCUMENTATION, HOWEVER CAUSED AND ON ANY THEORY OF LIABILITY. THIS LIMITATION WILL APPLY EVEN IF ELECTRONICS FOR IMAGING OR ANY AUTHORIZED DEALER HAS BEEN ADVISED OF THE POSSIBILITY OF SUCH DAMAGE. YOU ACKNOWLEDGE THAT THE PRICE OF THE UNIT REFLECTS THIS ALLOCATION OF RISK. BECAUSE SOME STATES/JURISDICTIONS DO NOT ALLOW THE EXCLUSION OR LIMITATION OF LIABILITY FOR CONSEQUENTIAL OR INCIDENTAL DAMAGES, THE ABOVE LIMITATION MAY NOT APPLY TO YOU.

#### **Export Controls**

You agree that you will not export or re-export the Software or Coded Font Programs in any form without the appropriate United States and foreign government licenses. Your failure to comply with this provision is a material breach of this Agreement.

#### **Government Use**

Use, duplication or disclosure of the Software by the United States Government is subject to restrictions as set forth in subdivision (c) (1) (ii) of the Rights in Technical Data and Computer Software clause at DFARS 252.227-7013 or in subparagraphs (c) (1) and (2) of the Commercial Computer Software—Restricted Right Clause at 48 CFR 52.227-19, as applicable.

#### **Third Party Beneficiary**

You are hereby notified that Adobe Systems Incorporated, a California corporation located at 345 Park Avenue, San Jose, CA 95110-2704 ("Adobe") is a thirdparty beneficiary to this Agreement to the extent that this Agreement contains provisions which relate to your use of the Fonts, the Coded Font Programs, the Typefaces and the Trademarks licensed hereby. Such provisions are made expressly for the benefit of Adobe and are enforceable by Adobe in addition to Electronics for Imaging.

#### **General**

This Agreement will be governed by the laws of the State of California.

This Agreement is the entire agreement held between us and supersedes any other communications or advertising with respect to the Software, Coded Font Programs and accompanying documentation.

If any provision of this Agreement is held invalid, the remainder of this Agreement shall continue in full force and effect.

If you have any questions concerning this Agreement, please write to Electronics for Imaging, Inc., Attn: Licensing Dept. or see Electronics for Imaging's web site at www.efi.com.

Electronics for Imaging, Inc. 2855 Campus Drive San Mateo, CA 94403

# **Contents**

# **[Introduction](#page-9-0)**

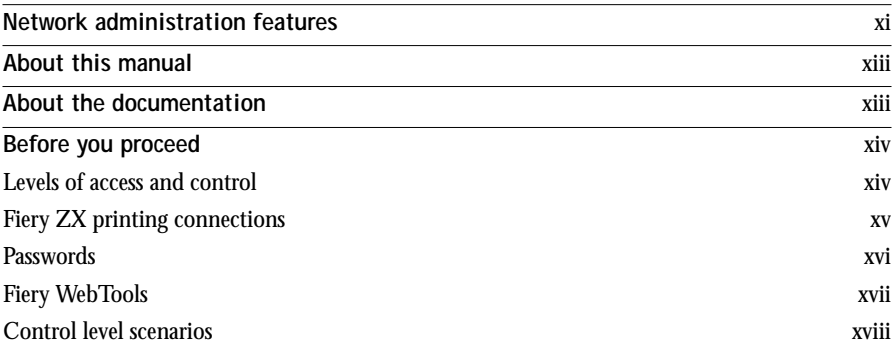

# **[Chapter 1: Connecting to the Network](#page-18-0)**

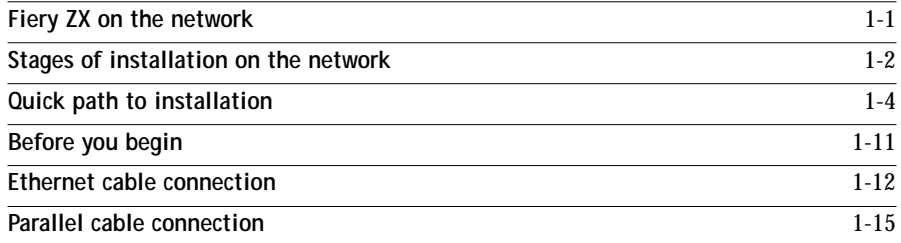

# **[Chapter 2: Setting up the Fiery ZX](#page-33-0)**

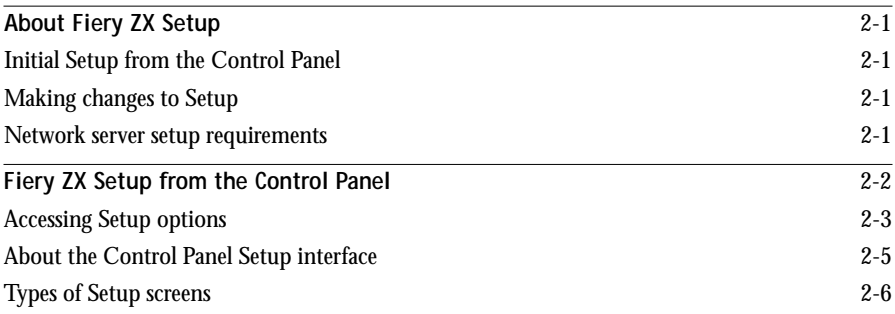

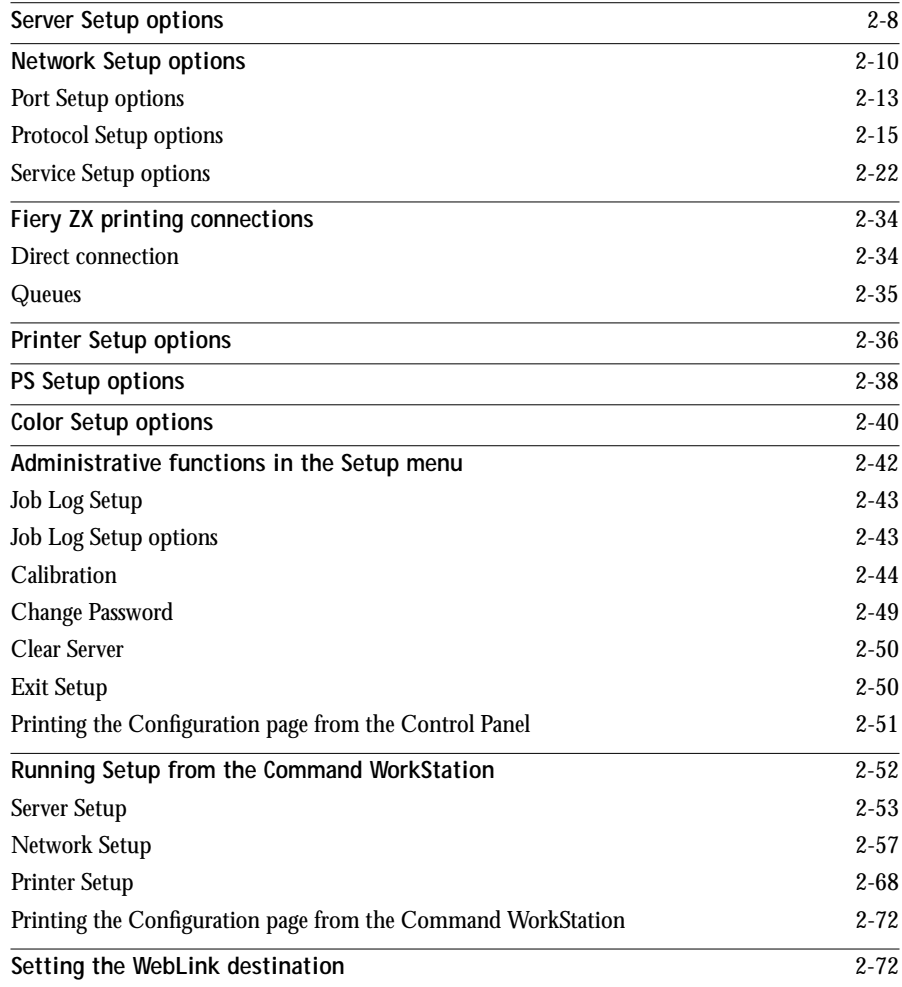

# **[Chapter 3: Setting up Network Servers](#page-105-0)**

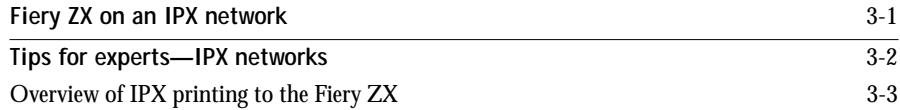

### **ix Table of Contents**

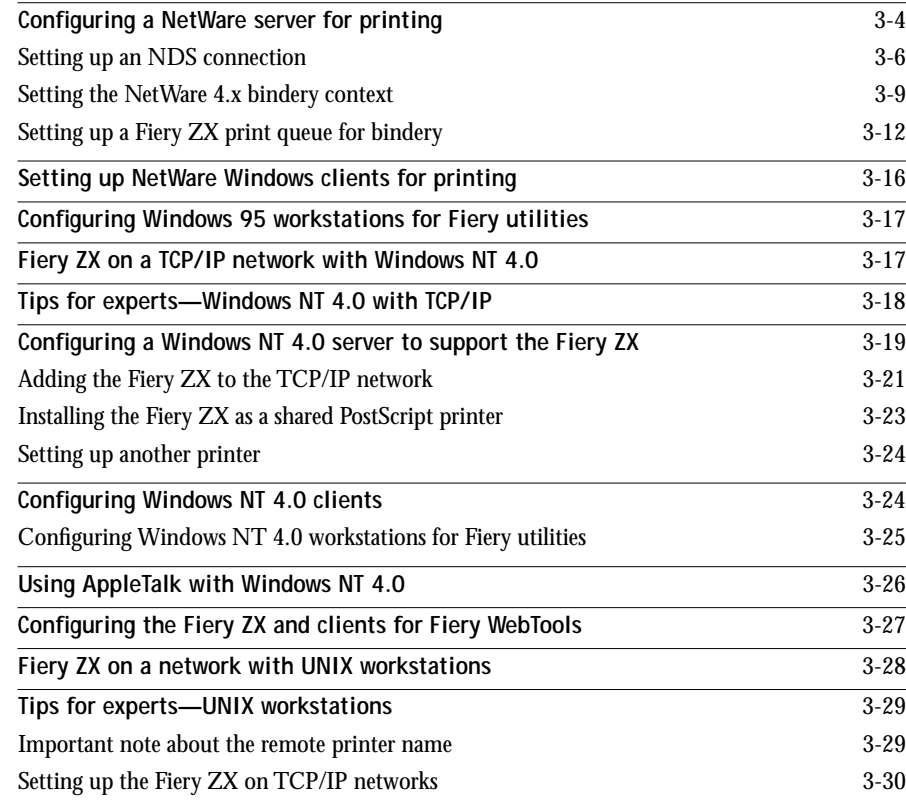

# **[Chapter 4: Administering the Fiery ZX](#page-136-0)**

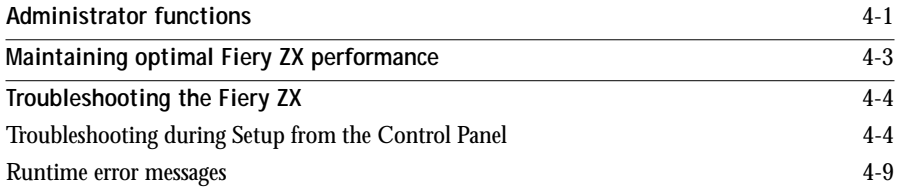

**x Table of Contents**

# **[Appendix A: Token Ring Network Option](#page-148-0)**

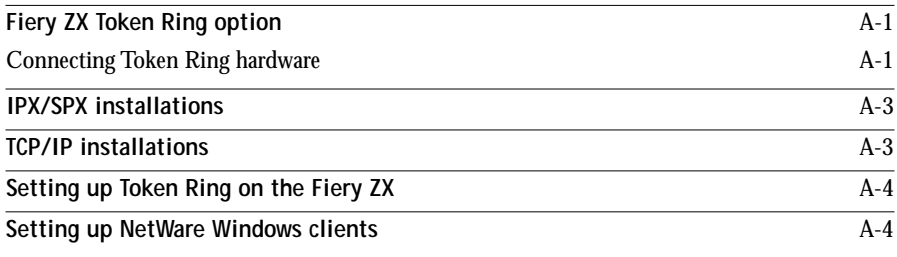

**[Index](#page-152-0)**

## <span id="page-9-0"></span>**Introduction**

This manual is intended for anyone who is responsible for integrating the Fiery ZX-9 Color ServerTM into a business environment that includes networked personal computers. After the Fiery ZX and client workstations are set up, as described in this guide and in *Getting Started*, individual users can print to the Fiery ZX as a high-performance color Adobe® PostScript® printer.

Any connectivity or administrative features specific to a copier model are described in *Getting Started,* the *Printing Guide,* or the *Release Notes.*

**NOTE:** This manual uses the term "Fiery ZX" to refer to the Fiery ZX-9 Color Server.

This manual includes guidelines on the following topics:

- Basic configuration of the Fiery ZX to support printing over AppleTalk<sup>®</sup>, TCP/IP, and IPX (Novell®) networks
- Setting up a parallel port connection
- Configuring Novell and Microsoft<sup>®</sup> Windows NT<sup>®</sup> servers and UNIX<sup>®</sup> systems to provide Fiery ZX printing services
- Administering network printing
- Using the Fiery ZX in mixed network environments
- Setting up a Token Ring connection

**NOTE:** The network guidelines in this book are not intended to replace the services of an experienced network engineer.

### **Network administration features**

Fiery ZX software offers several important features that affect you as a network or printer administrator:

**• Direct (native) support of NDS with NetWare**® **4.x**

NetWare 4.x can also be supported in bindery emulation.

**NOTE:** NDS is an abbreviation for either Novell Directory Services or NetWare Directory Services. The two names are used interchangeably.

**• Simultaneous NetWare 4.x and NetWare 3.12 connections**

One NetWare 4.x NDS tree and up to eight NetWare 3.12 bindery servers (or NetWare 4.x servers in bindery emulation mode) can be connected to the Fiery ZX.

**• Command WorkStationTM software for Windows NT 4.0 computers**

The Command WorkStation allows you to monitor and manage Fiery ZX functions from any Windows NT 4.0 computer on the network. With Command WorkStation software, you can also modify all Fiery ZX Setups more conveniently than can be done from the Control Panel.

**• Fiery utilities (Fiery SpoolerTM, Fiery DownloaderTM, Fiery ScanTM, and Fiery Print CalibratorTM) for Apple® Mac® OS-based and Windows computers**

The Fiery utilities can be run from any Mac OS, Windows 95**®**, or Windows NT computer.

**• Fiery WebTools**TM **(Status, WebSpooler, WebLink, and Installer)**

Fiery WebTools allow you to manage the Fiery ZX from the Internet or from your company's intranet. To use the Fiery WebTools, you need to set certain options in Network Setup and Printer Setup.

**• Job tracking**

Job Logs can include two user-entered Notes fields.

**• Color calibration options**

Calibration is available both at the server and remotely from a Mac OS or Windows computer. AutoCal<sup>TM</sup> is a copier-based calibration option that doesn't require a densitometer. Assorted calibration targets are provided, all targets are customizable, and calibration can be customized on a job-by-job basis. In addition, color simulation, which allows users to adjust Fiery ZX color output to DIC, Euroscale, or SWOP targets, is available. Server-based calibration is covered in this manual.

For more information on calibration and simulation see the *Printing Guide* and the *Color Guide.*

<span id="page-11-0"></span>**• Support for Windows (SMB) printing**

Windows printing, also known as Server Message Block (SMB) printing, allows you to print on TCP/IP networks using SMB, which is built-in Microsoft networking support, and without additional network software. Printing by this method allows you to print from your computer to a particular queue (Hold, Print, or Direct) on the Fiery ZX.

## **About this manual**

The manual is organized as follows:

- Chapter 1 illustrates the supported network configurations and shows the network connectors on the Fiery ZX.
- Chapter 2 describes Fiery ZX configuration from the Control Panel and from the Command WorkStation.
- Chapter 3 provides guidelines for setting up Windows network servers and UNIX systems for printing to the Fiery ZX.
- Chapter 4 summarizes some administrative features of Fiery ZX software that are available for IPX/SPX, TCP/IP, and AppleTalk networks, and also offers some troubleshooting hints.
- Appendix A describes the Token Ring option.

**NOTE:** Administrator features described in other manuals are summarized on page [4-1.](#page-136-0)

## **About the documentation**

This manual is part of the set of Fiery ZX documentation, which includes the following manuals for users and system administrators:

- The *Configuration Guide* explains basic configuration and administration of the Fiery ZX for the supported platforms and network environments. It also includes guidelines for setting up UNIX, Windows NT, and NetWare servers to provide PostScript printing services to clients.
- *Getting Started* describes how to install software to enable users to print to the Fiery ZX. Specifically, it describes installation of PostScript printer drivers, printer description files, and other user software provided on the User Software CD and Command WorkStation CD. It also explains how to connect each user to the network.
- <span id="page-12-0"></span>• The *Printing Guide* describes the printing features of the Fiery ZX for users who send jobs via remote workstations on the network or via a direct parallel port connection.
- The *Color Guide* provides an introduction to the basics of color theory and printing to a Fiery ZX Color Server. It also includes practical color printing tips and application notes that explain how to print to the Fiery ZX from popular Windows and Mac OS applications.
- The *Job Management Guide* explains the functions of the Fiery ZX client utilities, including the Command WorkStation, and how they can be used to manage jobs and maintain color quality. This book is intended for an operator or administrator, or a user with the necessary access privileges, who needs to monitor and manage job flow, perform color calibration, and troubleshoot problems that may arise.
- *Release Notes* provide last-minute product information and workarounds for some of the problems you may encounter.

### **Before you proceed**

No two Fiery ZX sites are identical and the Fiery ZX system can be configured to suit your site's particular requirements for flexibility or control. As the system administrator, you decide the level of network and software access that will be accessible to users.

Before you proceed with installation and setup, make sure you understand the spectrum of access and control possible with the Fiery ZX. Then decide what level is most appropriate for your site.

#### **Levels of access and control**

The level of control you implement can range from strict to moderate to minimal, or none. Strictest control might be appropriate for a high-volume printing environment where an administrator or operator controls the job flow and all printing; jobs sent by users are spooled (stored) to the server disk until the operator decides it is time to print them. In addition, only the administrator and/or operator have access to certain software tools.

Least control might be appropriate for a small site where anyone on the local network can control all printing and server functions. Although there may be an administrator or operator charged with certain duties, all users have equal access to the system and its software tools.

<span id="page-13-0"></span>When you configure the Fiery ZX by performing Setup, you (the system administrator) implement a particular level of control by enabling (or not enabling) printing connections, passwords, and access to Fiery WebTools.

### **Fiery ZX printing connections**

The Fiery ZX supports three printing connections: Hold queue, Print queue, and Direct connection. These printing connections can be enabled, or "published" to users on the network, when you configure the server Setup. The Print queue and the Direct connection give remote users more direct access to the server than the Hold queue does, and therefore should not be enabled in environments where stricter control is desired.

#### **Hold queue**

Jobs sent to the Hold queue are spooled to the server's hard disk. These jobs cannot proceed through the printing process without intervention via the Command WorkStation, the Fiery Spooler, or the Fiery WebSpooler (see the *Job Management Guide*).

#### **Direct connection**

The Direct connection transmits jobs directly to the Fiery ZX, but only when the Fiery ZX is ready to print. If the Fiery ZX is busy, the job remains at the user workstation until the Fiery ZX is ready. It is then processed as soon as the prior job is finished and before the next queued job is processed.

Jobs sent to the Direct connection are not stored on the Fiery ZX hard disk and do not appear in the display of current jobs seen from the Command WorkStation, Fiery Spooler or Fiery WebSpooler; therefore the Direct connection provides a measure of security for sensitive files. Jobs sent to the Direct connection *do* appear in the Job Log, for accounting purposes.

**NOTE:** The Direct connection must be used to download fonts. If you plan to download fonts to the Fiery ZX, you must publish the Direct connection.

#### <span id="page-14-0"></span>**Print queue**

If you publish the Print queue, jobs sent to it are processed and printed in the order they are received. Intervention by an operator at the Command WorkStation, or jobs sent via the Direct connection, can take priority over jobs sent to the Print queue.

**NOTE:** The Print queue must be enabled to use the Fiery WebTools.

#### **Passwords**

You can implement password requirements as a means of controlling access to Fiery ZX functions. The Fiery ZX allows for the following passwords to be set:

- Administrator—can be set from either the Control Panel or the Command **WorkStation**
- Operator—can be set only from the Command WorkStation

**NOTE:** By default, *no* passwords are implemented on the Fiery ZX. If you do not specifically set passwords, all users will have administrator privileges which include access to important functions such as Setup (including setting passwords), calibration, and job control. It is *strongly recommended* that you set *at least* an Administrator password to protect the server from random or accidental changes to Setup.

#### **Administrator password privileges**

Administrator control, which confers control of Setup, is the highest level of control, since the person who has access to Setup can control the printing and job management environment by choosing which queues are enabled, by electing to set passwords, by deleting fonts and clearing the server.).

#### **Operator password privileges**

Operator control includes control of print jobs from the Command WorkStation, the Fiery Spooler, and the Fiery WebSpooler (including the ability to override job settings), and the ability to perform calibration and override calibration settings.

#### **Guest privileges (No password)**

No password is needed for a user to log in as a Guest from the Command WorkStation, the Fiery Spooler, or the Fiery WebSpooler. A Guest can view the status of active jobs but cannot make changes to jobs or to the server's state (for example, calibration).

### <span id="page-15-0"></span>**Fiery WebTools**

The Fiery ZX can support Internet or intranet access with the Fiery WebTools from Mac OS, Windows 95, and Windows NT 4.0 computers. To enable use of the Fiery WebTools, you must do the following in Setup:

- Set Enable TCP/IP to Yes.
- Set an IP address for the Fiery ZX.
- Enter a TCP/IP gateway address.
- Set Enable Web Services to Yes.
- Set Publish Print Queue to Yes.

Passwords can be set to control access to Fiery WebTools features. If you do not specifically set these passwords, all users have access to all Fiery WebTools functions (see [page xvi](#page-14-0)).

The Fiery WebTools include Status, WebSpooler, Installer, and WebLink.

#### **Status**

Status provides you with current information on the jobs processing and printing on the Fiery ZX. Status is not affected by any password setting. For more information, see the *Printing Guide*.

#### **WebSpooler**

The WebSpooler interface is very similar to that of the Command WorkStation. It allows remote users to view, manipulate, reorder, reprint, and delete jobs currently spooling, processing, or printing on the Fiery ZX. It also allows the administrator to use the DocBuilder tool (Thumbnails A and B) and to view, print, or delete the Job Log.

WebSpooler access can be controlled by setting a Operator password in Setup from the Command WorkStation. If you set a password, only users with that password can manipulate jobs from the WebSpooler. A user who does not have the password can still log in to the WebSpooler as a Guest with view-only access (se[e page xvi](#page-14-0)). For more information, see the *Job Management Guide*.

#### <span id="page-16-0"></span>**Installer**

Installer allows users to download printer files installers directly from the server.

The Installer is not affected by any password setting. For more information, see *Getting Started*.

#### **WebLink**

WebLink provides a link to a pre-set Fiery WebLink destination. The WebLink destination can be changed. This function requires the Administrator password, if one has been set. See "Passwords" below.

**NOTE:** If no Administrator password has been set, any user can set the WebLink destination. For this reason, it is strongly recommended that you set an Administrator password.

#### **Control level scenarios**

Typical scenarios of access and control, ranging from least control to strictest control, are described below. Choose the scenario that best matches your site requirements, and then refer to the corresponding number for guidance on how to configure your system for those requirements.

**NOTE:** It is *strongly recommended* that you set *at least* an Administrator password to avoid potential hazards to system operations.

**1. (Least control—***not recommended***) No designated administrator or operator** 

All users have equal access to all system functions including Setup, clearing the server, deleting printer fonts, WebLink destination setup, calibration, printing to all three Fiery ZX print connections, and managing all jobs from remote workstations.

**2. A designated administrator but no designated operator** 

Only an administrator can perform Setup and other administrator functions, but all other system functions are accessible to all users, including calibration, printing to all three Fiery ZX print connections, and managing all jobs from remote workstations.

**3. A designated administrator and a superuser operator** 

Only an administrator can perform Setup and other administrator functions, and only an operator or administrator can perform calibration and control jobs from a remote workstation. Users can print to all three Fiery ZX print connections.

**4. A designated administrator and a designated operator, no WebTool access** 

Only an administrator can perform Setup, and only an operator or administrator can perform calibration and control jobs from a remote workstation; users can print to the Hold queue and the Print queue, but not to the Direct connection; the operator controls all job flow, but jobs sent to the Print queue may not require operator intervention; no access to Fiery WebTools.

**5. (Strictest control) A designated administrator and a designated operator, no WebTool access, operator controls all jobs**

Only an administrator can perform Setup, and only an operator or administrator can perform calibration and control jobs from a remote workstation; users can print only to the Hold queue; the administrator and the operator have complete control of job flow; no access to Fiery WebTools.

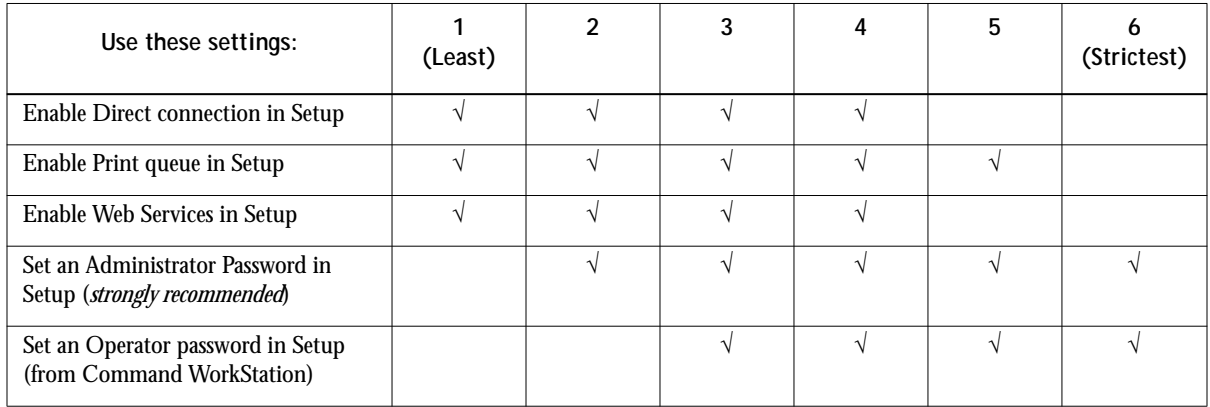

# <span id="page-18-0"></span>**Chapter 1: Connecting to the Network**

This chapter summarizes the stages in setting up a Fiery ZX-9 Color Server, and includes diagrams that refer you to other chapters or other manuals for completing your installation. If you check those references, you should be able to find the information you need quickly.

# **Fiery ZX on the network**

When the Fiery ZX is connected to a network, it behaves as a networked PostScript printer. The built-in 10BaseT/100BaseT/AUI Ethernet interface on the Fiery ZX supports the following network protocols:

- AppleTalk
- TCP/IP (the lpd, nbt, and http protocols)

TCP/IP stands for Transmission Control Protocol/Internet Protocol. The lpd protocol is the standard TCP/IP printing protocol. The nbt protocol supports Windows (SMB) printing. The http protocol is commonly used for Web pages on the Internet and on intranets.

• IPX/SPX (Novell)

IPX/SPX stands for Internetwork Packet Exchange/Sequenced Packet Exchange.

These protocols (rules that enable computers on a network to communicate with each other) are supported on the Mac OS, Windows, and UNIX platforms and can run concurrently on the same Ethernet cable. Workstations that use other protocols can print through a server that uses one of the protocols mentioned, or they can print to the Fiery ZX parallel port. A Token Ring option is also available. This option supports the TCP/IP and IPX protocols. The Fiery ZX is auto-sensing, and can handle all of these connections simultaneously.

When you add a Fiery ZX to a network, it is assumed that a network administrator will have already installed a network cabling system and connected workstations and servers.

# <span id="page-19-0"></span>**Stages of installation on the network**

Installation can be performed by a network or printing administrator. The stages of a successful installation are:

**• Physically connecting the Fiery ZX to a functioning network**

Prepare a network node for the Fiery ZX—obtain cable and route it to the location where the Fiery ZX will be installed (near the copier) and attach the cable to the network interface of the Fiery ZX. See page [1-11](#page-28-0) for details.

**NOTE:** If you plan to run the Command WorkStation software, you will need to install the software and connect the Command WorkStation computer to the network along with the Fiery ZX. See *Getting Started* for details.

**• Configuring the network server**

When network servers are required, you need to configure those servers to provide client access to the Fiery ZX as a color PostScript printer. See [Chapter 3](#page-105-0) for configuring network servers in Windows and UNIX network environments.

**• Fiery ZX Setup**

Configure the Fiery ZX for your particular printing and network environment. First read ["Before you proceed"](#page-12-0) in the Introduction, and then se[e Chapter 2](#page-33-0) for details.

**• Client setup**

Install the files needed for printing, install additional user software, and connect the client to the Fiery ZX over the network. These steps are described in *Getting Started,* and some information is provided in [Chapter 3](#page-105-0) of this manual.

**• System administration**

Monitor and maintain system performance and troubleshoot problems that arise. See [Chapter 4](#page-136-0) and the *Job Management Guide* for details.

#### **Summary of Fiery ZX network installation**

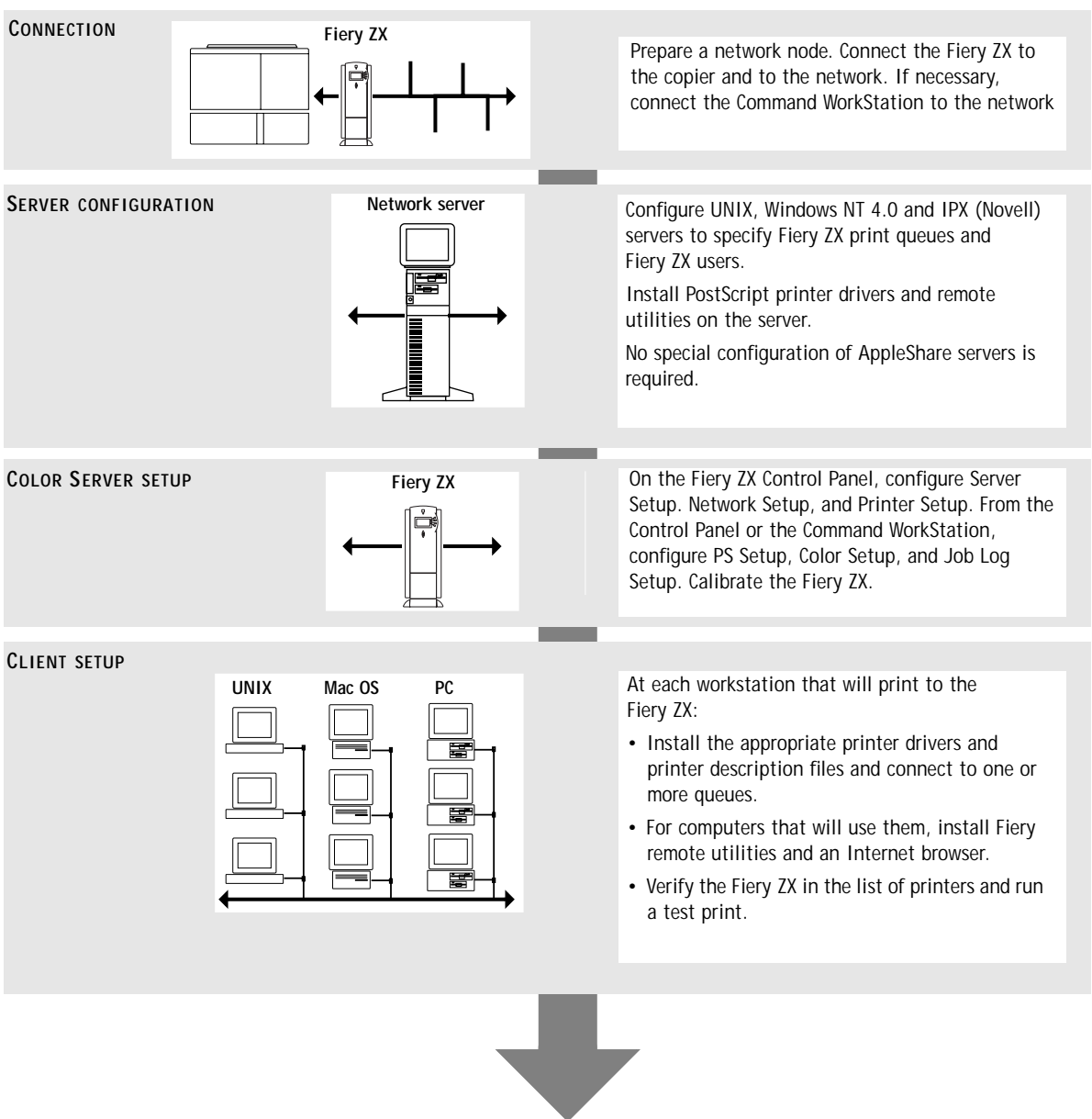

**Fiery ZX available on the network**

# <span id="page-21-0"></span>**Quick path to installation**

The diagrams on the following pages show typical systems that can be used for printing and running Fiery software from remote workstations. Find the page with your preferred platform and network type, and then look up the setup procedures referenced in the "Key to setup" at the top left of each diagram.

The diagrams describe devices that use the supported networking protocols. They are logical diagrams and are not intended to describe the physical arrangement (topology) of devices on the network. A variety of physical arrangements is possible with each logical arrangement. For example, twisted pair Ethernet networks commonly use a star configuration around a hub, rather than a bus arrangement. The design of physical networks is beyond the scope of this manual.

If the network uses more than one protocol or more than one type of workstation, combine the setups listed for each component of your system. Note that multiple protocols (shown in the diagrams as parallel lines) can run on the same cable. A solid connection from the Fiery ZX with an arrow indicates that other supported network types can be operational at the same time.

A Token Ring card is required for connection to a Token Ring network. Token Ring drivers are included with Fiery ZX system software. See Appendix [A](#page-148-0) for details.

**NOTE:** The IPX/SPX and TCP/IP functionality outlined in this section is available on both Ethernet and Token Ring networks. AppleTalk is supported on Ethernet only.

The protocols used in these diagrams are indicated as follows:

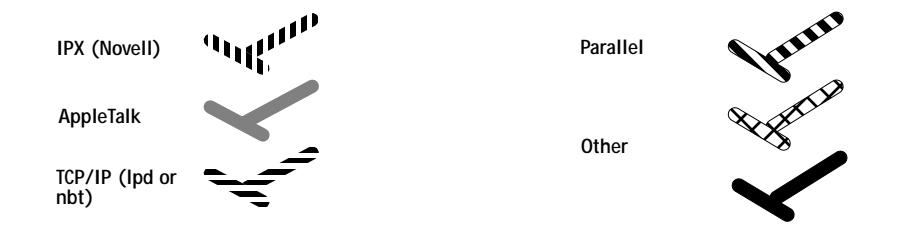

# **1 1-5 Fiery ZX on the network**

### **Mac OS environment with AppleTalk**

#### **Key to setup:**

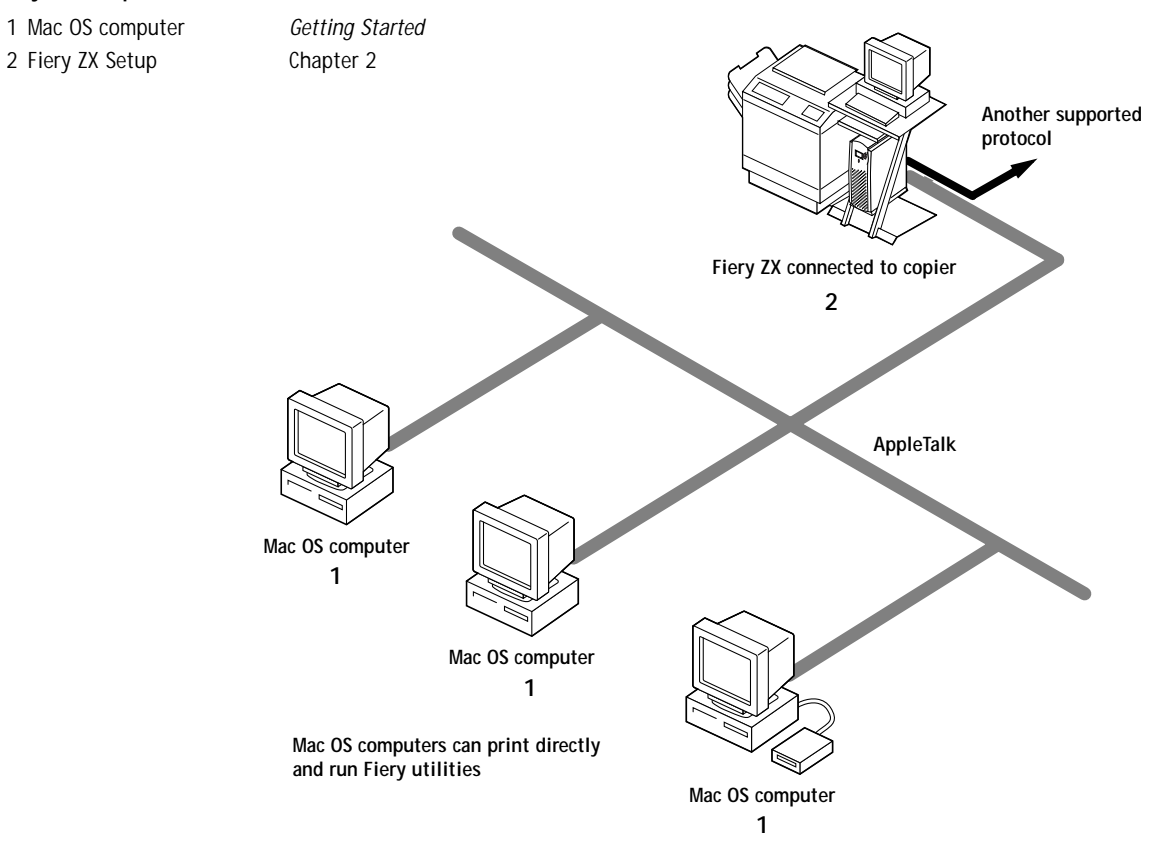

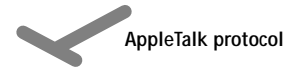

# **1.6 1-6 Connecting to the Network**

#### **Windows computers in a Novell environment**

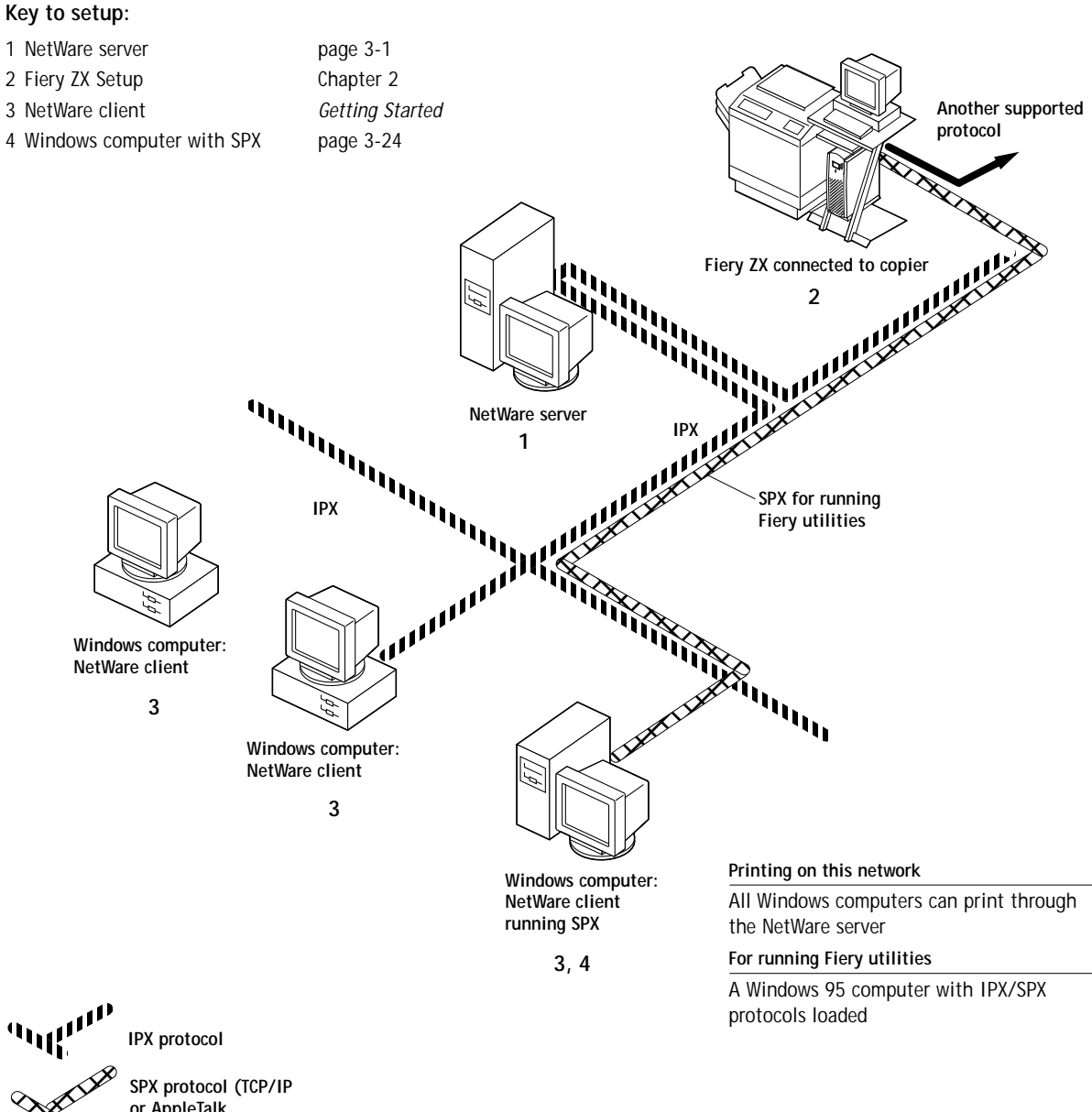

**or AppleTalk possible)**

# **1.7 1-7 Fiery ZX on the network**

#### **Windows NT 4.0 Server environment**

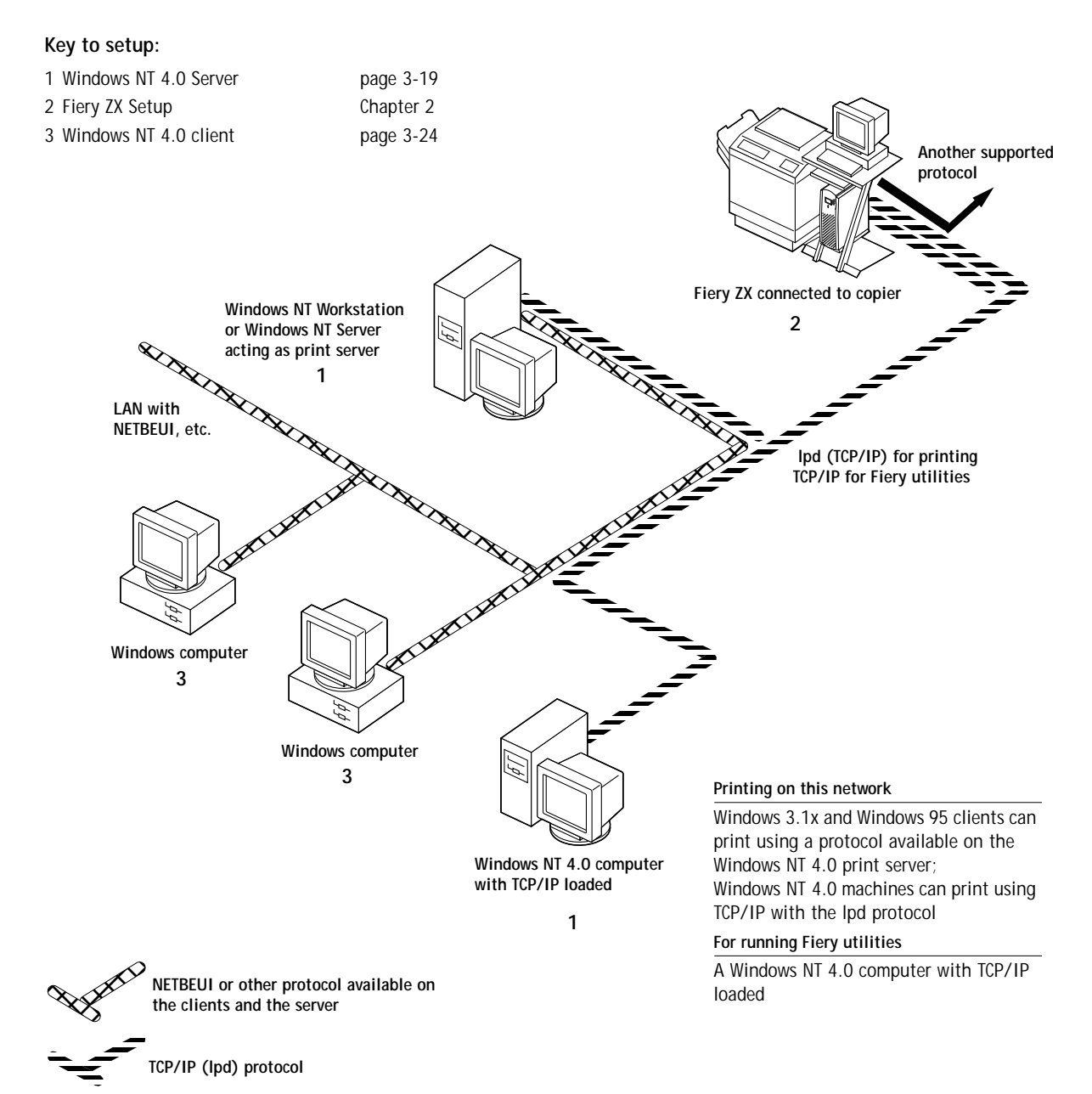

# **1.8 1-8 Connecting to the Network**

#### **Windows computers using Windows printing**

#### **Key to setup:**

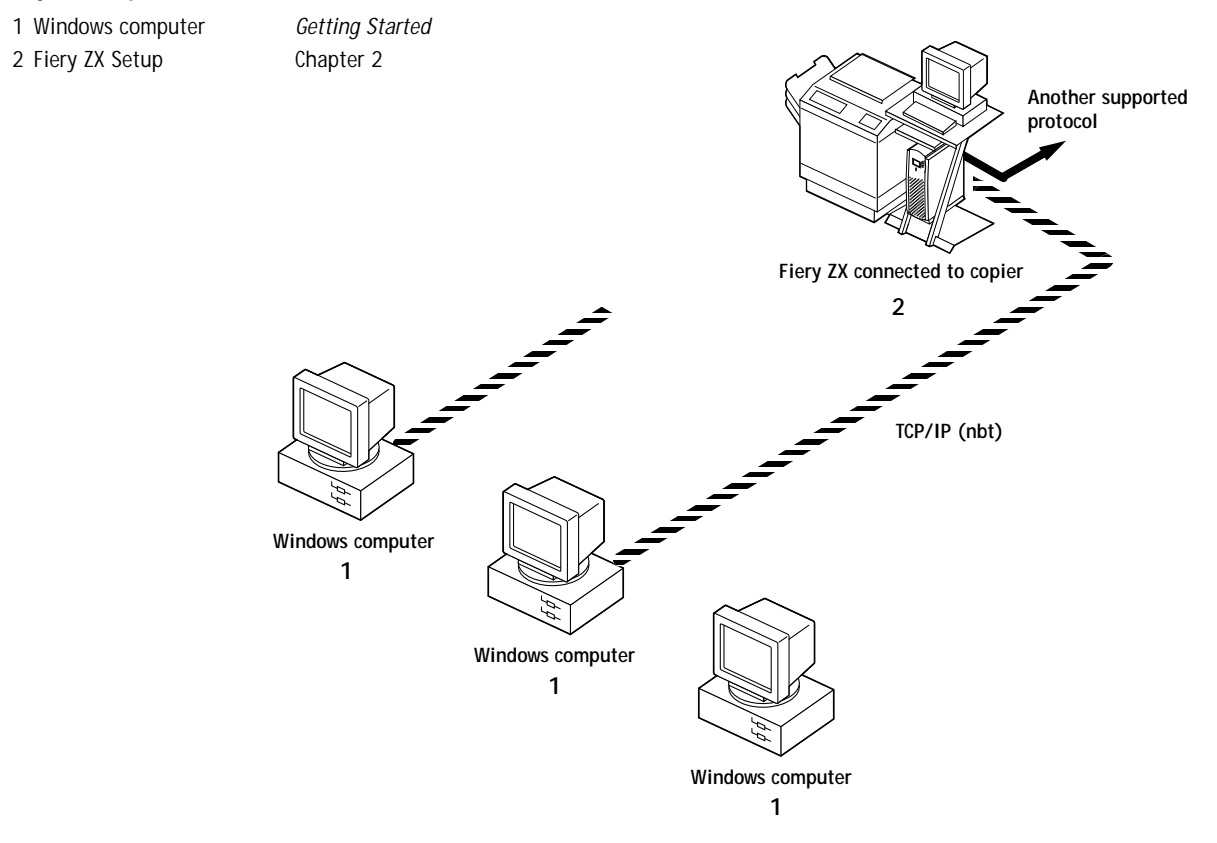

**For Windows printing**

Windows computers Windows (SMB) printing enabled

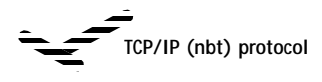

# **1.9 1-9 Fiery ZX on the network**

#### **UNIX workstations and Windows NT 4.0 computers on a TCP/IP network**

#### **Key to setup:**

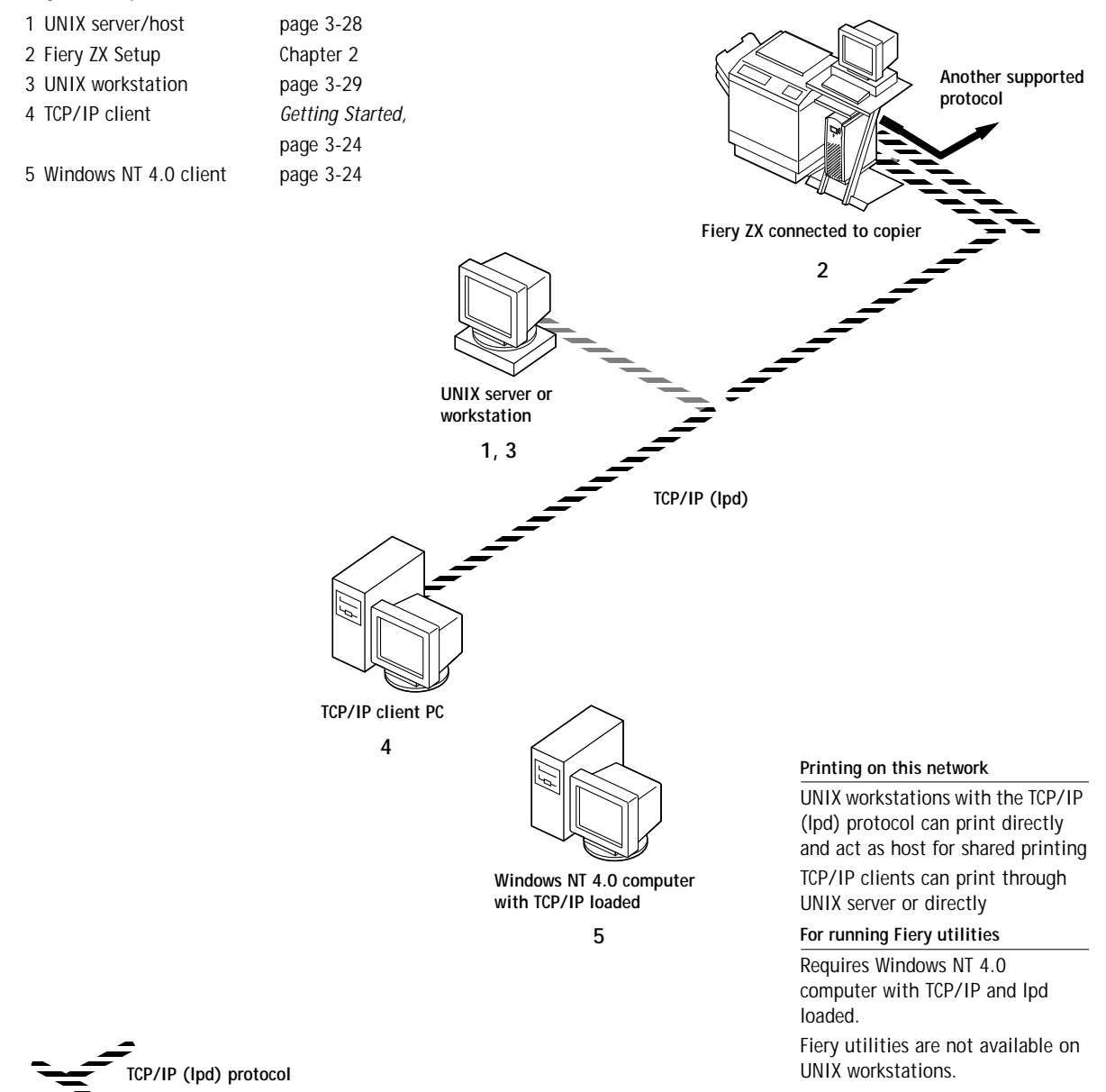

# **1-10 1-10 Connecting to the Network**

#### **Fiery ZX parallel port connection**

#### **Key to setup:**

- 1 Fiery ZX Setup [Chapter 2](#page-33-0)
- 2 Windows computer *Printing Guide*

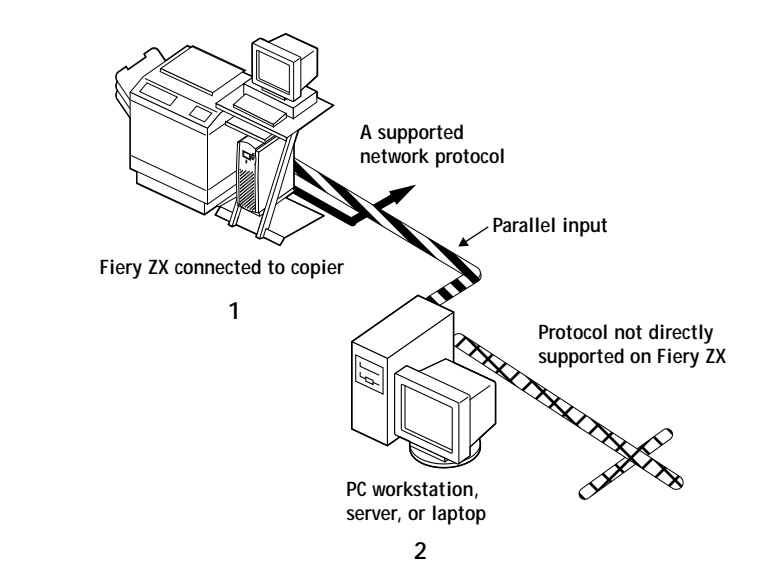

**With the parallel port enabled, the Fiery ZX can accept and print jobs sent to its parallel port.**

**Parallel** 

The rest of this chapter and the next cover the parts of an installation that are performed on the Fiery ZX itself. This chapter describes the physical network connections; [Chapter 2](#page-33-0) summarizes Fiery ZX Setup and other administrative functions available from the Control Panel and Command WorkStation.

# <span id="page-28-0"></span>**Before you begin**

The following steps should be completed before you configure the Fiery ZX and the workstations that will print to the Fiery ZX. A service technician will have performed some initial installation.

You need two network nodes if you are planning to use the Command WorkStation one for the Fiery ZX and one for the Command WorkStation.

#### **TO PREPARE FOR FIERY ZX CONFIGURATION:**

- **1. Print a copier test page to make sure the copier is functioning normally.**
- **2. Turn off the copier and connect the interface cable from the copier to the Fiery ZX.**
- **3. To confirm this connection, turn on the copier and the Fiery ZX and print a Test Page from the Control Panel.**

To print a Test Page, press the Menu button on the Control Panel to display the Functions menu. (See ["Fiery ZX Setup from the Control Panel" on page 2-2](#page-34-0).) Choose Print Pages, and then Test Page.

**4. With both the copier and the Fiery ZX turned off, connect the network cable to the Fiery ZX, as described in the next section.**

The network should already be installed and operational.

- **5. Turn on the copier and then the Fiery ZX.**
- **6. Prepare network servers to share Fiery ZX user software and to enable networked users to print to the Fiery ZX, and proceed to Setup.**

See Chapters [2](#page-33-0) and 3 for details.

**7. Connect and configure the Command WorkStation.**

See *Getting Started* and the documentation that came with your Windows NT 4.0 computer for details.

# <span id="page-29-0"></span>**Ethernet cable connection**

The Fiery ZX supports Ethernet cabling of three types:

• Thinnet (thin coaxial Ethernet cable or 10Base2)

Uses an external transceiver to attach to the AUI (Attachment Unit Interface) connector on the Ethernet interface of the Fiery ZX.

• Thicknet (thick coaxial Ethernet cable or 10Base5)

Connects directly to the AUI connector on the Ethernet interface of the Fiery ZX.

• Unshielded Twisted Pair (UTP) defined as Category 5 for use with 100BaseT, or as Category 3 or Category 5 for use with 10BaseT.

Uses an 8-pin RJ-45 connector that plugs into the RJ-45 socket on the Fiery ZX.

**NOTE:** The 100BaseT type supported by the Fiery ZX is 100BaseTX, also known as Fast Ethernet. If an Ethernet hub is used, it must be a 100BaseTX hub. The term "100BaseT" is used in this manual to refer to 100BaseTX.

**Back view of the Fiery ZX**

<span id="page-30-0"></span>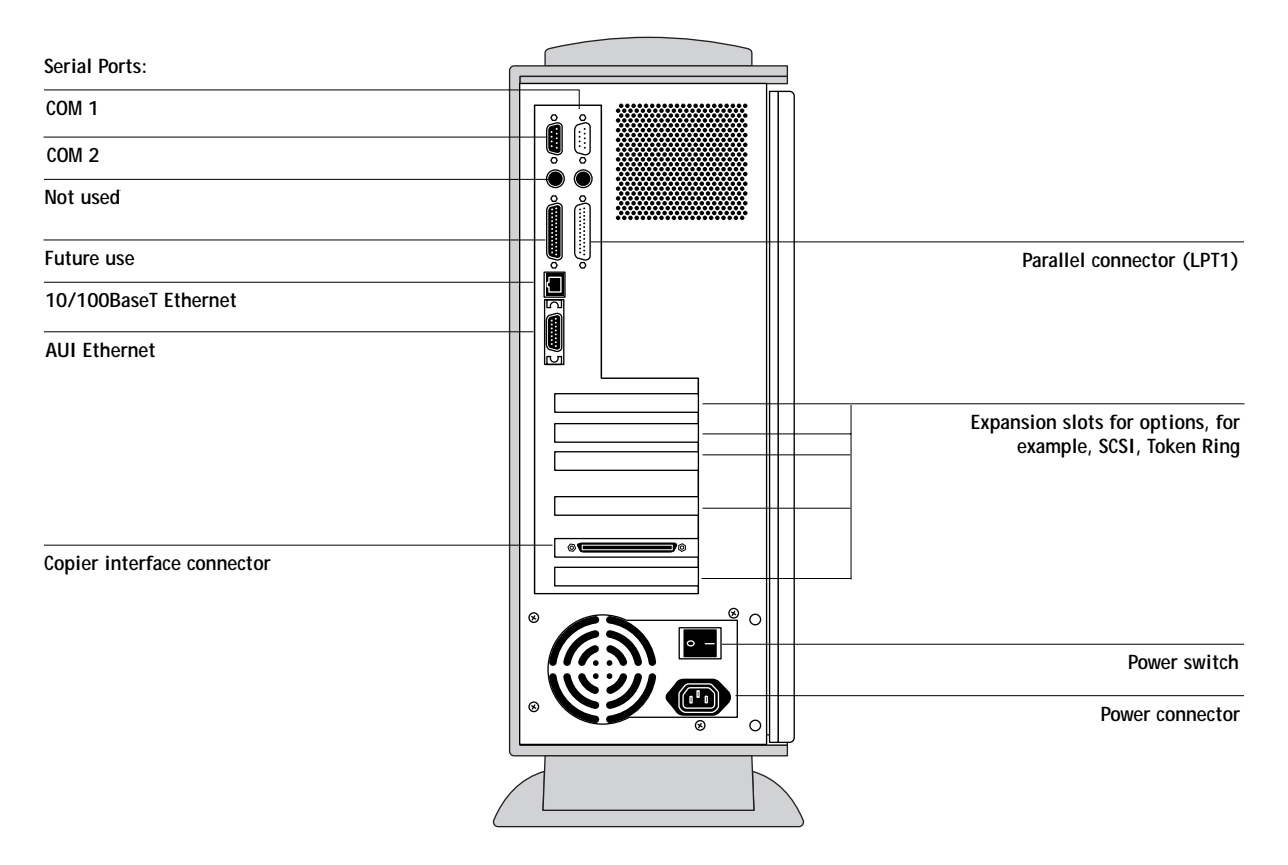

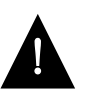

Shut down the Fiery ZX before attaching it to any network device**.** Do not attach cables to more than one Ethernet connector; only one Ethernet connection can be made at any one time.

If the Token Ring option is installed, you can attach a cable to the RJ-45 connector on the Token Ring board and attach a second cable, for an Ethernet connection, to the motherboard. For more information on Token Ring, see Appendix A.

#### **TO USE THINNET CABLE:**

- **1. With the Fiery ZX turned off, connect the transceiver to the AUI connector on the back of the Fiery ZX. Press down on the latch to lock the transceiver connection.**
- **2. Connect the thinnet cable to the BNC connector on the transceiver.**

**NOTE:** If the external transceiver has an SQE switch, make sure the switch is set to OFF. It should be set to OFF at all times. The functions controlled by the SQE switch are not required for use with the Fiery ZX.

**3. Configure network servers for printing and then proceed to Setup.**

**TO USE THICKNET CABLE:**

- **1. With the Fiery ZX turned off, connect the thicknet cable connector to the AUI connector on the back of the Fiery ZX. Press down on the latch to lock the connector.**
- **2. Configure network servers for printing and then proceed to Setup.**

#### **TO USE UTP CABLE FOR 100BASET OR 10BASET:**

- **1. With the Fiery ZX turned off, connect the RJ-45 cable connector to the Ethernet RJ-45 socket on the back of the Fiery ZX.**
- **2. Configure network servers for printing and then proceed to Setup.**

## <span id="page-32-0"></span>**Parallel cable connection**

In addition to receiving print jobs over Ethernet and Token Ring, the Fiery ZX can accept print jobs from a Windows computer through its high-speed parallel port. This connection is advantageous for portable computers and for workstations that use dedicated networks using protocols other than AppleTalk, TCP/IP, or IPX.

The parallel port connection can be active at the same time as the network ports.

**NOTE:** The parallel port cannot be used to connect to the Fiery ZX with the Command WorkStation or other Fiery utilities.

#### **TO USE PARALLEL CABLE:**

**1. With the Fiery ZX and the Windows computer turned off, attach the parallel cable to the parallel port of the Fiery ZX.**

See the illustration on page [1-13](#page-30-0) for the location of the parallel port.

- **2. Connect the other end of the cable to the parallel port on the Windows computer.**
- **3. Turn on the computer and the Fiery ZX.**
- **4. Proceed to Setup.**

**NOTE:** Use only the parallel cable supplied with your Fiery ZX.

To print to the parallel port, you need to set up the parallel port connection. See ["Parallel Port Setup options" on page 2-14](#page-46-0). For information on setting up printing, see *Getting Started*; for printing to the parallel port, see the *Printing Guide*.

<span id="page-33-0"></span>**2 2-1 About Fiery ZX Setup**

**Chapter 2: Setting up the Fiery ZX**

The Fiery ZX-9 Color Server fits into a variety of work environments. To prepare for printing at your site, you need to do some initial configuration to specify the network environment and the kind of printing you will do.

# **About Fiery ZX Setup**

Setup is required the first time the Fiery ZX is turned on after new system software is loaded. In this initial Setup, you (or the service technician who loads the software) choose the language you want to use for Control Panel screens.

## **Initial Setup from the Control Panel**

In initial Setup, Server, Network, and Printer Setups, in that order, must be configured from the Control Panel. Default settings are adequate for getting the Fiery ZX to reach Idle, but not for full functionality. Also, during initial Setup you make settings needed for the network connection between the Fiery ZX and the Command WorkStation. After you become more familiar with your options you can reset them according to your network and user environment.

## **Making changes to Setup**

After initial Setup, you can change Setup options from the Control Panel [\(page 2–2](#page-34-0)). or from the Command WorkStation ([page 2–52\)](#page-84-0). The Operator password can be set and changed from the Command WorkStation only. All other Setup options can be set from both interfaces.

### **Network server setup requirements**

On Novell or Windows NT 4.0 (using TCP/IP) networks, the network servers must be configured for printing to the Fiery ZX *before* you enter network settings on the Fiery ZX. The diagrams on pages 1-4 through 1-9 give chapter references for network server setup.

You need a live network connection so the Fiery ZX can query the network for zones, servers, and server-based queues.

<span id="page-34-0"></span>Whenever the configuration of servers, printers, or the network itself changes at your site, you can alter individual settings to correspond to the changed environment. Likewise, if printing needs or administrative requirements change, you can alter the corresponding settings.

**NOTE:** Changing network or port settings may require that you make changes in more than one Setup menu or group.

# **Fiery ZX Setup from the Control Panel**

Setup, performed from the Control Panel right after powering on or rebooting the Fiery ZX, configures the Fiery ZX to communicate with other devices and manage print jobs sent to it.

There are six groups of Setup options:

- Server Setup to specify system options
- Network Setup to specify all the active network systems that will transmit print jobs to the Fiery ZX
- Printer Setup to specify the way print jobs and queues are managed
- PS Setup to specify PostScript option settings
- Color Setup to specify color option settings
- Job Log Setup to specify how the Fiery ZX handles its log of printed jobs

The Setup menus also allow you to calibrate the Fiery ZX, create and change an administrator password, and clear the jobs queued on the Fiery ZX.

# <span id="page-35-0"></span>**2 2-3 Fiery ZX Setup from the Control Panel**

### **Accessing Setup options**

The Control Panel on the front of the Fiery ZX enables you to set options and view information about jobs printed to the Fiery ZX.

It comprises the following parts:

- Display window showing status information and options for setting up the Fiery ZX
- Line selection buttons
- Up and down buttons
- Menu button (escape)
- Activity light that indicates normal or problem activity

#### **Fiery ZX Control Panel**

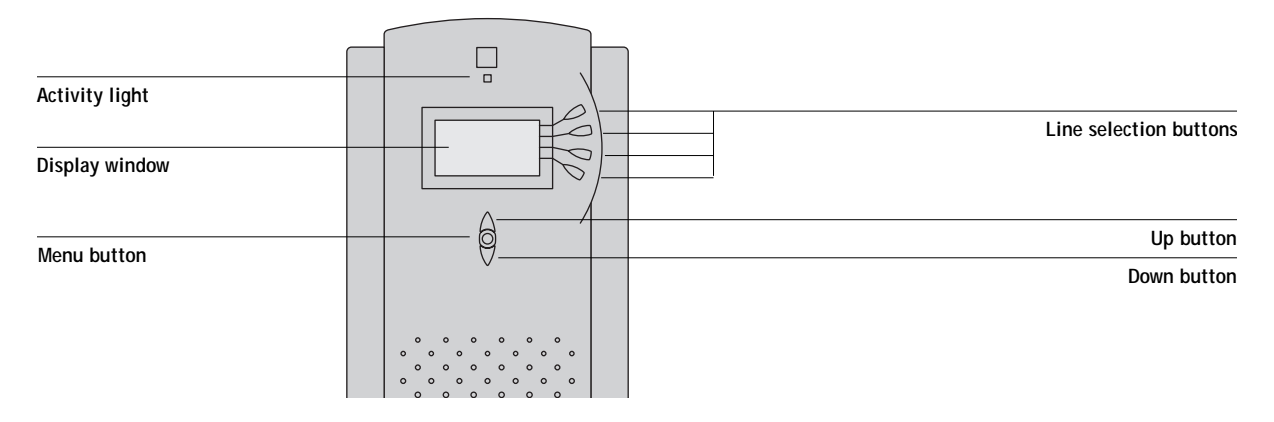

The *Job Management Guide* describes the online display screens in detail. This chapter describes only the screens you might see when performing Setup.
# **TO ACCESS SETUP WHEN THE FIERY ZX IS AT IDLE:**

<span id="page-36-0"></span>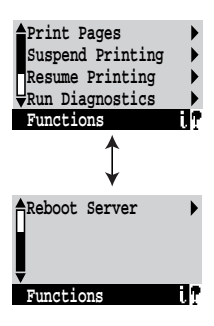

**1. When the Fiery ZX displays the Idle screen, press the Menu button on the Control Panel to go to the Functions menu.**

The Functions menu has two screens, as shown to the left.

- **2. Press the down button to view the second screen of the Functions menu.**
- **3. In the second screen, press the line selection button to choose Reboot Server.** After automatic startup diagnostics, the Fiery ZX displays the entry screen.

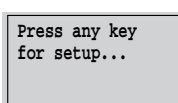

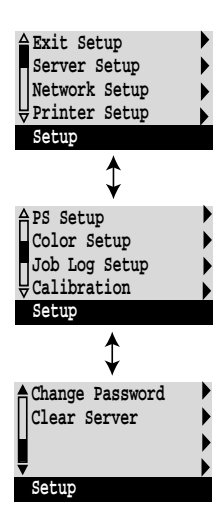

- **4. At the startup message, press any button.**
- **5. Press the line selection button to choose a Setup menu or command.** Press the down arrow to view the second and third screens of the main Setup menu.
- **6. Choose setups in the same order as they appear in the menu: Server Setup, Network Setup, Printer Setup, PS Setup, Color Setup, and then Job Log Setup.**

The sequence is important for first-time Setup. Later, just go directly to the menu you want to change. However, if you make changes in Network Setup, you may need to change some settings in Printer Setup as well.

**7. Set an Administrator password to protect your Setups from unauthorized alteration.**

**TO ACCESS SETUP WHEN THE FIERY ZX IS OFF:**

- **1. Make sure the Fiery ZX is connected to the copier and to the network you will use.**
- **2. Turn on the Fiery ZX.**

The startup diagnostics are performed.

- **3. At the startup message, press any button.**
- **4. Continue with [step 5](#page-36-0) from the previous procedure.**

Review the settings described in this chapter. For more information on calibration, and on Control Panel screens other than those in Setup, see the *Job Management Guide*.

# **About the Control Panel Setup interface**

When you run Setups from the Control Panel, you select one menu after another and enter information about your Fiery ZX and your network and printing environment.

In each Setup screen, the last line of the display window tells you the name of the current Setup menu. Most of the screens you see are shown on the Control Panel Map, a flowchart that can be printed from the Control Panel.

**TO PRINT THE CONTROL PANEL MAP:**

- **1. At the Control Panel, press the Menu button to access the Functions menu.**
- **2. Press the button for Print Pages.**

The Control Panel displays the first four types of pages you can print. (To see the remaining types of pages, press the down-arrow button.)

**3. Press the button for Control Panel Map.**

**2**

# **Types of Setup screens**

There are two types of Setup options:

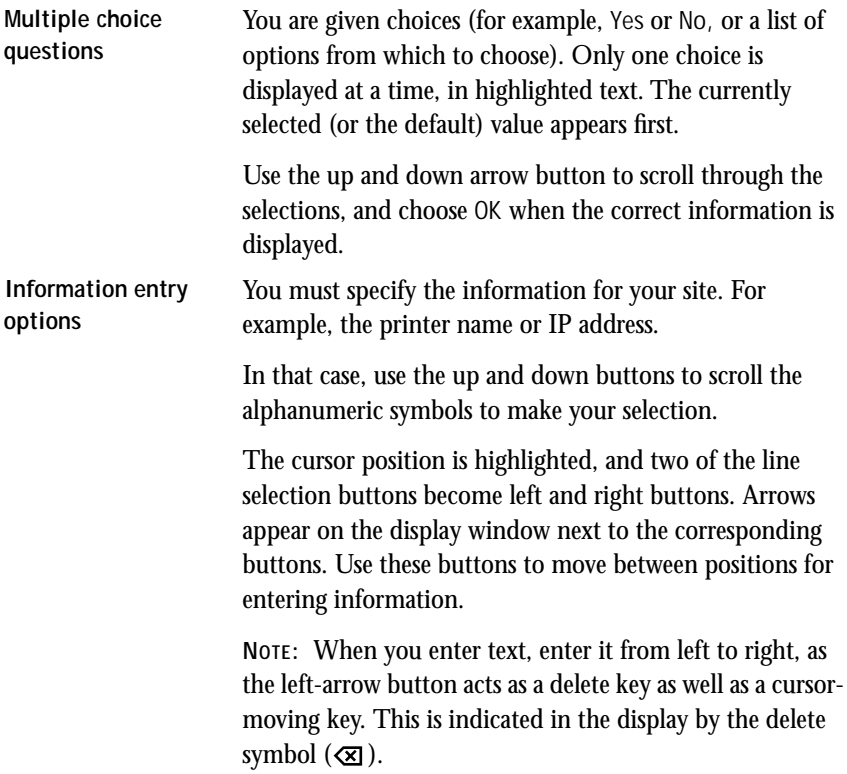

#### **Example: Multiple choice**

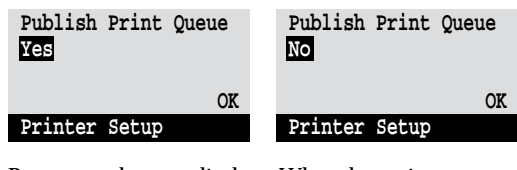

Press up or down to display the other option or options.

When the setting you want is displayed, press the button beside OK to continue.

#### **Example: Information entry with fields**

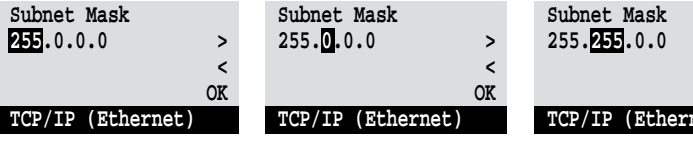

From the starting position, press the right-arrow button to move the cursor to the right.

The next field is selected. Press up or down to change the number.

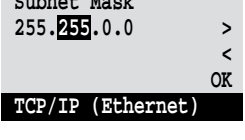

When the correct number is displayed, press the right- arrow button to move to the third field. Press the left arrow to go back and edit, or press OK to select the choice and continue.

**Example: Information entry with individual characters**

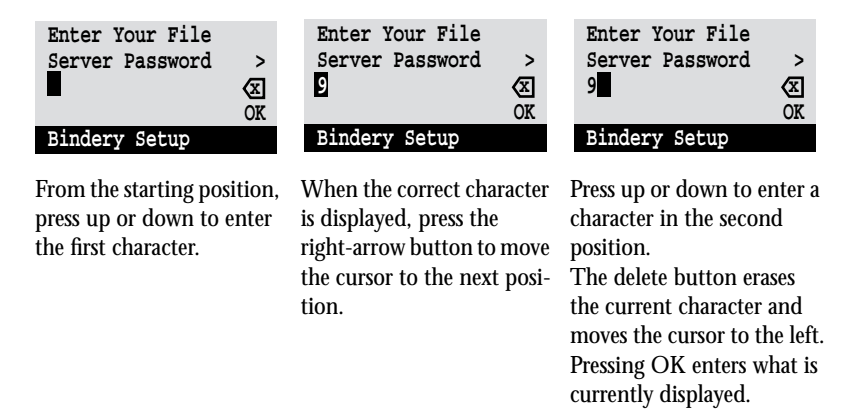

**NOTE:** If you make a mistake during Setup, you can always use the Menu button to cancel without saving changes. If you are viewing a Setup screen, pressing the Menu button cancels what you are doing in the current screen to bring you to the next higher level menu. You may need to press Menu more than once to return to the top level for the particular Setup procedure with which you are working. Once at the top level, you can enter the current Setup again, or exit without making changes.

When you have entered all the settings or made all the changes you want, you need to save the changes. You are usually prompted to do so. If you choose Yes, your settings overwrite previous settings. If you choose No, your previous settings are retained. If necessary, the Fiery ZX reboots after you exit from the Setup menu.

# **Server Setup options**

The Server Setup menu lets you specify system information that pertains to the Fiery ZX itself and all users. Accessing the menu is described on page 2-2.

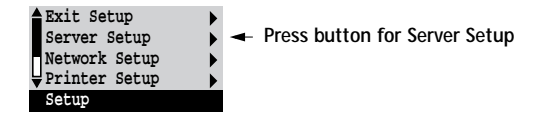

When you choose Server Setup, the options appear in sequence, as described below. Default values, where applicable, appear in square brackets. Words shown in italics indicate that a product- or site-specific value is displayed.

**Server Name** *Default server name*

Use this option to give the Fiery ZX a name (up to 10 characters long). This is the name that will appear in the Chooser on an AppleTalk network.

Also enter this name when you configure the Chooser list for the Downloader on IPX/SPX networks (see *Getting Started*).

**NOTE:** If you have multiple Fiery ZX servers and give them the same name, a unique number is appended to the name that appears in the Chooser. Although this routes jobs correctly, it may be inconvenient to users and is not a recommended practice.

# **System Date**

Use this option to change the system date. Enter the date in the standard form for your usage: either MM/DD/YY or DD/MM/YY. The date is used on the cover page and in Job Logs.

# **System Time**

Use this option to change the system time. Enter the time based on the 24-hour clock in the form HH:MM (Hours:Minutes). The time is used on the cover page and in Job Logs.

# **Print Start Page No/Yes [No]**

Use this option to specify whether the Fiery ZX should print a start page every time it is powered on or rebooted. The start page displays information about the Fiery ZX, including the server name, current date and time, Color Mode and Printer Mode, amount of memory installed in the Fiery ZX, last calibration date, network protocols enabled, and connections published.

**Use Character Set Macintosh/DOS/Windows [Macintosh]**

Use this option to specify whether the Control Panel and the Command WorkStation should use the Macintosh, DOS, or Windows character set for displaying filenames. This is important if filenames include accented or composite characters (such as é, ü, or æ).

For mixed-platform networks, choose the predominant client type, or whichever option gives better overall representation of the special characters you use.

# **Enable Printed Queue Yes/No [Yes]**

Select Yes if you want to enable the Printed queue, which creates a storage location on the Fiery ZX disk for recent jobs that were printed from the Print queue. Users with Administrator or Operator access to the Command WorkStation or the Fiery WebSpooler can reprint jobs from the Printed queue without sending them to the Fiery ZX again. If you select No, jobs are deleted from the Fiery ZX disk immediately after they are printed.

**Jobs Saved in Printed Queue 1-99 [20]**

This option appears only if Enable Printed Queue is set to Yes. Specify the number of jobs to be stored in the Printed queue. Note that jobs in the Printed queue take up space on the Fiery ZX hard disk.

**Save Changes Yes/No [Yes]**

Select Yes to activate any changes made in the Server Setup; select No to return to the main Setup menu without making any changes.

# **Network Setup options**

Network Setup configures the Fiery ZX to receive print jobs over the network systems that will be used at your site.

In the Setup menu, choose Network Setup.

The Network Setup menu includes three submenus that let you choose port types, protocols, and network services. You must perform Port Setup and enable at least one port.

For each item you enable, you are prompted to enter settings for that item. Default values, where applicable, appear in square brackets.

In Network Setup you specify network addresses and names to be used by workstations, servers, and the Fiery ZX when they communicate with each other.

You need to display and select options only for the network systems that are currently used at your site. If your network requirements change, you can change Network Setup at any time.

If the Fiery ZX is configured to enable more than one protocol, it automatically switches to the correct protocol when it receives a print job. When the parallel port and one or two network ports are enabled, print jobs can be received over all of those ports at the same time.

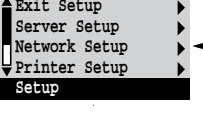

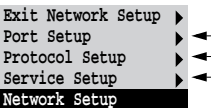

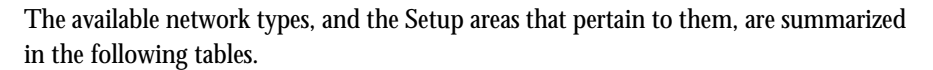

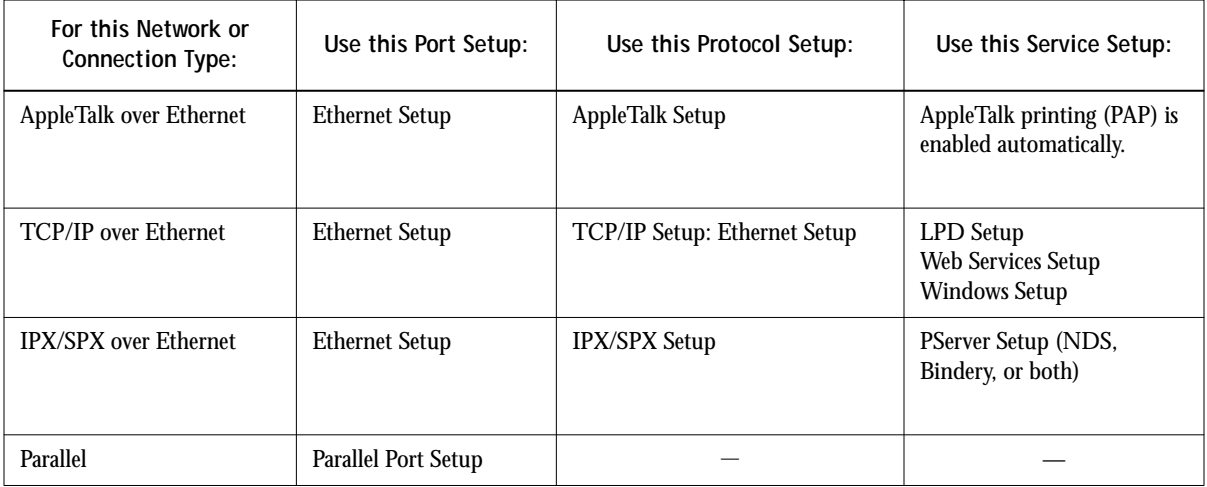

If the Token Ring option is installed, you have these additional options:

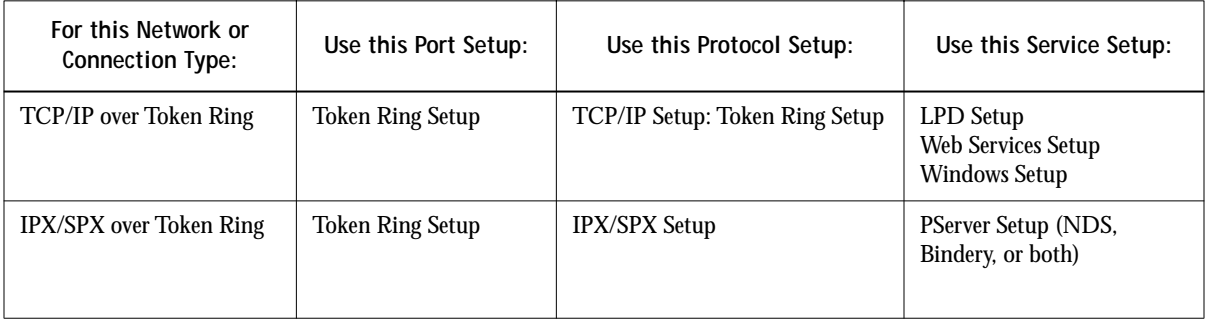

## **TO ACCESS NETWORK SETUP OPTIONS:**

**1. Confirm that the network cable is connected to the Fiery ZX.**

During Network Setup, the Fiery ZX queries the network for zones, servers, and server-based queues. If you perform Network Setup without a connected and functioning network, default settings are used that may not meet your needs.

- **2. Choose Network Setup from the main Setup menu.**
- **3. Choose Port Setup from the Network Setup menu.**
- **4. To use Ethernet, choose Ethernet Setup from the Port Setup menu, and enter the appropriate settings.**
- **5. If the Token Ring option is installed, choose Token Ring Setup and enter the appropriate settings.**
- **6. To print to the parallel port, choose Parallel Port Setup from the Port Setup menu, and enter the appropriate settings.**
- **7. When you have finished entering port settings, choose Exit Port Setup and then choose Protocol Setup.**
- **8. Enter the appropriate settings for the protocol or protocols you will use.**
- **9. When you have finished entering protocol settings, choose Exit Protocol Setup and then choose Service Setup.**
- **10. Enter the appropriate settings for the services you will use.**

The options are described in detail in the following pages.

**TO EXIT NETWORK SETUP:**

- **1. When you have finished entering service settings, choose Exit Network Setup.**
- **2. Choose Yes when prompted to save changes.**
- **3. From the main Setup menu, choose another Setup or choose Exit Setup.**

**2 2-13 Network Setup options**

# **Port Setup options**

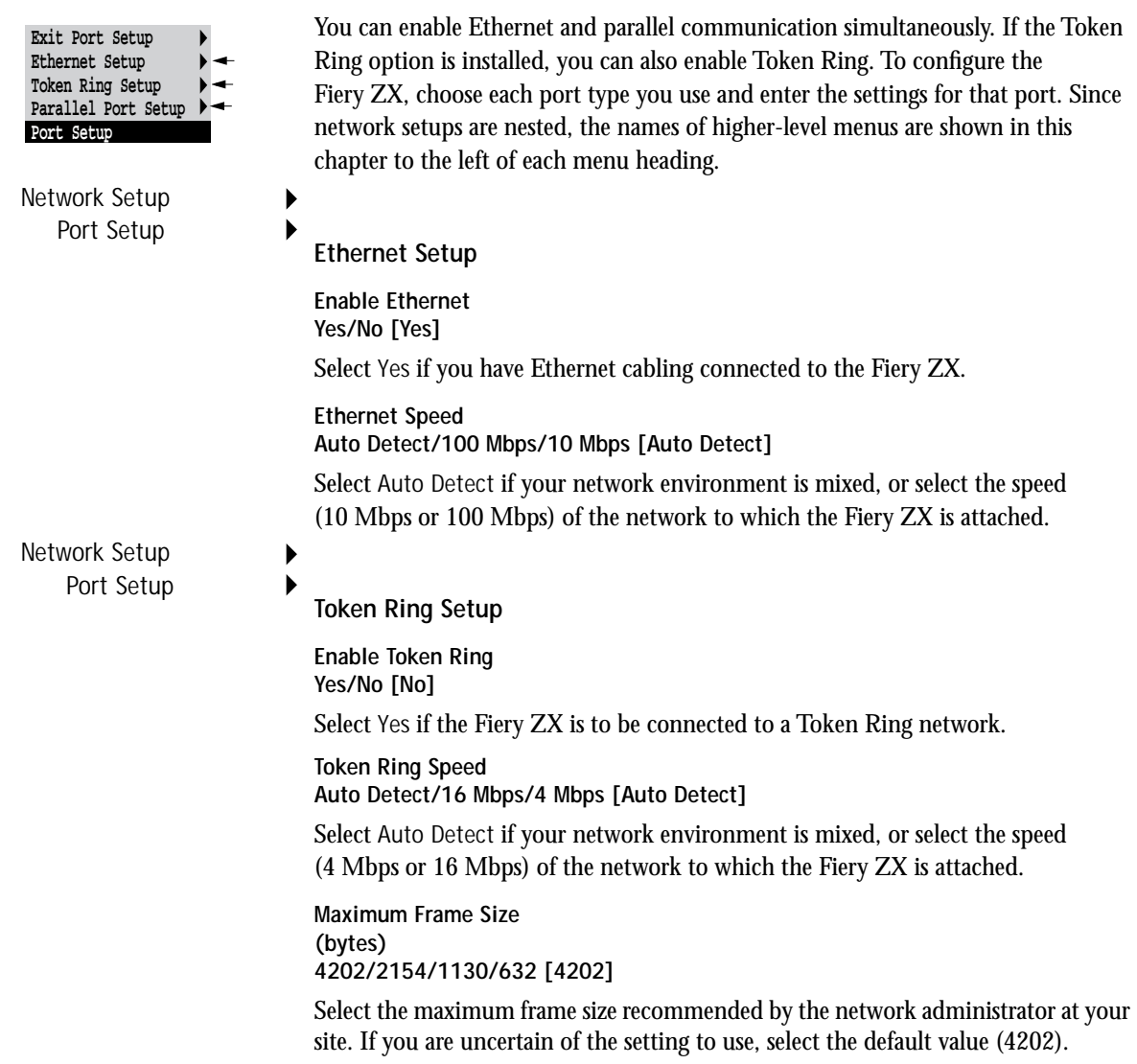

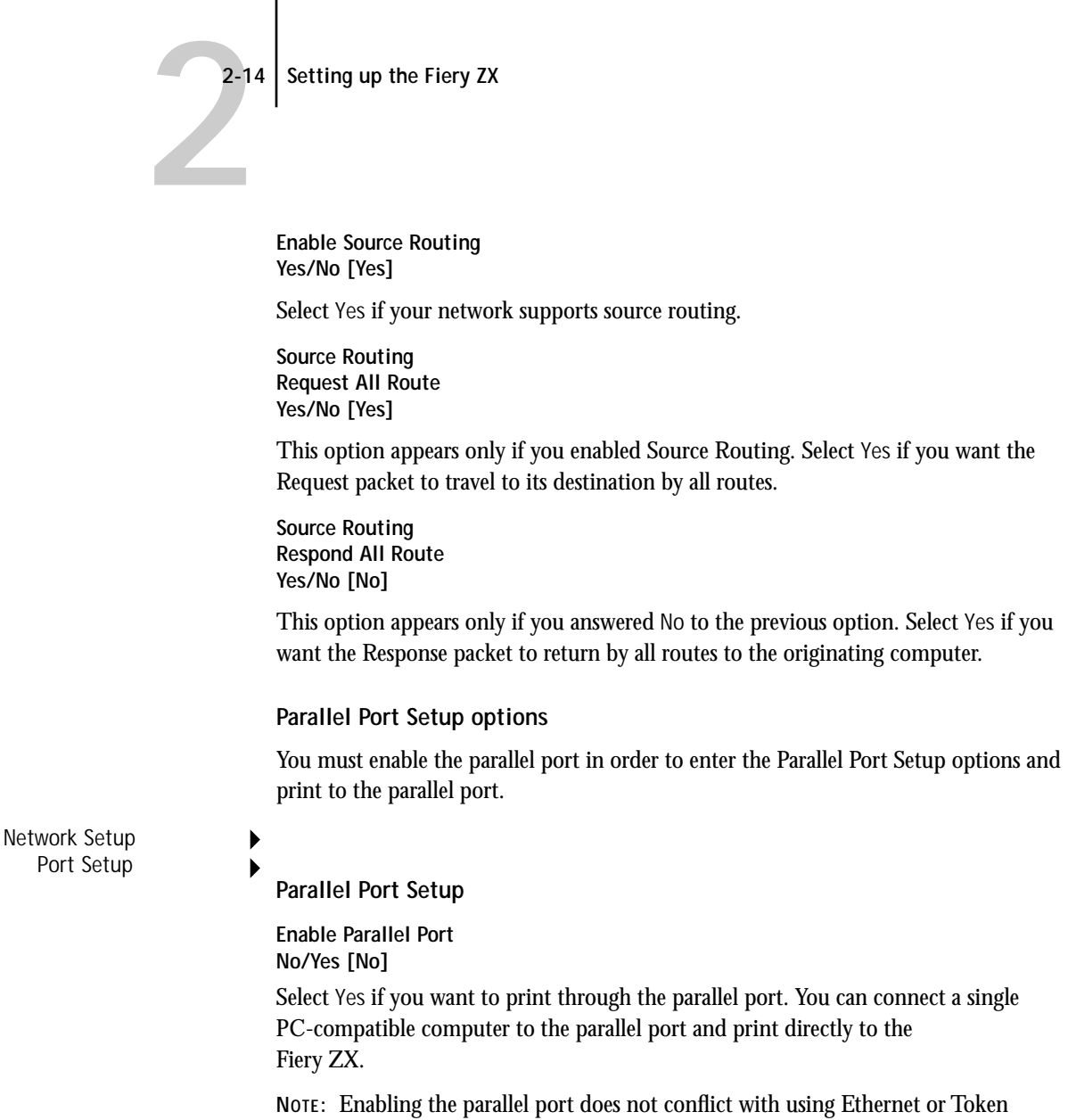

**Port Timeout in Seconds 5-60 [5]**

Ring communication with the Fiery ZX.

This option appears only if Enable Parallel Port is set to Yes. Your setting determines how long the Fiery ZX waits without receiving data from the parallel port before deciding that the current job is complete. Until the timeout, the Fiery ZX cannot receive new jobs through the parallel port, but it can continue to receive network print jobs.

**Ignore EOF Character Yes/No [No]**

This option appears only if Enable Parallel Port is set to Yes. This option specifies that the Fiery ZX should ignore end-of-file (EOF) messages in a file. This option must be set to Yes to print PostScript files in binary format (not ASCII); under normal circumstances, it should be set to No. When this option is set to Yes, the Fiery ZX uses the parallel port timeout value to determine when the end of the file has been reached.

When you have configured the port options, choose another port type, or choose Exit Port Setup and proceed to Protocol Setup.

# **Protocol Setup options**

To configure the Fiery ZX, choose each protocol and enter the settings for that protocol. You can enable AppleTalk, TCP/IP, and IPX/SPX communication simultaneously.

Protocol Setup **AppleTalk Setup**

 $\blacktriangleright$ 

**Enable AppleTalk Yes/No [Yes]**

Select Yes if you have an AppleTalk network connected to the Fiery ZX. This setting enables the Fiery ZX to communicate over AppleTalk networks.

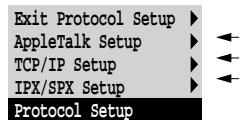

Network Setup

**AppleTalk Zone** *List of zones*

The Fiery ZX searches the network for AppleTalk zones in your network segment. Scroll through the list to select the AppleTalk zone in which you want the Fiery ZX to appear. If your segment has only one zone, the Fiery ZX is assigned to that zone automatically.

The message "No AppleTalk zone found" may mean your network has no zones, or the network cable is not connected (see page 4-4). Choose OK.

### **TCP/IP Setup options**

To configure the Fiery ZX for TCP/IP, choose TCP/IP Setup.

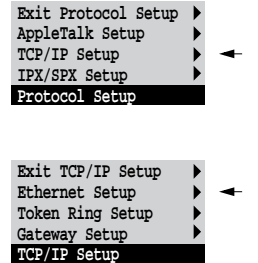

Choose Ethernet Setup and enter the appropriate settings. Choose each network type you use (Ethernet and/or Token Ring) and enter the appropriate settings. Token Ring Setup appears as an option only if you have enabled Token Ring in Port Setup. If your network uses a gateway, enter the gateway address in Gateway Setup.

**NOTE:** If TCP/IP is running on *both* an Ethernet and a Token Ring network, it is assumed that the two networks are already routed to each other. The Fiery ZX does not function as a router.

# $\frac{2}{17}$ **2-17 Network Setup options**

**TCP/IP Setup with Ethernet**

Network Setup Protocol Setup TCP/IP Setup

**Ethernet Setup**

 $\blacktriangleright$ 

**Enable TCP/IP for Ethernet Yes/No [Yes]**

Select Yes if you have a TCP/IP network connected to the Fiery ZX over Ethernet cabling.

If you use Token Ring, enabling TCP/IP for Token Ring is required for enabling the Fiery WebTools.

**NOTE:** If you are using TCP/IP for printing from Windows NT 4.0 workstations, enabling TCP/IP here also enables you to use the Fiery utilities from Windows NT 4.0 workstations using TCP/IP protocols. At the same time, enabling TCP/IP enables the network layer that lets you use the Fiery utilities from Windows 95 computers using IPX/SPX protocols.

**IP Address [127.0.0.1]**

Enter the Fiery ZX IP address for Ethernet. The Fiery ZX is shipped with the IP address set to the loopback address, which is an internal address used for network checking. If you plan to print with TCP/IP, you must first assign the Fiery ZX a unique network IP address. For information about setting up printing with TCP/IP, see [Chapter 3.](#page-105-0)

<span id="page-50-0"></span>**Subnet Mask [255.255.255.0]**

This option lets you modify the subnet mask for printing with TCP/IP over Ethernet. The subnet mask is set to 255.255.255.0 by default. If you set the IP address and you need to set the subnet mask, enter one of the following values:

- 255.0.0.0—If the IP address starts with a number less than 128.
- 255.255.0.0—If the IP address starts with a number from 128 through 191.
- 255.255.255.0—If the IP address starts with a number greater than 191.

**NOTE:** Be sure to confirm the subnet mask setting with your network administrator before proceeding. In some cases the required setting may be different from those listed.

### **Gateway**

If your TCP/IP network has a gateway, and users outside the gateway plan to print to the Fiery ZX using TCP/IP, choose Gateway Setup and enter the gateway address here.

The gateway address applies to either a Token Ring or an Ethernet network. If TCP/IP is running on *both* an Ethernet and a Token Ring network, the gateway address you enter must be in the same subnet as either the Ethernet or the Token Ring address.

Network Setup Protocol Setup TCP/IP Setup

**Exit TCP/IP Setup Ethernet Setup Token Ring Setup Gateway Setup TCP/IP Setup**

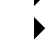

**Gateway Setup**

**Gateway Address [127.0.0.1]**

Use this option to set the gateway address for printing with TCP/IP. By default, the loopback address, 127.0.0.1, is set. (The loopback address is a specially reserved address that allows for certain TCP/IP diagnostic tests to be run without being connected to a network.)

After setting the gateway address, proceed to setup Token Ring, if applicable, or choose Exit TCP/IP Setup and proceed to Service Setup

**2**<sup>1</sup> **2-19 Network Setup options**

# **TCP/IP Setup with Token Ring**

Enable TCP/IP for Token Ring, and enter the IP address and subnet mask. Then, if your TCP/IP network has a gateway, and users outside the gateway plan to print to the Fiery ZX using TCP/IP, choose Gateway Setup and enter the gateway address (see [page 2–18](#page-50-0)).

Network Setup

Protocol Setup

TCP/IP Setup

**Token Ring Setup**

 $\blacktriangleright$ 

**Enable TCP/IP for Token Ring Yes/No [No]**

Select Yes if you have a TCP/IP network connected to the Fiery ZX over Token Ring.

If you use Token Ring, enabling TCP/IP for Token Ring is required for enabling the Fiery WebTools.

**NOTE:** If you are using TCP/IP for printing from Windows NT 4.0 workstations, enabling TCP/IP here also enables you to use the Fiery utilities from Windows NT 4.0 workstations using TCP/IP protocols. At the same time, enabling TCP/IP enables the network layer that lets you use the Fiery utilities from Windows 95 computers using IPX/SPX protocols.

**IP Address [127.0.0.1]**

Enter the Fiery ZX IP address for Token Ring. The Fiery ZX is shipped with the IP address set to the loopback address, which is an internal address used for network checking. If you plan to print with TCP/IP, you must first assign the Fiery ZX a unique network IP address. For information about setting up printing with TCP/IP, see [Chapter 3.](#page-105-0)

**Subnet Mask [255.255.255.0]**

This option lets you modify the subnet mask for printing with TCP/IP over Ethernet. The subnet mask is set to 255.255.255.0 by default. If you set the IP address and you need to set the subnet mask, enter one of the following values:

- 255.0.0.0—If the IP address starts with a number less than 128.
- 255.255.0.0—If the IP address starts with a number from 128 through 191.
- 255.255.255.0—If the IP address starts with a number greater than 191.

**NOTE:** Be sure to confirm the subnet mask setting with your network administrator before proceeding. In some cases the required setting may be different from those listed.

**IPX/SPX Setup options**

To configure the Fiery ZX for IPX/SPX protocols, choose IPX/SPX Setup from the Protocol Setup menu.

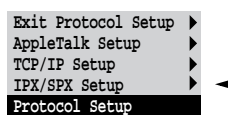

#### $2 - 21$ **Network Setup options**

**Exit IPX/SPX Setup Select Frame Types Clear Frame Types**

**IPX/SPX Setup**

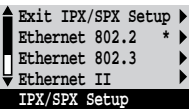

**Select Frame Types**

Choose Select Frame Types. You must choose at least one frame type to enable IPX/SPX protocols. The Fiery ZX supports the following frame types for IPX/SPX:

- for Ethernet—Ethernet 802.2, Ethernet 802.3, Ethernet II, and Ethernet SNAP
- for Token Ring—Token Ring and Token Ring SNAP

The frame selection screen allows you to make multiple selections. Depending on your Port Setup selection, only Ethernet frame types, only Token Ring frame types, or all frame types are displayed. Press the line selection button beside each frame type used on your IPX/SPX network. An asterisk (\*) appears beside each selected frame type. (Press the line selection button again to deselect a frame type.) Use the arrow keys to scroll to additional frame types. The Fiery ZX binds to each frame type as you select it.

When you have selected all the frame types used, choose Exit IPX/SPX Setup.

**Clear All IPX/SPX Frame Types?**

If you selected several frame types by mistake, you can clear them all at once by choosing Exit IPX/SPX Setup, then choosing IPX/SPX Setup and selecting Clear All IPX/SPX Frame Types.

For protocols other than IPX/SPX, the frame type is automatically enabled and does not require setup, as follows:

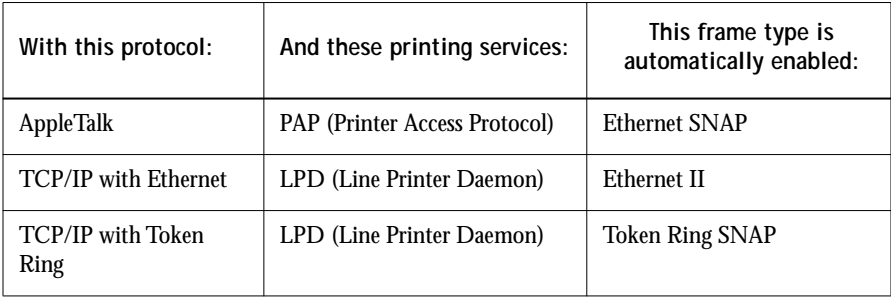

# **2 2-22** Setting up the Fiery ZX

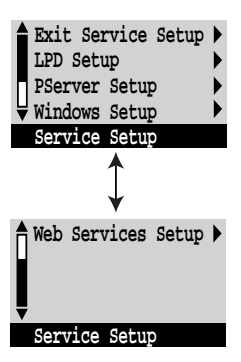

# **Service Setup options**

Network Service Setup has options for TCP/IP and IPX/SPX networks.

- LPD Setup enables lpd printing on TCP/IP networks.
- For IPX/SPX networks, PServer Setup allows you to enter the names of the Novell objects that are concerned with Fiery ZX print jobs.
- Windows Setup enables the Microsoft SMB (Server Message Block) protocol, which supports peer-to-peer printing, also known as Windows printing or SMB printing.
- Web Services Setup enables the http protocol and, therefore, use of the Fiery WebTools.

PServer is a program in the Fiery ZX that can service the Novell print queues assigned to the Novell print servers you have set up for printing to the Fiery ZX. When you choose PServer Setup and enable PServer, you can set up NDS (Novell Directory Services), Bindery Services, or both. NDS is used with NetWare 4.x; Bindery Services are used with NetWare 3.x or with NetWare 4.x in bindery emulation mode.

**NOTE:** Due to the number of options involved, PServer Setup is discussed last in this section, after Web Services Setup.

# **LPD Setup options**

Network Setup Service Setup LPD Setup

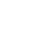

**Enable LPD**

**Yes/No [Yes]**

Select Yes to allow lpd printing. See ["Setting up the Fiery ZX on TCP/IP networks"](#page-134-0)  [on page 3-30](#page-134-0) for more information.

**2**-2 **2-23 Network Setup options**

**Windows Setup options**

Network Setup Service Setup Windows Setup

**Enable Windows Printing**

**Yes/No [Yes]**

Enabling Windows Printing enables SMB (Server Message Block), the built-in file and printer sharing protocol built into Windows. Enabling SMB allows the Fiery ZX to be listed on the network so that Windows clients can print to a particular queue (Hold, Print, or Direct) on the Fiery ZX without any other networking software. For information on how to set up a Windows computer for Windows printing, see *Getting Started.* Windows printing runs over TCP/IP, so TCP/IP must be configured on all workstations that will use Windows printing and on the Fiery ZX as well.

**Use WINS Name Server Yes/No [No]**

Broadcasts from SMB devices cannot be routed without a WINS name server. Setting up the WINS name server is outside the scope of this manual. To find out if a name server is available, contact your network administrator.

**WINS IP Address**

This option appears only if you choose Yes for WINS Name Server. Enter the IP address of the WINS Name Server. Obtain this address from your network administrator.

**Server Name** *Default Name*

The server name is the name that will appear on the network for accessing the Fiery ZX via SMB. The default name is the same as the server name assigned in Server Setup (see page 2-12).

**Server Comments**

Server comments (optional) can contain information about the printer.

**Workgroup or Domain**

Enter the workgroup or domain you want the Fiery ZX to appear in.

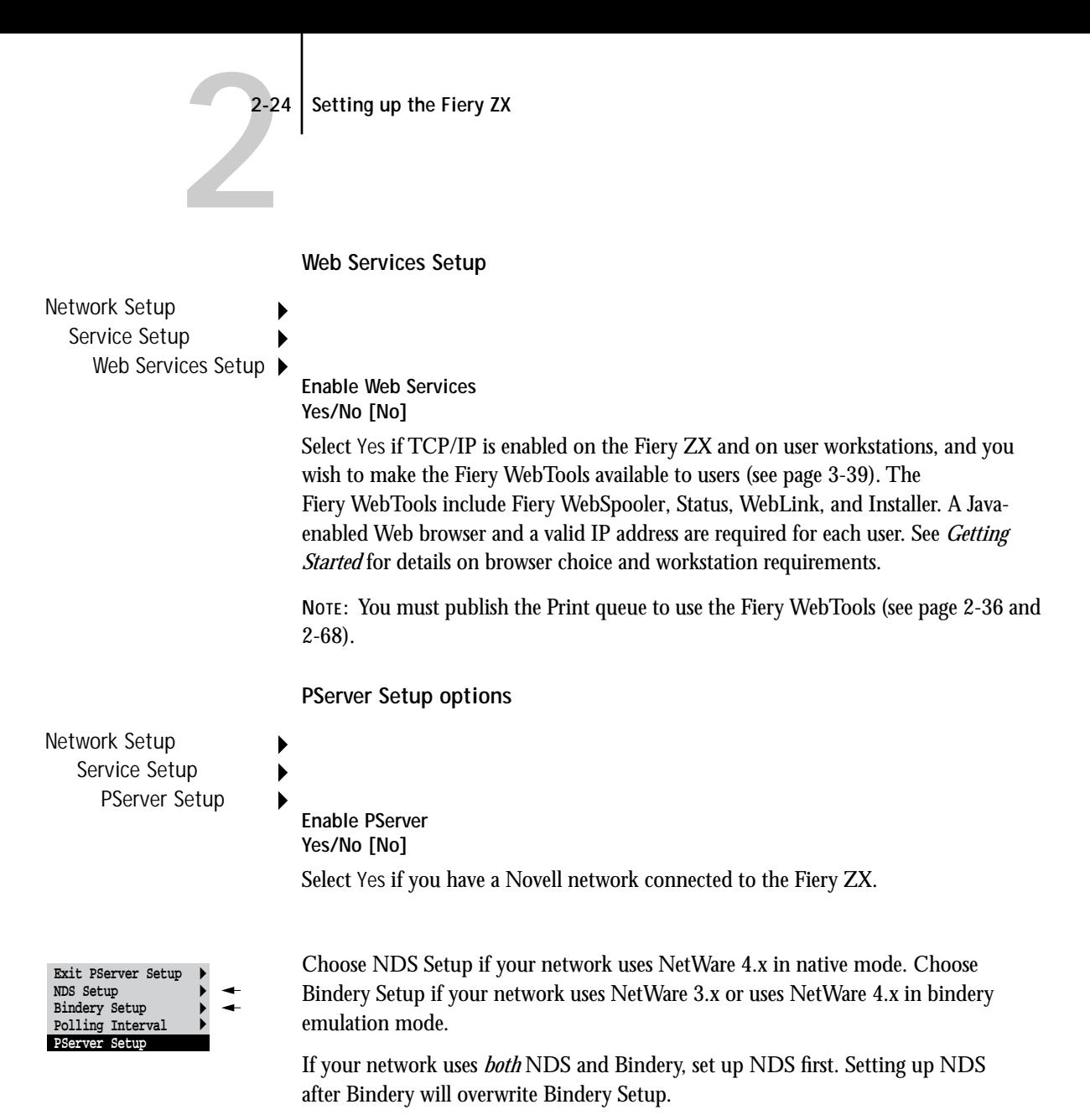

If your network uses both NDS and Bindery, and uses NetWare 4.x servers in bindery emulation, note that the Fiery ZX cannot service NDS and bindery emulation servers on the same NDS tree.

P 2-2 **2-25 Network Setup options**

Network Setup Service Setup PServer Setup **NDS Setup**

Before entering NDS settings, be sure the Fiery ZX is connected to the network and you have already configured an NDS directory tree with a Printer, a Print Server, and one or more Print Queue objects for Fiery ZX jobs (see page 3-4). To perform NDS Setup you may need permission to browse the NDS tree. If access to the Print Server is restricted, you'll need a login password.

The main objective of NDS Setup is to specify the Print Server object. In addition, you can indicate the location of the Fiery ZX print queues.

Note that the terms NetWare server, Novell server, and IPX server are in common use and are used here interchangeably to mean the server on an IPX network running Novell NetWare networking software.

**Enable NDS No/Yes [No]**

Select Yes if the NetWare servers you will use to print to the Fiery ZX are running NetWare 4.x in native mode.

**Select NDS Tree [List of trees]**

Use the arrow keys to browse the list of NDS trees available to the Fiery ZX. Choose OK when you have displayed the tree that contains the Printer, Print Server, and print queue objects you have previously defined for the Fiery ZX.

Your new NDS tree selection automatically overwrites any previous tree selection. If you change the NDS tree selection and there are also current Bindery settings, you are alerted that they will be deleted. If you continue with NDS Setup, you can replace Bindery settings afterwards. If you don't want to continue, you can exit NDS Setup by pressing the Menu button to escape.

**Is user login needed to browse NDS tree? Yes/No [No]**

Select No if no password is required to browse the tree. You can proceed to navigate to the Print Server object (see page 2-36).

Select Yes if network permissions require that you log in to browse the NDS tree and see the Print Server object you want to select. If you select Yes, you are prompted to navigate to the User Login object.

**Navigate the NDS tree to the User Login object.**

This message is displayed if you selected Yes for the previous option. Choose OK and browse the NDS tree as described in the following paragraphs.

*NDS Tree name Object list, ".."*

Browsing to find the User Login object begins with the NDS tree that you selected previously (with Select NDS Tree). Use the up and down buttons to scroll a list of objects in the tree beneath the [Root] in the hierarchy, or use the navigation symbol ".." to go up one level at a time.

In each subsequent browse screen, the top line represents your current location. The second line contains:

- A list of objects in the current container directly below your current location
- The symbol ".." to go up one level.

With an object selected, choose OK to travel down the tree, or choose ".." to go up the tree. When you select an object and choose OK, that object is then displayed on the top line, and the second line lists objects directly below it.

Continue to browse the NDS tree until the User Login object is displayed in the second line. Choose OK.

## **Enter Password**

Enter the login password for the NDS tree, using the up and down arrow buttons to select characters, and the left and right arrow buttons to move the cursor. Choose OK.

**Navigate the NDS tree to the Print Server.**

Press OK to browse the NDS tree to the Print Server object.

Browsing to find the Print Server object begins with the NDS tree that you selected previously (with Select NDS Tree). In each subsequent browse screen, the top line represents your current location. The second line contains:

- A list of objects in the current container directly below your current location
- The symbol "..." to go up one level.

With a container object selected, choose OK to travel down the tree, or choose ".." to go up the tree. When you select an object and choose OK, that object is then displayed on the top line, and the second line lists objects directly below it.

When the Print Server is displayed in the second line, choose OK.

**Enter Print Server Password**

Enter the Print Server password, using the up and down arrow buttons to enter characters, and the left and right arrow buttons to move the cursor. Choose OK. (If no password is required, choose OK.)

**Server should look for print queues in: Entire NDS Tree/Specified subtree [Entire NDS Tree]**

By default, the Fiery ZX searches the entire NDS tree for Fiery ZX print queues. This option lets you restrict the search for Fiery ZX print jobs to a subtree (the Print Queue root) in which the Fiery ZX print queues have been defined. This makes the search more efficient. Select Entire NDS tree if the tree is small. Select Specified subtree to restrict the search and specify the subtree.

If you select Entire NDS tree, choosing OK returns to PServer Setup. Proceed with Bindery Setup (see page 2-38), set the Polling Interval (see page 2-43), or choose Exit PServer Setup to return to the Service Setup menu.

**Browse to the root of the Print Queue subtree.**

This message is displayed if you selected Specified subtree in the previous option. Choose OK to browse the NDS tree to the Print Queue subtree.

Browsing to find the container object begins with the NDS tree that you selected previously (with Select NDS Tree). In each subsequent browse screen, the top line represents your current container. The second line contains:

- A list of objects directly below your current location
- The symbol ".." to go up one level
- The symbol "." to select the current container object (displayed in the top line) without traveling down the tree

With an object selected, choose OK to travel down the tree, or choose ".." to go up the tree. When you select an object and choose OK, that object is then displayed on the top line, and the second line lists objects contained within.

When the container that contains print queues is displayed in the second line, choose OK. In the next screen, choose "." and then choose OK to select the object in the top line.

When the Fiery ZX displays the container name, choose OK to return to PServer Setup.

Proceed with Bindery Setup (see page 2-38), set the Polling Interval (see page 2-43), or choose Exit PServer Setup to return to the Service Setup menu.

 $2 - 29$ **Network Setup options** 

**Bindery Setup options**

Network Setup Service Setup

PServer Setup **Bindery Setup** 

Use Bindery Setup if you have already configured one or more bindery servers (file servers running NetWare 3.12 or NetWare 4.x in bindery emulation) with a Print Server and a Print Queue for Fiery ZX jobs (see page 3-6). Before entering bindery settings, be sure the Fiery ZX is connected to the network and the NetWare file server is running. If Guest Login is not supported, you'll need a valid user name and password.

**NOTE:** The terms NetWare server, Novell server, and IPX file server are in common use and are used here interchangeably to mean the server on an IPX network running Novell NetWare networking software.

# **Bindery Setup menu**

Because you can set up more than one Novell server to handle Fiery ZX print jobs, an additional menu is displayed for this purpose. The options are:

- Add File Server—creates a new file server connection to the Fiery ZX. You can set up a maximum of eight file server connections. After you have finished adding a new server, you return to the Bindery Setup menu, and you can set up another server if you wish.
- View Server List—displays the list of file servers that have already been selected to communicate with the Fiery ZX.
- Edit Connection—lets you change the NetWare Print Server that will print to the Fiery ZX.
- Remove File Server—lets you disconnect the Fiery ZX from a file server to which it is currently connected. Remove a file server when you want to reduce the number of connections to the Fiery ZX or re-assign the connection to a different NetWare file server.
- Exit Bindery Setup—after you added all servers, viewed a list of file servers, or removed a file server from the list.

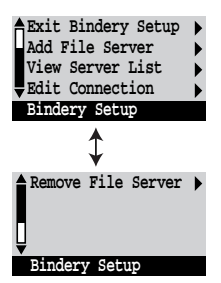

**NOTE:** If you change your mind about any of the menus you have selected, you can use the Menu button to escape and return to the main Bindery Setup menu. To cancel all changes you must exit Network Setup and select No to Save Changes.

Network Setup Service Setup PServer Setup Bindery Setup

# **Add File Server**

This option gives you two ways to add a Novell NetWare file server.

**Select File Server From List/Search Name**

You may select the file server from a scrollable list, or by a name search. Choose From List if your network doesn't have a large number of file servers. Select Search Name if the number of file servers is so large that scrolling through the list would take a long time.

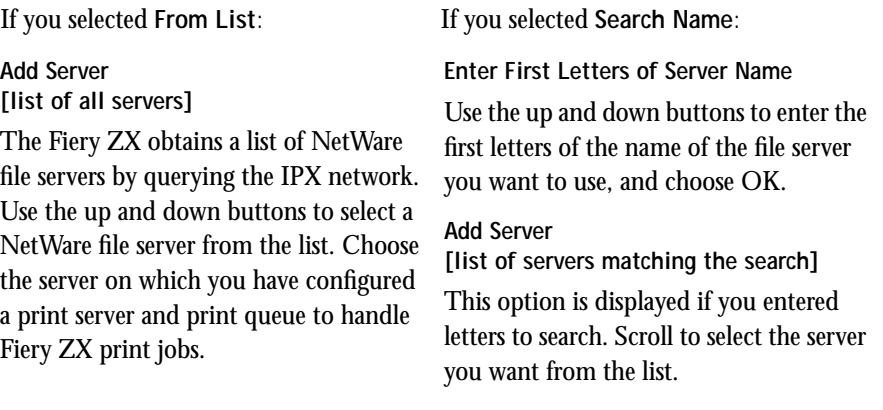

Once you have chosen a file server, the Fiery ZX immediately tries to log in as a guest without a password. If it succeeds, it skips to the NetWare Print Server option.

If you try to add a file server but all Fiery ZX connections are already being used, you are prompted to remove a file server (see ["Remove File Server" on page 2-33\)](#page-65-0).

## **File Server Login administrator/supervisor/Enter Login Name [supervisor]**

This option appears only if a password is required for login or if there is no guest account or the guest account is restricted. Choose Enter Login Name to enter your own login name and password or to log in as a guest. Choose administrator or supervisor if you have those privileges.

## **Enter Your Login Name [guest]**

This option and the next only appear if you selected Enter Login Name for the File Server Login. Enter your login name or select guest.

### **Enter Your File Server Password**

Enter the password for logging in to your NetWare file server. If you enter the password incorrectly, you are prompted to re-enter it.

## **NetWare Print Server [Print Server Name]**

Select the name of the print server that you have configured in the NetWare utility PCONSOLE. This is the print server that will route print jobs to the Fiery ZX from computers on IPX networks.

### **Enter Your Print Server Password**

This option appears only if your NetWare print server is set up to require you to log in with a password. Enter your print server password.

Choose Add Server again until you have connected each NetWare file server you have configured for printing to the Fiery ZX. When you have added all the IPX file servers for your site, choose Exit Bindery Setup.

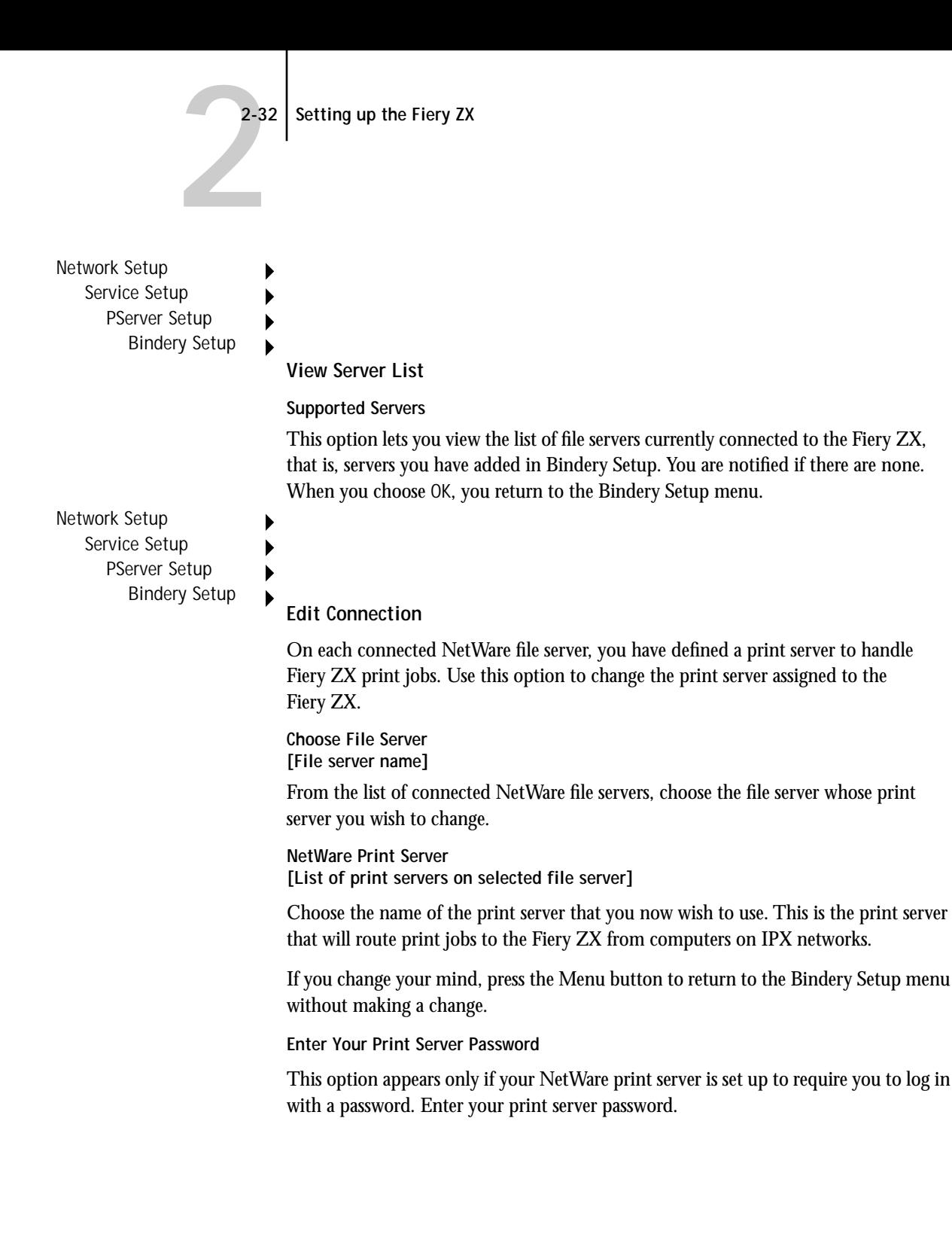

<span id="page-65-0"></span>**2**-3 **2-33 Network Setup options**

The Bindery Setup menu is displayed again.You can edit other connections, choose another Bindery Setup option, or choose Exit Bindery Setup.

Network Setup Service Setup PServer Setup Bindery Setup

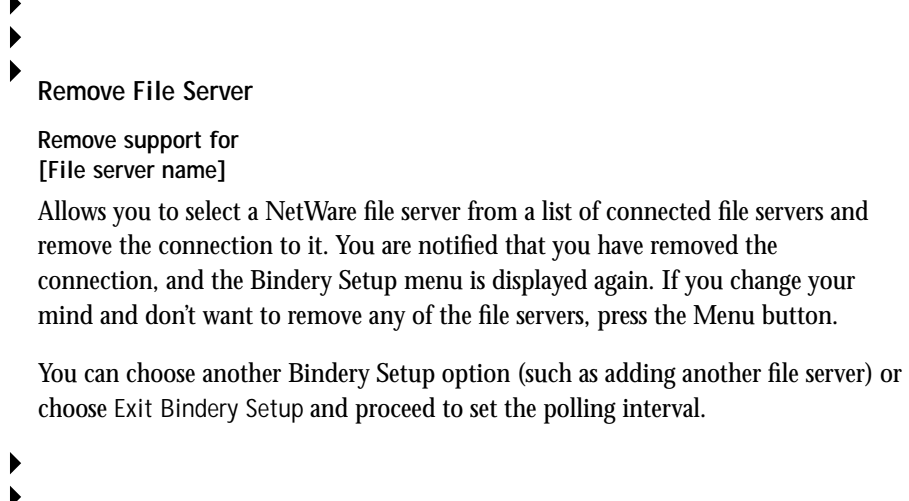

Network Setup Service Setup PServer Setup Bindery Setup

# **Exit Bindery Setup**

Choose Exit Bindery Setup after you have viewed a list of IPX file servers, removed a file server from the list or connected all the configured NetWare file servers. After you select Exit Bindery Setup, you return to the PServer Setup menu.

**Polling Interval options**

Network Setup Service Setup PServer Setup

- 
- **Polling Interval**

Whether you are using NDS or Bindery services, you may choose Polling Interval from the main PServer Setup menu. If you do not reset the interval, the default value of 15 seconds is used.

**NetWare Server Poll Interval in Seconds 1-3600 [15]**

Specify the interval, in seconds, at which the Fiery ZX communicates with the Novell print server to see if there are print jobs waiting.

**NOTE:** If you select a short interval, the amount of network traffic increases. This may slow down other network jobs.

**Exit Service Setup**

This returns you to the main Network Setup menu.

**Save Changes Yes/No [Yes]**

Select Yes to activate any changes made in Network Setup; select No to return to the main Setup menu without making any changes.

# **Fiery ZX printing connections**

In Fiery ZX Printer Setup you decide how the Fiery ZX manages print jobs by deciding which printing connections should be "published" to users over the network. The Direct connection and Print queue are constantly checked for the presence of jobs. If you don't want users to print to a connection, don't publish it.

The Fiery ZX publishes two types of connections: the Direct connection and queues. At least one connection to the Fiery ZX must be published.

# **Direct connection**

Jobs are transmitted to the Fiery ZX Direct connection only when the Fiery ZX is ready to print. They remain at the sending workstation until the Fiery ZX is ready, and are processed as soon as a prior job is finished, before the next queued job is processed.

Jobs sent to the Direct connection are not stored on the Fiery ZX hard disk. The jobs appear in the Command WorkStation or Fiery WebSpooler displays of current jobs, but they cannot be selected for reprinting, moving or deletion. Therefore the Direct connection provides a measure of security for sensitive files. If you plan to download fonts to the Fiery ZX via the network, you must publish the Direct connection.

# P 2-31 **2-35 Fiery ZX printing connections**

**NOTE:** You cannot use the Direct connection for lpd printing over TCP/IP. You can, however, use the Direct connection for downloading fonts.

# **Queues**

A queue is a storage area for print jobs. Queues are particularly useful when many print jobs are being sent to the Fiery ZX. When a job is printed to a Fiery ZX queue, it is stored on the Fiery ZX hard disk rather than the user's hard disk, quickly freeing up the user's workstation.

Remote users can print only to published connections. However, job storage areas for all queues exist on the server, so that administrators or other users of the Command WorkStation or the Fiery WebSpooler can move or copy jobs to the Print or Hold queue, whether or not these queues are published.

The Fiery ZX hard disk supports up to three queues (Print, Hold, and Printed). Users may print to two of them (Print and Hold).

- **Print queue**—This is the standard Fiery ZX queue. The Fiery ZX prints jobs from the Print queue in the order in which they were received. If you plan to use the Fiery utilities, you must publish the Print queue.
- **Hold queue**—The Hold queue can be used for storing jobs that will be printed at a later time, and jobs that will be printed repeatedly. The Hold queue requires some administration. In order to print a job in the Hold queue, the job has to be moved or copied from the Hold queue to the Print queue. Printing and deleting jobs from the Hold queue requires the Fiery Spooler or the Fiery WebSpooler.
- **Printed queue**—The Printed queue is a job storage area on the Fiery ZX disk; it contains the most recent jobs printed from the Print queue. The Printed queue makes it convenient to reprint those jobs. A Server Setup option enables this queue and governs the maximum number of jobs retained in it at any given time (see page 2-13). Reprinting jobs in this queue requires the Fiery Spooler or the Fiery WebSpooler.

# **Printer Setup options**

Printer Setup configures the connections and printing behavior associated with a particular printing device. For more information on Fiery ZX printing connections, see page [xv](#page-13-0) of the Introduction.

- **1. In the main Setup menu, choose Printer Setup.**
- **2. Enter the options appropriate to the printing requirements at the site.**
- **3. When you have finished, save changes.**

Printer Setup includes:

- Publishing the Direct Connection and the Print and Hold queues.
- Specifying the copier model
- Specifying the Fiery ZX connection for parallel jobs when a parallel connection is enabled

In the list of options that follows, default values, where applicable, appear in square brackets.

**Printer Model [Model name]**

Use this option to specify the model of copier connected to the Fiery ZX. This option appears if more than one model is supported by the software and the currently selected video card on the server.

**Publish Direct Connection Yes/No [Yes]**

This option enables users to print (or download) jobs to the Fiery ZX without spooling. Note that jobs printed to the Direct connection are not saved in the Printed queue.

If you plan to download fonts from any system to the Fiery ZX, you must publish the Direct connection. If you do not want users to print to Direct, choose No.

<span id="page-68-0"></span>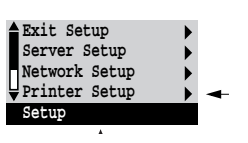

**Publish Print Queue Yes/No [Yes]**

This option enables users to print (or download) jobs to the Print queue. Jobs that are printed to the Print queue are spooled to the Fiery ZX disk and printed on a first-in, first-out basis. Only queues published in the Printer Setup are available to remote users.

- If you are printing to the Fiery ZX over a TCP/IP network, you must publish either (or both) the Print queue and the Hold queue.
- If you are printing to the Fiery ZX over the parallel port, you must publish a queue or publish the Direct connection.
- If you plan to use the Fiery utilities or the Fiery WebTools on any system, you must publish the Print queue.

**Publish Hold Queue Yes/No [Yes]**

Use this option to enable users to print (or download) jobs to the Hold queue. Jobs in the Hold queue can only be printed by copying or moving the jobs to the Print queue with the Command WorkStation or the Fiery WebSpooler. If you do not want users to print to Hold, choose No.

**Parallel Connection Print Queue/Hold Queue/Direct Queue [Print Queue]**

Use this option to determine where jobs printed to the parallel port are sent. Only the queues that you published are displayed.

This option appears only if you selected Yes for the Enable Parallel Port option in Network Setup.

If only one of the queues is published, this option does not appear and parallel port jobs are automatically printed to that queue.

**Save Changes Yes/No [Yes]**

Select Yes to activate any changes made in the Printer Setup; select No to return to the main Setup menu without making any changes.

# **PS Setup options**

PS (PostScript) Setup options allow you to set defaults for both the Fiery ZX and the copier. Most of these defaults can be overridden on a job-by-job basis. See the *Printing Guide* for more information.

**TO ACCESS POSTSCRIPT SETUP OPTIONS:**

- **1. In the main Setup menu, choose PS Setup.**
- **2. Enter the options appropriate to the printing requirements at the site.**
- **3. When you have finished, save changes.**

In the list of options that follows, default values, where applicable, appear in square brackets.

**Color Mode CMYK/Grayscale [CMYK]**

Specify whether you will be printing color (CMYK) or Grayscale images to the Fiery ZX by default, or other color options if they are offered by your copier. CMYK gives you full color prints; Grayscale converts all colors into shades of gray.

**Compression On/Off [On]**

Select On to enable compression, so that jobs are printed at high quality but with greatly reduced memory requirements. Select Off if you prefer to disable this feature.

**Page Order Forward/Reverse [Forward]**

Forward prints pages in the order received, so that the output is stacked from last page to first. Reverse prints jobs in reverse order, so that the output is stacked from first page to last. Reverse order requires compression, so this option only appears if Compression is set to On. If Compression if Off, output will be stacked in Forward order.

**Default Paper Sizes US/Metric [US]**

Specify whether to print on US paper sizes (for example, letter, legal, tabloid), or Metric paper sizes (for example, A4, A3) by default. When no page size is defined within a PostScript file, jobs are printed on Letter paper if you selected US, or A4 paper if you selected Metric.

## **Convert Paper Sizes No Letter/11x17->A4/A3 A4/A3->Letter/11x17 [No]**

Specify whether to convert paper sizes in documents automatically to the default paper sizes specified. For example, if you selected Letter/11x17->A4/A3, a letter size document would automatically be printed on A4 paper. If you select No, the server only prints the document if it finds a media source in the size specified by the file.

## **Print Cover Page No/Yes [No]**

Use this option to specify whether the Fiery ZX prints a cover (job summary) page at the end of each print job. If you select Yes, each print job is followed by a page containing the name of the user who sent the job, the document name, the server name, the time the job was printed, the number of pages printed, and the status of the job. If a PostScript error occurred and the Print to PS Error option is set to Yes, the status entry will be the PostScript error message.

## **Allow Courier Substitution Yes/No [Yes]**

Specify whether to substitute Courier for fonts that are unavailable when you download PostScript files to the Fiery ZX, or when you print a document for which you do not have the corresponding printer font. If this option is set to No, jobs with fonts that are not available on the Fiery ZX hard drive generate a PostScript error and do not print.

## **Print to PS Error No/Yes [Yes]**

Use this option to specify whether the Fiery ZX should print the available portion of a print job when it encounters a PostScript error. Select Yes to print the portion of the job that was processed before the error occurred; select No to cancel the print job entirely when a PostScript error is encountered. We recommend leaving this option at No unless you encounter printing problems.

# **Enable Bypass Tray as default No/Yes [No]**

Select Yes to specify that jobs should be printed from the bypass tray. Use this option to enable printing from the bypass tray when tray selection is not otherwise available in the interface, such as when printing from the command line (lpd or DOS). In general, select No when the interface permits tray selection on a job-by-job basis.
**Enable Sorter as default No/Yes [No]**

This option only appears if a sorter is connected to the copier. Select Yes to specify that multiple copies of jobs should be sorted and collated by default.

**Detect Black as default No/Yes [Yes]**

Select Yes to specify that jobs should be scanned before being printed to detect blackonly pages. Black detection allows for accurate billing of black-and-white pages and increases the printing speed of jobs containing multiple black-only pages.

**Save Changes Yes/No [Yes]**

Select Yes to activate any changes made in PS Setup; select No to return to the main Setup menu without making any changes.

# **Color Setup options**

Color Setup options allow you to set the parameters the Fiery ZX uses to control color output. Most of these parameters can be overridden on a job-by-job basis. See the *Printing Guide* and the *Color Guide* for more information.

**TO ACCESS COLOR SETUP OPTIONS:**

- **1. In the main Setup menu, choose Color Setup.**
- **2. Enter the options appropriate to the printing requirements at the site.**
- **3. When you have finished, save changes.**

In the list of options that follows, default values, where applicable, appear in square brackets.

**RGB Source EFIRGB/sRGB (PC)/Apple Standard/Off [EFIRGB]**

The RGB source is the color space used to control color for conversion from screen to printed output. EFIRGB is based on the reference points used in the creation of the Fiery ZX software. sRGB is based on an average of a large number of PC monitors. Apple Standard is the standard reference point for Apple's ColorSync software.

## **Default CRD Photographic/Presentation/Solid [Presentation]**

The CRD (Color Rendering Dictionary) used defines how color will be converted from RGB data to printed output. The photographic mode, designed for images, retains the relative balance between colors to maintain the overall appearance of the image. Presentation mode, designed for bright colors, produces the saturated prints needed for most business presentations, but handles photographic images the same way as the Photographic CRD. Solid mode, designed for spot colors, retains the absolute value of each color. This is particularly useful for images such as corporate logos.

**CMYK Simulation SWOP-Coated (Quick/Full)/DIC (Quick/Full)/Euroscale (Quick/Full)/ [SWOP-Coated (Full)]**

CMYK simulation allows color correction to simulate printed output on a commercial press, so that the Fiery ZX output can be used for proofing. The SWOP standard is used in the United States, DIC in Japan, and Euroscale in Europe. Custom standards are user defined and named.

Quick simulation assumes that the copier toners match the printer's inks, and all changes affect only one color (C, M, Y, or K) at a time. Full simulation allows for more flexibility in matching toner to ink and all changes interact to maintain a better color balance.

If users have defined any custom simulations, these will also appear on the Control Panel, with the user-assigned names. The default names are Custom-1 through Custom-5, but the user can also choose descriptive names. Custom simulations can be either Quick or Full. See the *Job Management Guide* for more information on custom simulations.

## **Pure Black Text/Graphics On/Off [On]**

The Pure Black Text/Graphics option optimizes black text and line art. The option also minimizes toner use for documents consisting of a mixture of color and black-only pages.

With this option set to On, black text and line art are printed with black toner only. With the option set to Off, black text and line art are printed using all four colors of toner. See the *Color Guide* for more information.

**Black Overprint On/Off [On]**

With this option set to On, black text overprints on colored backgrounds. With this option set to Off, black text knocks out color backgrounds. Generally this option should be set to On. See the *Color Guide* for more information.

## **Spot Color Matching On/Off [On]**

With this option set to On, the Fiery ZX uses an internal lookup table to print the best equivalents of PANTONE colors. With this option set to Off, PANTONE colors are printed using the CMYK values defined in the originating applications. See the *Color Guide* for more information.

**Save Changes Yes/No [Yes]**

Select Yes to activate any changes made in Color Setup; select No to return to the main Setup menu without making any changes.

# **Administrative functions in the Setup menu**

The remaining options in the Setup menu are intended to help you manage print jobs and color output but are not required for printing:

- In **Job Log Setup** you specify whether you want the Fiery ZX to print and clear its log of printed jobs automatically. See the next section for details.
- **Calibration** enables you to calibrate the Fiery ZX and preview the results of calibration. It also lets you remove a calibration. See the *Job Management Guide* for a detailed explanation of calibration.
- **Change Password** enables you to create or change an Administrator password on the Fiery ZX so that casual users cannot enter the Setup menus and change Fiery ZX settings without permission. The Administrator password also controls many functions available from the Command WorkStation. See the *Job Management Guide* for details.
- **Clear Server** clears all queued print jobs from the server—jobs in the Fiery ZX Print, Hold, Direct, and Printed queues. The Job Log is cleared at the same time. If an Administrator password has been set, unauthorized users will not see this command (or any of the administrative or Setup options).

# **Job Log Setup**

The Job Log is a record of all jobs processed or printed on the Fiery ZX, whether they originate from a user workstation, a networked server, the Fiery ZX, or a computer attached to the parallel port. The Job Log can be printed at any time from the Control Panel, the Command WorkStation, or the Fiery WebSpooler.

The printed Job Log lists accounting information about each job including user name, document name, time and date printed, and number of pages. If you print with the Adobe printer drivers provided for Windows 95, Windows 3.1x, and Mac OS computers, you can also enter job-specific notes that then appear in the Job Log. See the *Printing Guide* for details.

By default, the Job Log is not printed or cleared automatically. You can change these defaults in Job Log Setup. You can also clear the Job Log from the Command Work-Station or the Fiery WebSpooler.

Scroll to the second screen of the main Setup menu to choose Job Log Setup.

Enter the options as described below. When you have finished, save changes.

# **Job Log Setup options**

Default values for the following options, where applicable, appear in square brackets.

**Auto Print Job Log Every 55 Jobs Yes/No [No]**

Use this option to specify whether you want the Fiery ZX to print the Job Log after every 55 jobs. If accounting for each printed page is important at your site, and an administrator checks the printed output, set the Job Log for automatic printing.

**Auto Clear Job Log Every 55 Jobs Yes/No [No]**

Use this option to specify whether to clear the Job Log after every 55 jobs. If you do not enable this option, and do not clear the Job Log from the Fiery ZX or from a remote workstation, the Fiery ZX saves a record of all jobs.

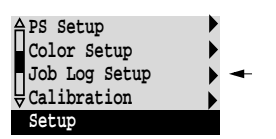

**NOTE:** In addition to Auto Clearing or manual clearing from a remote workstation, the Job Log (together with all queued jobs) is also cleared when you choose Clear Server from the main Setup menu, when system software is reinstalled, or when a new version of system software is installed on the Fiery ZX.

## **Job Log Page Size Tabloid/A3 Letter/A4 [Tabloid/A3]**

Select the paper size for printing the Job Log. Regardless of page size, 55 jobs are listed on a page. The paper size used depends on the Default Paper Sizes setting in the Printer Setup. If the Default Paper Sizes setting is US, the Job Log is printed on tabloid or letter size paper, with tabloid the default.

## **Save Changes Yes/No [Yes]**

Select Yes to activate any changes made in Job Log Setup; select No to return to the main Setup menu without making any changes.

# **Calibration**

The Calibration menu lets you calibrate the Fiery ZX from the copier glass using AutoCal<sup>™</sup> (automatic calibration). The Calibration menu also lets you remove the current calibration. When the Fiery ZX is calibrated, a color correction curve is applied to every color document that is processed for printing.

Densitometer calibration can also be performed at the server or at a remote workstation using the X-Rite DTP32 densitometer and Fiery Print Calibrator software. The Fiery Print Calibrator can be used to load measurements and calibration targets on the Fiery ZX hard disk. These measurements and targets can be used with both serverbased and remote calibration. For details on calibration, see the *Job Management Guide*.

Densitometer calibration is based on a set of density measurements and a series of target density values for specific color patches. Calibration compensates for the difference between measured values and target values. A choice of calibration targets allows you to prepare your Fiery ZX for the type of job you will be printing to it.

**2-45 2-45 Administrative functions in the Setup menu**

> Normally you begin calibration by specifying a standard target to use with measurements that you took or measurements that you previously stored on the Fiery ZX. You can also specify an alternative target to be used with the current measurements. You don't need new measurements to calibrate with an alternative target. When you choose Apply/Overwrite Calibration, the currently specified target is used with the latest measurements on the server.

#### **TO PREPARE FOR CALIBRATION:**

- **1. If this is the first time you are setting up the Fiery ZX, complete Server Setup, Network Setup, and Printer Setup before you perform a calibration. Save changes and boot up to Idle.**
- **2. When the Fiery ZX is at Idle, turn the power switch off. If you are using autocalibration, skip to step 5. If you are calibrating with a densitometer, proceed to step 3.**
- **3. Plug the AC adapter for the densitometer into an outlet.**
- **4. Connect the densitometer to Serial Port 1 of the Fiery ZX. This is the serial port on the left (outside) of the Fiery ZX when view from the rear.**
- **5. Turn on the Fiery ZX. Press any button and choose Run Setup.**
- **6. Scroll to the second screen of the main Setup menu to choose Calibration.**

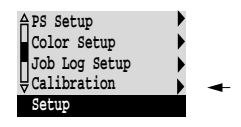

When you choose Calibration from the main Setup menu, the following menu is displayed:

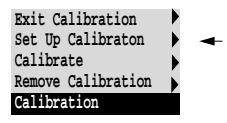

**7. Choose Setup Calibration, and choose a calibration method.**

You can choose AutoCal or Densitometer calibration. With AutoCal, you must use Letter/A4 size paper, but you can choose whether you want the paper to feed from a paper tray or via Bypass (manual feed). With Densitometer, you can choose either Letter/A4 or 11X17 paper with a choice of paper tray or Bypass with either size. The larger size provides more precise calibration, as 34 patches (color comparisons) are used, as opposed to 21 with Letter/A4. For more information, see the *Job Management Guide.* 

- **8. Choose Calibrate, and perform calibration as described below.** For more information, see the *Job Management Guide.*
- **9. When you have finished, save changes.**

#### **Calibrate**

Calibration options are summarized below. See the *Job Management Guide* for calibration procedures and a more detailed explanation of calibration options. You can print a Configuration page at the server to find out when the Fiery ZX was last calibrated. The Start page also contains this information. (To print a Configuration page from a Fiery ZX at Idle status, press the Menu button to display the Functions screen, scroll down to select Print Pages, and select Configuration.)

**Canceling calibration.** If any problems arise during calibration, press the Menu button to escape to the Calibration menu.

**Select Target Copier Target/Linear [Copier Target]**

The Copier Target calibrates the Fiery ZX to its defined optimums. The linear target calibrates the Fiery ZX to a generic standard. Using the Copier Target is strongly recommended.

**Print Measurement Page Yes/No [Yes]**

Choose this option to print a page of known color data for measurement. You are notified that the copier is printing a measurement page without calibration.

If you selected Densitometer in Setup Calibration, the Fiery ZX prints a page of color swatches that you feed through the X-Rite DTP-32 densitometer. If you selected Copier Glass, the Fiery ZX prints a page of graduated colors that you place on the copier glass. As noted, if you selected 11x17 with the Densitometer option, the copier prints a page of that size with 34 patches. If you selected Letter/A4, the copier prints a page of that size with 21 patches.

**Measure Page Yes/No [Yes]**

Select Yes to measure the colors on the measurement page.

The densitometer configures itself for reading the swatches on the measurement page. You are prompted to position the cyan strip for measurement. The configuration process takes up to 15 seconds and is repeated before reading each strip. The densitometer feeds the paper through and collects the cyan measurements. When it has processed the cyan measurements, you are prompted to insert the magenta, yellow and black strips in turn.

If you previously selected Copier Glass as the Calibration Method, you are prompted to position the Kodak Gray Scale strip (included in your media pack) and the measurement page on the copier. If you don't use the Kodak Gray Scale strip, the Fiery ZX performs AutoCal 1, measuring only the color strips. If you do use the Kodak Gray Scale strip, the Fiery ZX performs AutoCal 2, which measures the gray tones (to correct for possible drift in the scanner) as well as the color strips. The copier scans the page and creates an internal measurements file.

If you select No, measurement is skipped and the Print Comparison Page option is displayed.

**Print Comparison Page Yes/No [Yes]**

Specify Yes if you want the Fiery ZX to print a page with two versions of a set of test images, one version using a calibration based on your most recent measurements and the selected target, and one with no calibration.

**Apply/Overwrite Calibration? Yes/No [Yes]**

Choose Yes if you are satisfied with the calibration shown in the comparison page. The newest calibration overwrites any previous one.

Choose No if for any reason you are not satisfied; you return to the main Calibration Setup screen.

**This affects all users. Continue? Yes/No [Yes]**

This is a reminder that calibration is a global setting; if you overwrite calibration, every print job is affected by the new calibration.

If you choose Yes, calibration is overwritten and you return to the main Calibration screen. If you are finished, choose Exit Calibration. The Fiery ZX reboots.

If you choose No, calibration is not overwritten, and you return to the main Calibration screen.

#### **Remove Calibration**

Choose Remove Calibration when you wish to return the copier to its default state. You do not need to remove a calibration before applying a new calibration.

**This affects all users. Continue? Yes/No [Yes]**

This option is a reminder that calibration is a global setting; if you remove calibration, every print job is affected by your action.

If you choose Yes, the current calibration is removed and you return to the main Calibration screen. If you are finished, choose Exit Calibration. The Fiery ZX reboots.

If you choose No, the calibration is not removed, but you still return to the main Calibration screen.

#### **Exit Calibration**

When you choose Exit Calibration, the Fiery ZX reboots.

## **Change Password**

Change Password enables you to set or change the Administrator password for the Fiery ZX. This password determines whether a user can modify the Setup options. See page [xiv](#page-12-0) for information on Administrator access privileges.

When the Fiery ZX is installed, there is no password. If you do not create an Administrator password, users are not required to enter a password to modify the Setup. If an Administrator password has been set previously, you are required to enter it when you run Setup. Use the up and down buttons to select the characters and the left and right arrows to move between them (see [page 2–7](#page-39-0)).

Scroll to the third screen of the main Setup menu to choose Change Password. Enter and confirm the password as described below.

#### **New Password**

Use the up and down buttons to select the characters and the left and right arrows to move between them. Enter characters from left to right, since the left arrow line selection key is a delete key. The password can be any combination of letters and numbers up to 19 characters. Choose OK when you are done. Be sure to write down the password. The only way to remove a password that you can't remember is to reinstall system software.

#### **Verify New Password**

Enter the new password again exactly as before to verify that you have entered it correctly. If you make a mistake, you are prompted to enter the password again. The new password is effective until you change it again.

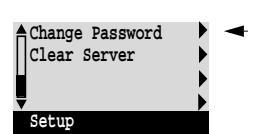

# **Clear Server**

Clear Server enables you to clear all queued print jobs from the server—jobs in the Fiery ZX Print, Hold, and Printed queues. The Job Log is cleared at the same time. If you keep Job Logs, be sure to print or export the Job Log before you choose Clear Server.

Jobs can also be deleted, individually or as a group, from the Fiery WebSpooler or the Command WorkStation.

Scroll to the third screen of the main Setup menu to choose Clear Server.

Choose Clear Server if you want to clear all queued print jobs and the Job Log from the server. You are asked to confirm your selection.

# **Exit Setup**

Choose Exit Setup from the first screen of the main Setup menu when you have finished making Setup changes.

The Fiery ZX reboots and any changes you saved during the Setup take effect.

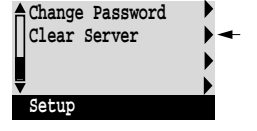

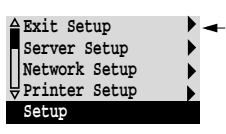

# **Printing the Configuration page from the Control Panel**

The Configuration page lists all the settings in effect from the current Setup. After you have finished running Setup, print a Configuration page to confirm your settings. The Configuration Page can also be printed from the Command WorkStation. See page [2-72](#page-104-0) for details.

There are other pages you can print from the Control Panel of the Fiery ZX or from the Command WorkStation, including Test Page, Job Log, Control Panel Map, color charts, and font list. For information on these pages, see the *Job Management Guide*.

### **TO PRINT THE CONFIGURATION PAGE:**

- **1. At the Control Panel, press the oval Menu button to access the Functions menu.**
- **2. Choose Print Pages.**

The Control Panel displays the first four types of pages you can print. (To see the remaining types of pages, scroll down using the down arrow button.)

**3. Select Configuration.**

You may want to post the current Configuration page near the server for quick reference. Some of the information on this page should be conveyed to remote users; for example, users sending print jobs will need to know the current printer default settings.

# **Running Setup from the Command WorkStation**

Once you have performed initial Setup (Server, Network and Printer Setup) on the Control Panel, you can complete or change Setup options from the Command WorkStation. The Command WorkStation application can be installed on Windows NT 4.0 workstations networked to the Fiery ZX. A TCP/IP connection to the Fiery ZX is required to perform Setup from the Command WorkStation.

See *Getting Started* for information on Command WorkStation system requirements and installation instructions.

**TO ACCESS SETUP FROM THE COMMAND WORKSTATION:**

- **1. Start the Command WorkStation application.**
- **2. Log in as Administrator.**

Enter the Administrator password if required.

**3. Choose Setup from the Server menu.**

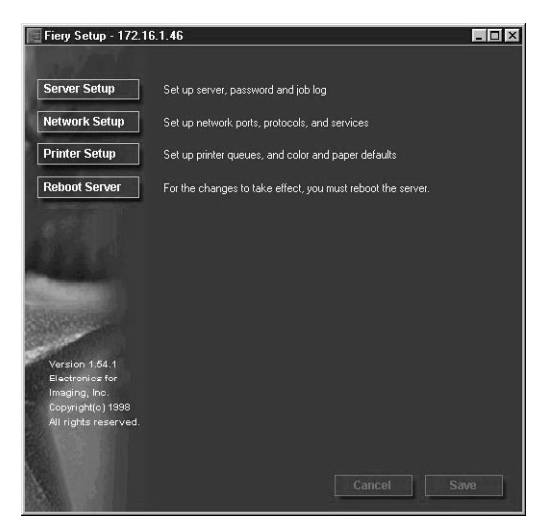

**4. Click one of the Setup buttons: Server Setup, Network Setup, or Printer Setup.** Refer to the following sections for more information.

# **Server Setup**

From this window, you can access three tabs: Server Setup, Password, and Job Log Setup.

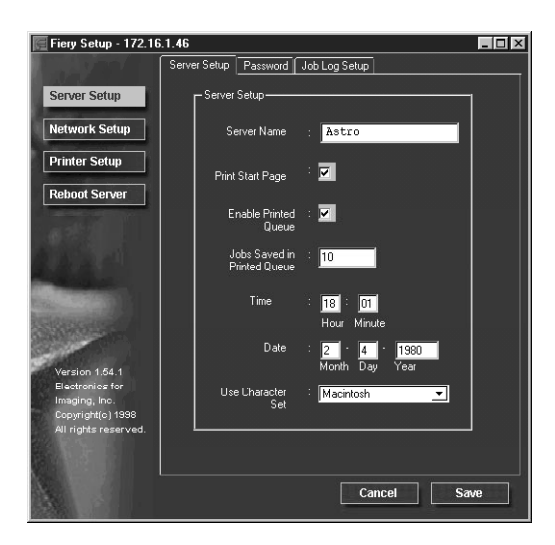

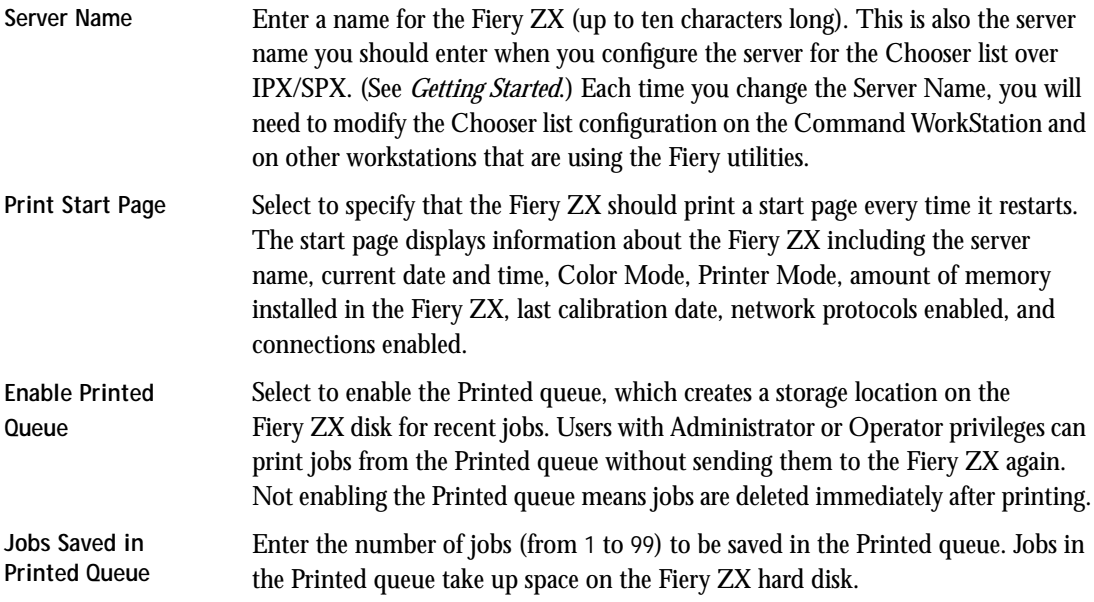

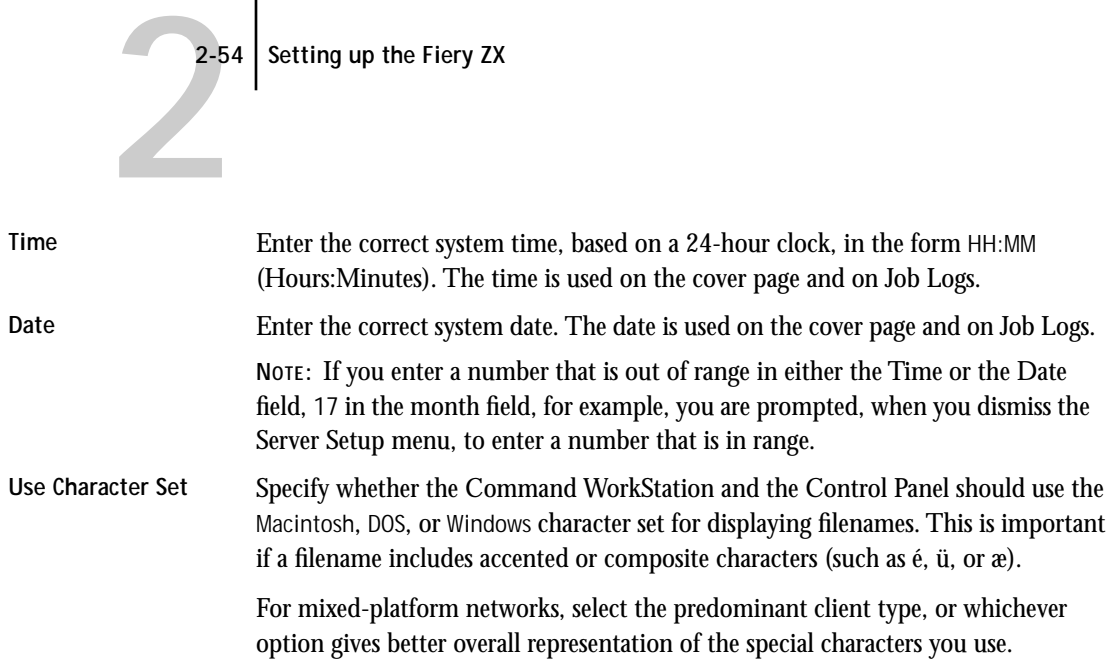

## **Password Setup**

When you click the Password tab, the Passwords dialog box appears. You can enter, change, or remove Administrator or Operator passwords.

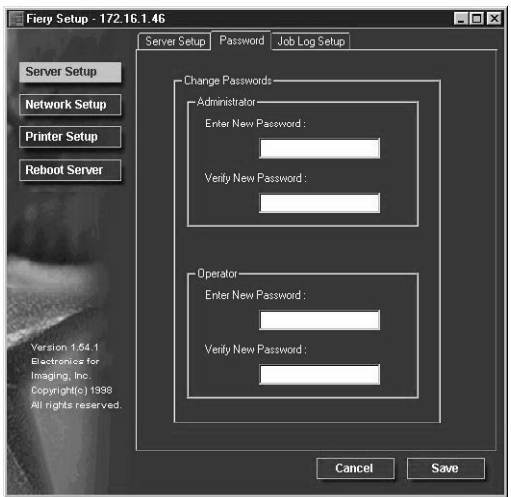

If passwords already exist, they appear (as asterixes) in both the Enter New Password and Verify New Password text boxes. If no passwords exist, the boxes are blank.

#### **TO SET OR REMOVE PASSWORDS:**

**1. To enter a new password, type the password in the Enter New Password field.**

Passwords can be any combination of up to nineteen characters. The entry procedure is identical for Administrator or Operator passwords.

**2. When prompted, enter the new password in the Verify New Password field.** 

The new password remains in effect until you change it.

If a password already exists, the new entry replaces it. To delete a password, simply select and delete its asterixes.

You can also set or change the Administrator password (but not the Operator password) with Setup from the Control Panel.

For more information on the various passwords and the access privileges they allow, see page [xiv.](#page-12-0)

**NOTE:** By default, *no* passwords are set on the Fiery ZX. If you do not set passwords, all users will have access to important functions such as Setup (including setting passwords), and clearing the server. It is *strongly recommended* that you set at least an Administrator password to protect the server from accidental or incorrect changes to Setup.

If you forget the Administrator password, contact your authorized service representative to reinstall Fiery ZX system software. This will clear the Administrator password and allow you to set a new one.

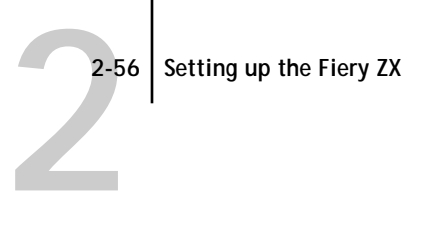

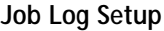

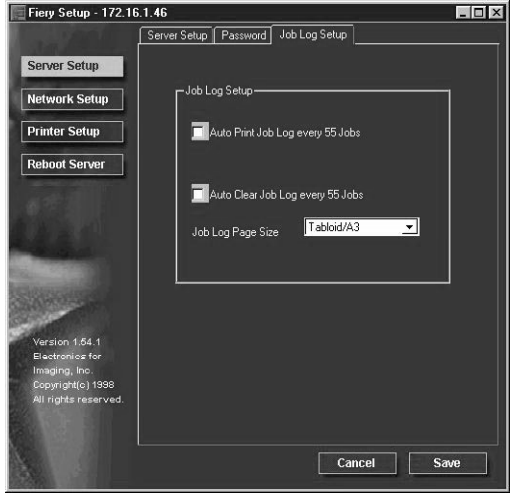

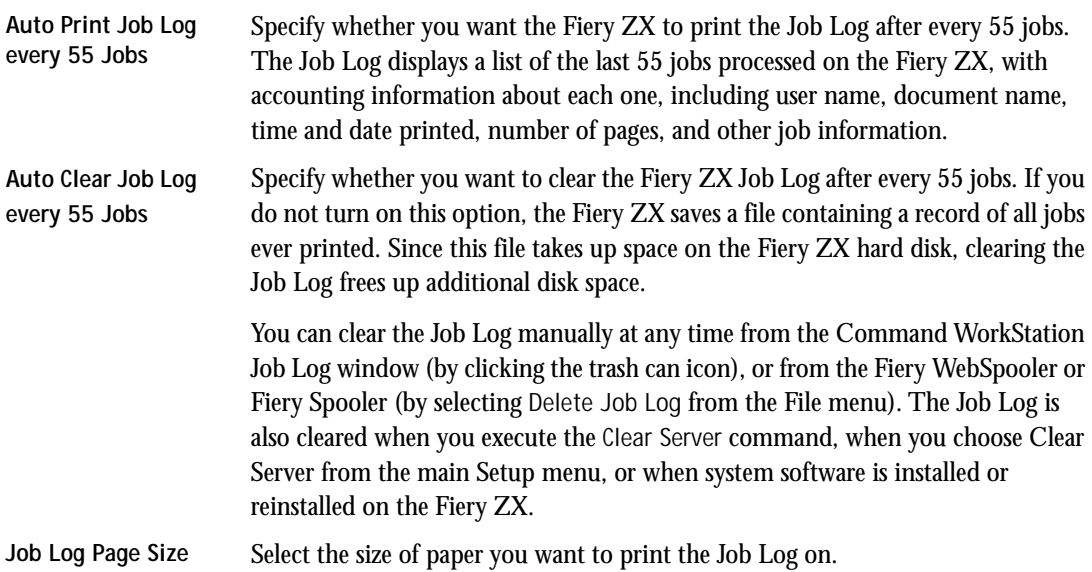

## **2-57 Running Setup from the Command WorkStation**

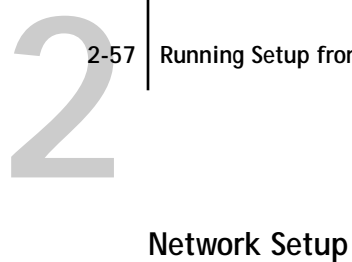

You can modify most of the Network Setup options from the Command Workstation.

**TO CONFIGURE PORT SETUP:**

**• Click the Port tab in the Network Setup dialog box.**

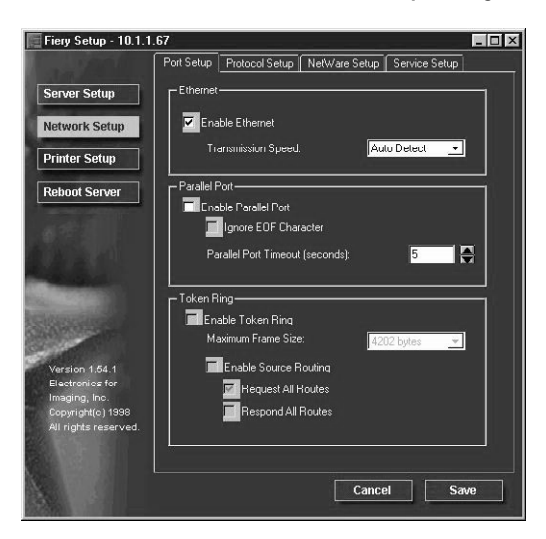

You can then adjust settings as detailed below.

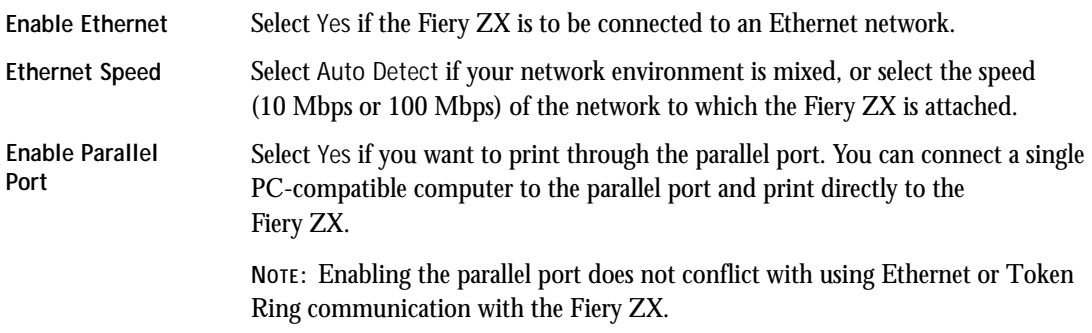

2-58 Setting up the Fiery ZX

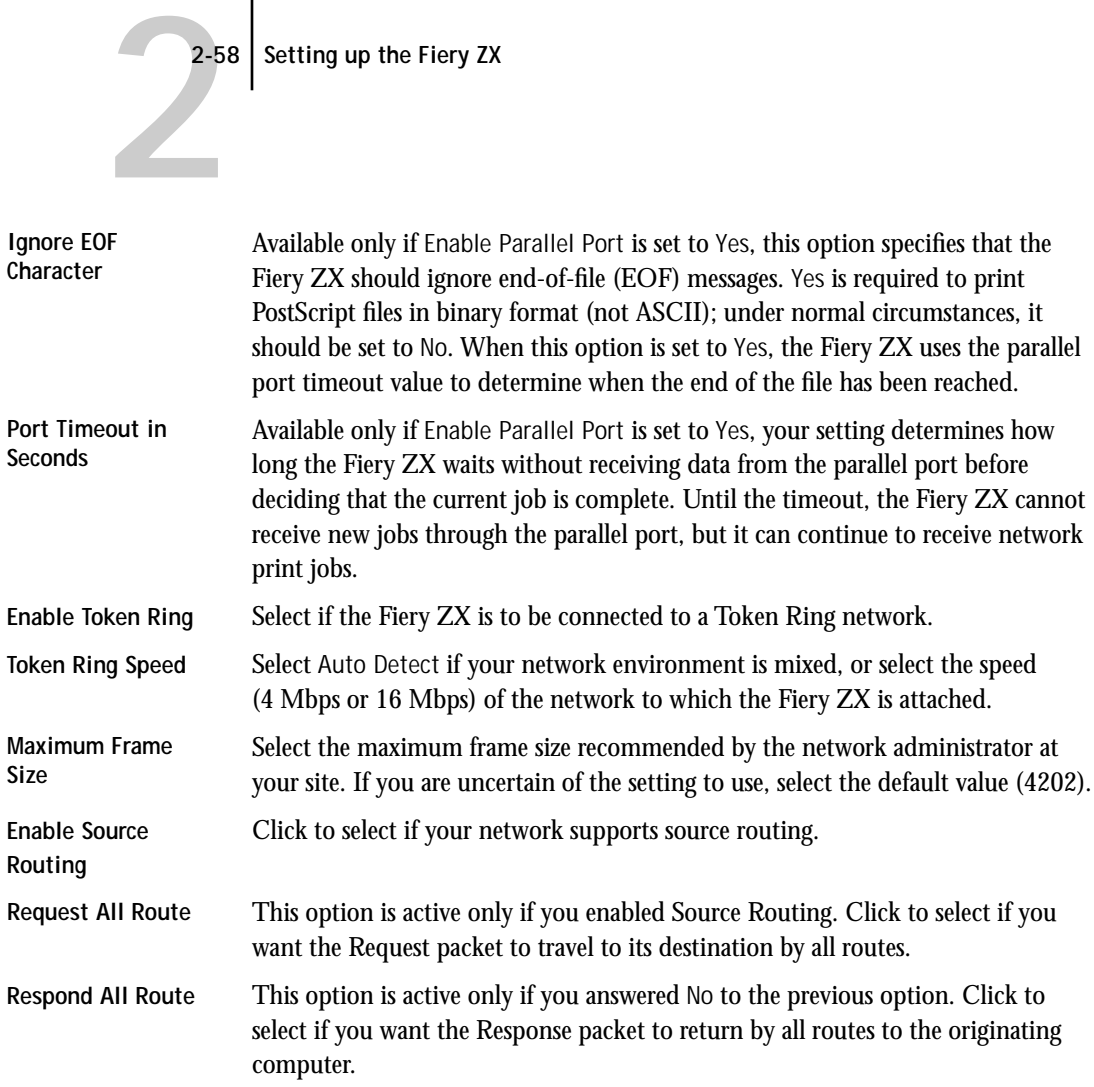

### **TO CONFIGURE PROTOCOL SETUP**

**• Click the Protocol tab in the Network Setup dialog box.**

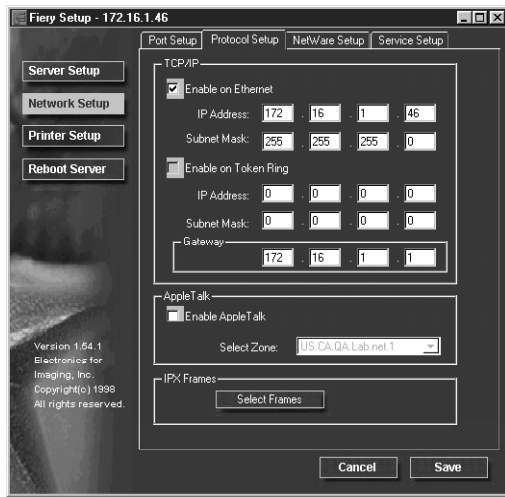

The Fiery ZX can accept jobs via TCP/IP (over either Ethernet or Token Ring), AppleTalk, and IPX/SPX simultaneously. To configure the Fiery ZX, choose each protocol and enter the settings for that protocol.

**TCP/IP Setup** Enable Ethernet and, if you have enabled and installed the Token Ring option, enable Token Ring. **NOTE:** If TCP/IP is running on *both* an Ethernet and a Token Ring network, it is assumed that the two networks are already routed to each other. The Fiery ZX does not function as a router. If your network uses a gateway, enter the gateway address. **Enable on Ethernet** Click to enable if you have a TCP/IP network connected to the Fiery ZX over Ethernet cabling. You must enable TCP/IP for Ethernet to use the Fiery WebTools over Ethernet. If you are using TCP/IP for printing from Windows NT 4.0 workstations, enabling TCP/IP here also enables you to use Fiery utilities from Windows NT 4.0 workstations using TCP/IP protocols.

P 2-61 2-60 Setting up the Fiery **ZX** 

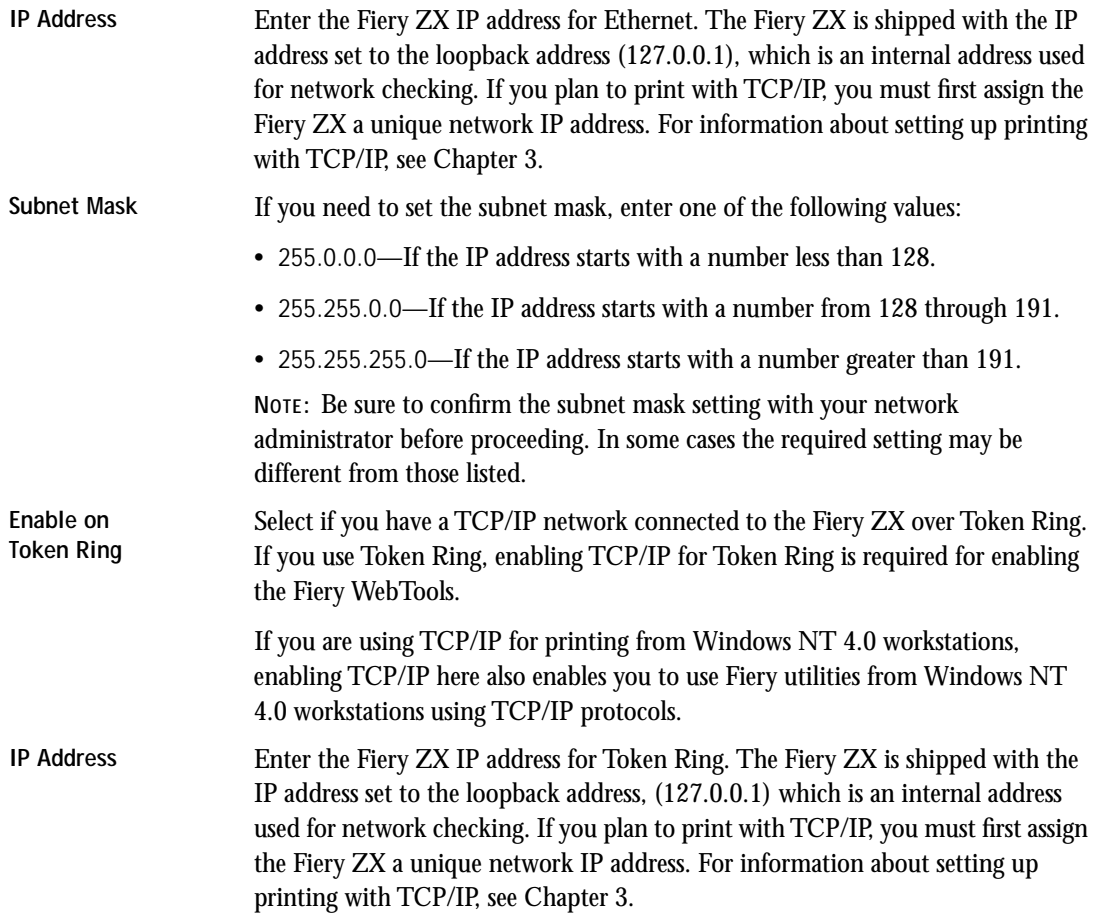

#### **2-61 Running Setup from the Command WorkStation**

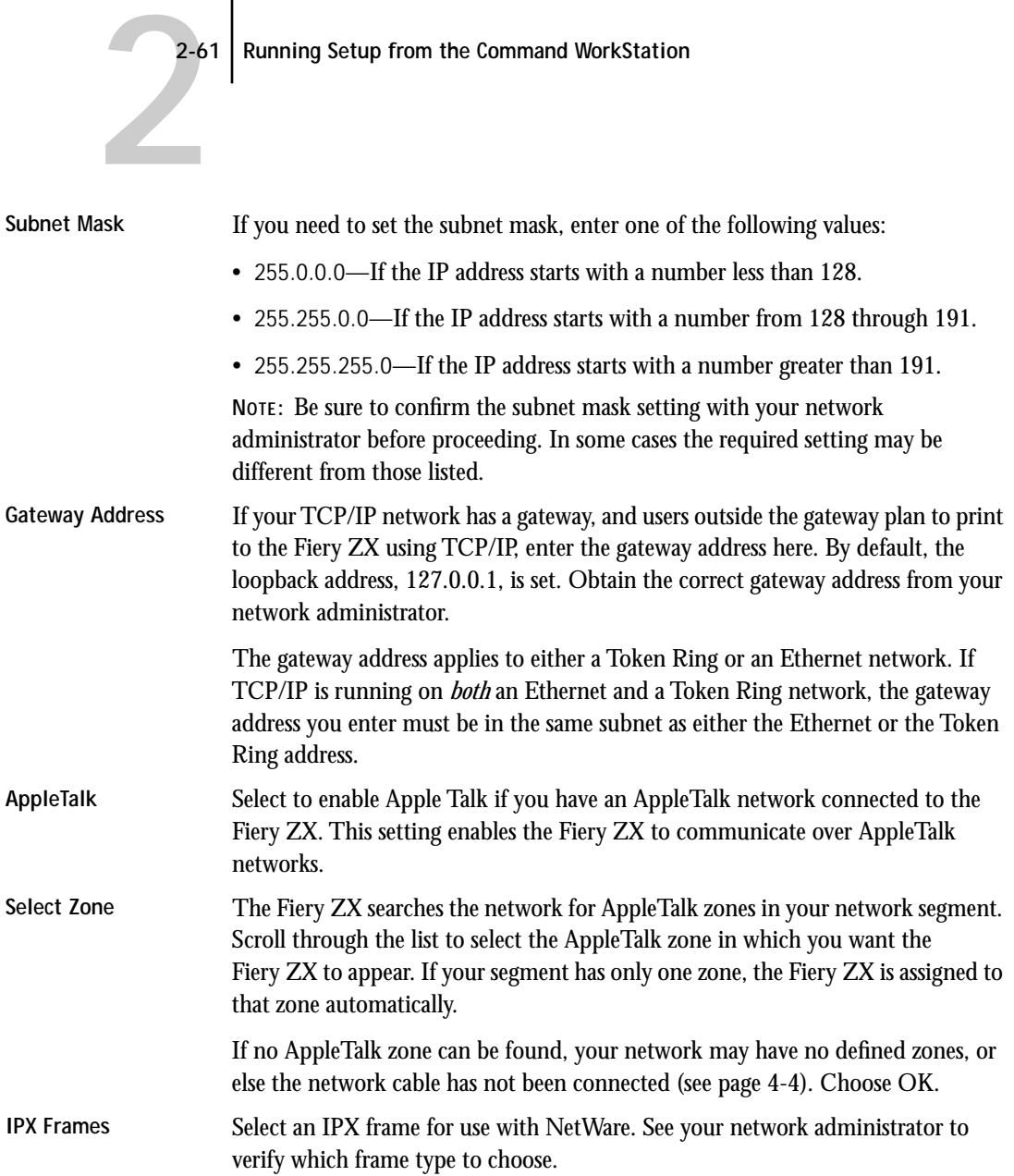

### **TO CONFIGURE NETWARE SETUP:**

**• Click the NetWare tab in the Network Setup dialog box.**

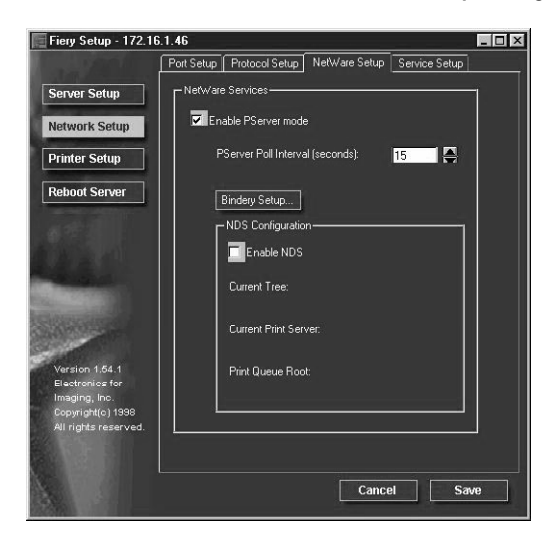

You can modify both NetWare 3.12 (Bindery) and NetWare 4.x (NDS) configurations.from the Command WorkStation. Choose NDS Setup if your network uses Net-Ware 4.x in native mode. Choose Bindery Setup if your network uses NetWare 3.12 or uses NetWare 4.x in bindery emulation mode. If your network uses *both* NDS and Bindery, set up NDS first. Setting up NDS after Bindery will overwrite Bindery Setup. If your network uses both NDS and Bindery, including using NetWare 4.x servers in bindery emulation, note that the Fiery ZX cannot service NDS and bindery emulation servers on the same NDS tree.

PServer Mode must already be set to yes if you have a Novell server connected. You can, however, change the PServer polling interval. You can then proceed to modify either Bindery or NDS setup.

#### **NDS Setup**

In initial setup, the Fiery ZX was connected to the network and an NDS directory tree, with a Printer, a Print Server, and one or more Print Queue objects for Fiery ZX jobs (see page 3-4), was configured. You can make any changes to that setup through the Command WorkStation. To modify NDS Setup you may need permission to browse the NDS tree. If access to the Print Server is restricted, you'll need a login password.

Note that the terms NetWare server, Novell server, and IPX server are in common use and are used here interchangeably to mean the server on an IPX network running Novell NetWare networking software.

Enable NDS<br>NDS has already been enabled. Select no only to remove NDS support.

**Change Trees...** Click to open the Add NDS Tree window.

**Add NDS Tree** You can have only one NDS tree, so the following process is required to change trees:

- **1. Select the current NDS tree and click Remove.**
- **2. Select the new NDS tree and click Add.**

Your new NDS tree selection automatically overwrites any previous tree selection. If you change the NDS tree selection and there are also current Bindery settings, you are alerted that they will be deleted. If you continue with NDS Setup, you can replace Bindery settings afterwards. To exit NDS Setup, choose Cancel.

**3. Click OK.**

The Select login user window appears.

**Select Login User 1. Select the User Login object from the display in the Select Login User window.** 

- **2. 66Enter a password if necessary.**
- **3. Click OK.**

The Select print server window appears.

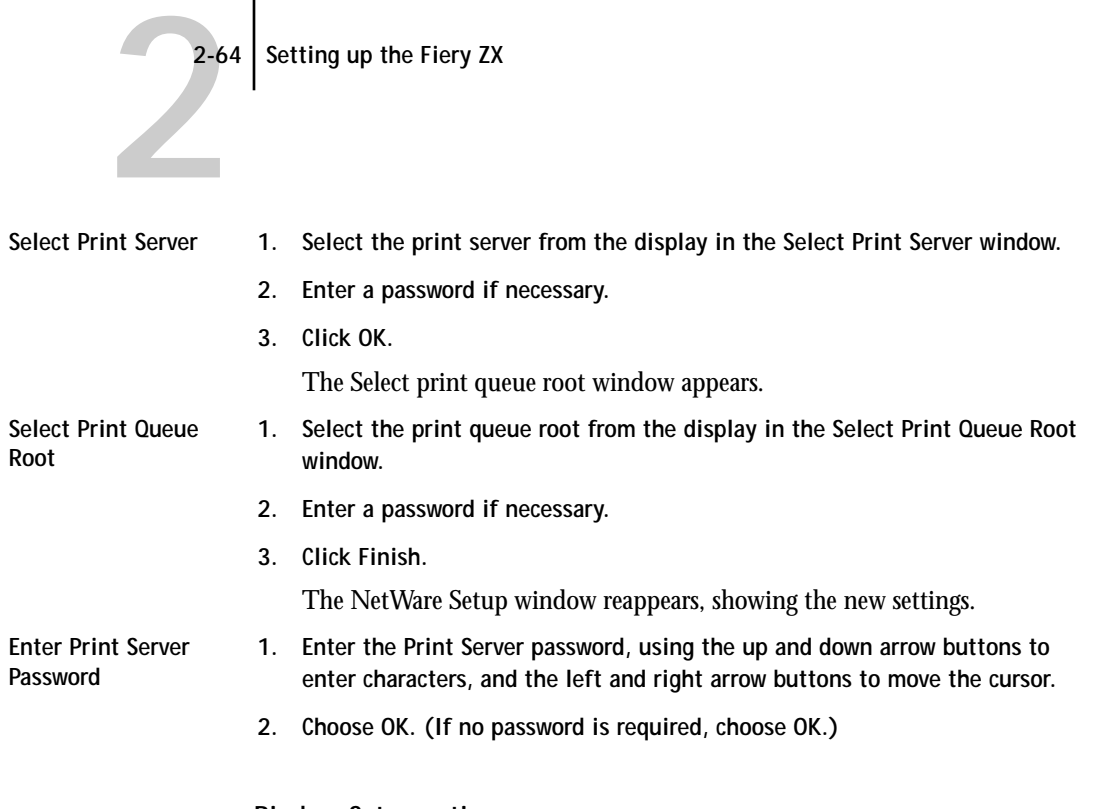

# **Bindery Setup options**

Use Bindery Setup if you have already configured one or more bindery servers (file servers running NetWare 3.12 or NetWare 4.x in bindery emulation) with a Print Server and a Print Queue for Fiery ZX jobs (see page 3-6). Before entering bindery settings, be sure the Fiery ZX is connected to the network and the NetWare file server is running. You'll need a login name, and, if access to the file server or print server is restricted, you'll need a login password.

**NOTE:** The terms NetWare server, Novell server, and IPX file server are in common use and are used here interchangeably to mean the server on an IPX network running Novell NetWare networking software.

# P 2-6 **2-65 Running Setup from the Command WorkStation**

Because you can set up more than one Novell server to handle Fiery ZX print jobs, Bindery Setup allows you to add or delete new file server connections and view the connections you have selected. The options are:

**Bindery Setup...** Click the Bindery Setup... button to bring up the Add Connection Window.

**Add Connection 1. Click the server you want to add.**

- **2. Click Add.**
- **3. Enter your user name and password.**
- **4. Click OK.** The Add Server password window appears.
	- **5. Enter your name and password.**
	- **6. Click OK.** The Add Server window shows a list of print servers you can add.

**Add Server 1. Select a print server from the list on the left.**

- **2. Click Add.**
- **3. Repeat until you have connected each file server you have configured for printing to the Fiery ZX.**
- **4. Enter a password if a password is required.**
- **5. Click Finish.**

You now return to the main NetWare Setup screen.

## **TO CONFIGURE SERVICES SETUP:**

**• Click the Services tab in the Network Setup dialog box.**

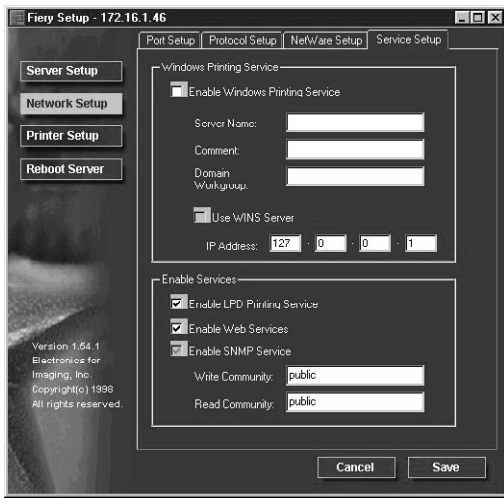

Services Setup provides the following:

- Windows Printing Service enables the Microsoft SMB protocol, which supports peer to peer printing, also known as Windows or SMB printing.
- LPD Printing Service enables lpd printing on TCP/IP networks.
- Web Services enables the http protocol and, therefore, use of the Fiery WebTools.
- SNMP (Simple Network Management Protocol) monitoring is in place for future expansion.

**Enable Windows Printing Services** Select to enable SMB (Server Message Block), the built-in file and printer sharing protocol built into Windows. Enabling SMB allows the Fiery ZX to be listed on the network so that Windows clients can print to a particular queue (Hold, Print, or Direct) on the Fiery ZX without any other networking software. For information on how to set up a Windows client for Windows printing, see *Getting Started.*

> **NOTE:** Windows (SMB) printing runs over TCP/IP, so TCP/IP must be configured on all workstations that will use Windows printing and also on the Fiery ZX.

#### **2-67 Running Setup from the Command WorkStation**

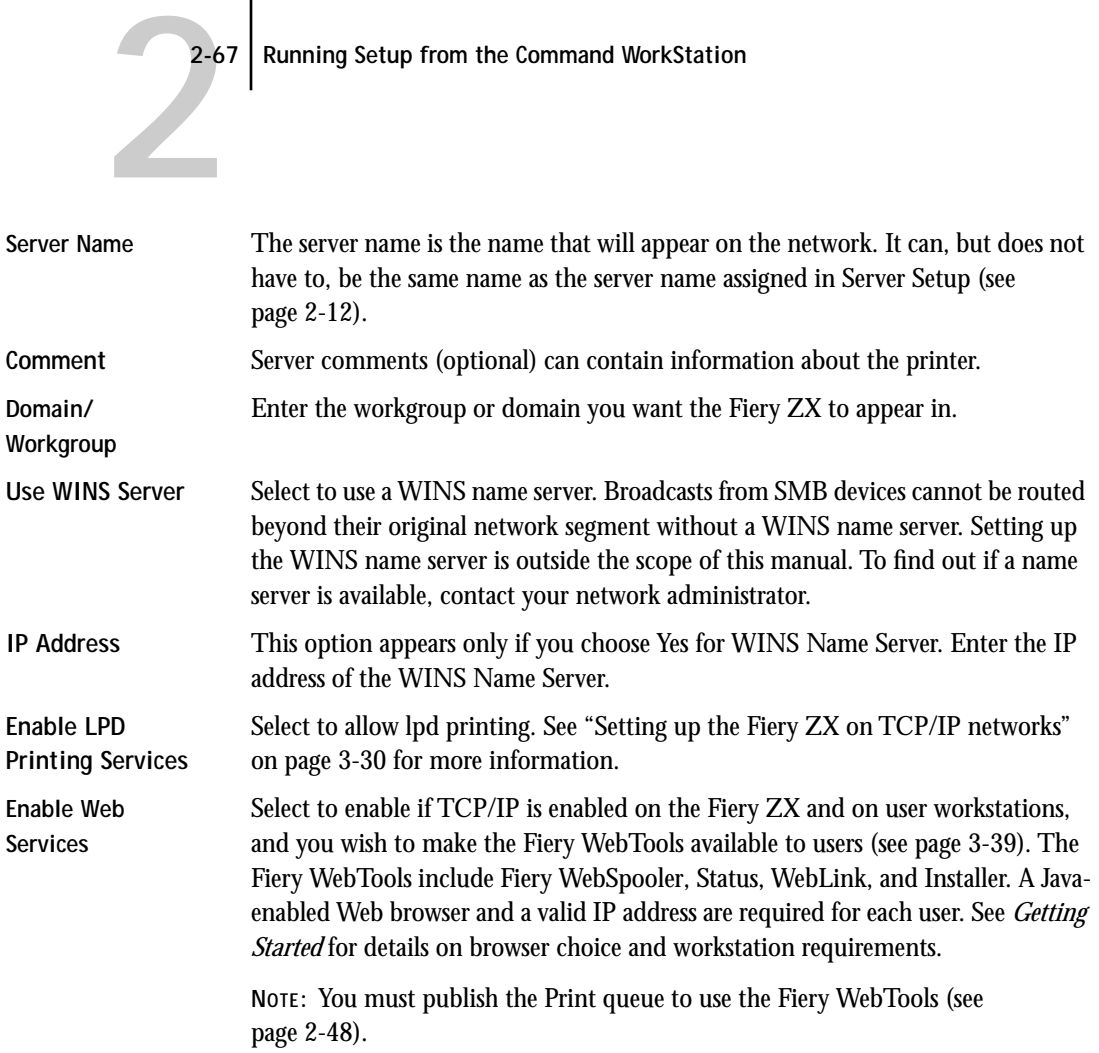

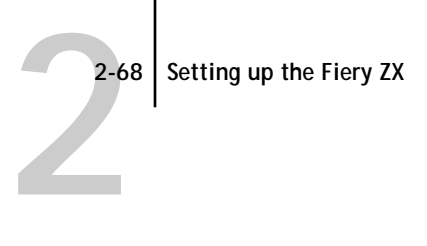

# **Printer Setup**

From this window, you can access two tabs: Printer Setup and Color and Paper Setup.

## **TO SET PRINTER OPTIONS:**

**• Click the Printer Setup tab.**

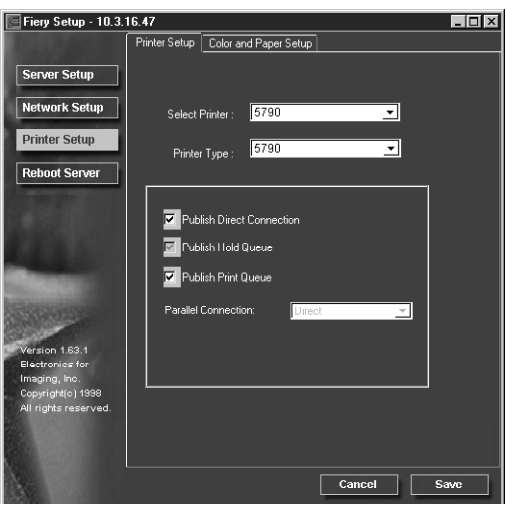

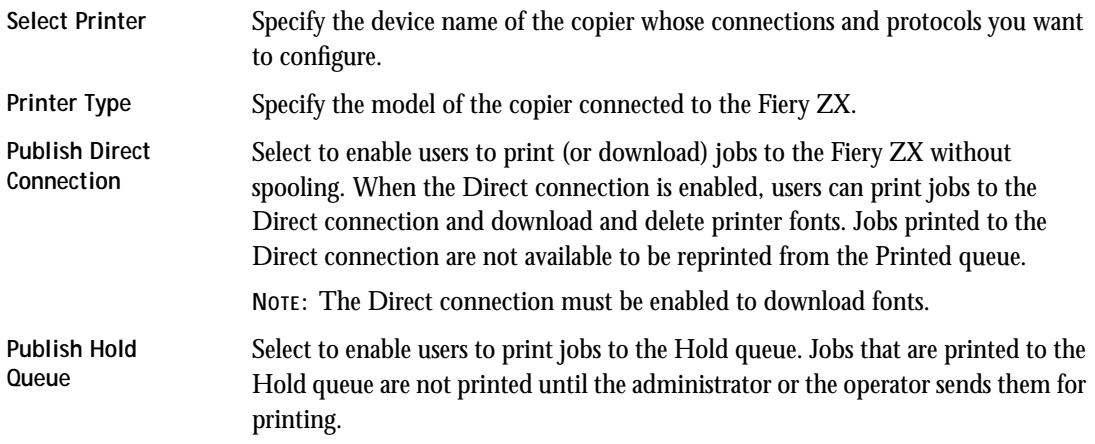

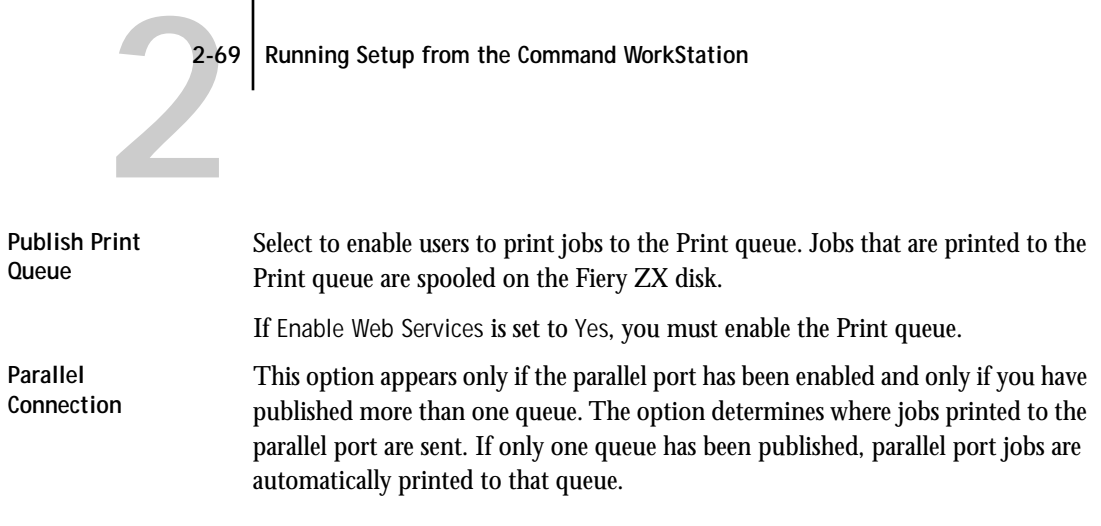

**TO SET COLOR AND PAPER SETUP OPTIONS:**

**• Click the Color and Paper Setup tab in the Printer Setup dialog box.**

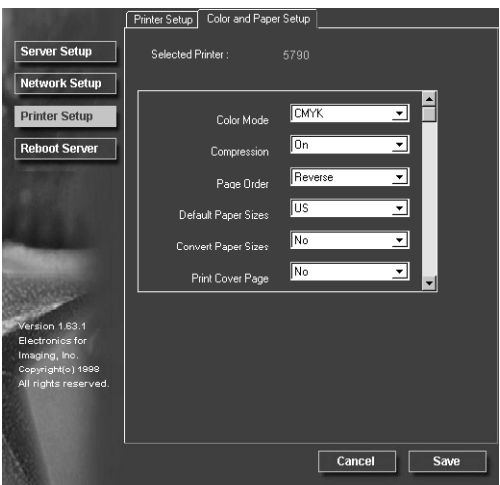

**Compression** Select On to enable Compression, so that color jobs print at high quality with as little as 1/200 of the memory normally required. Select Off if you prefer to disable this feature. Page Order Forward, the default, prints pages in the order received, so that the output is stacked from last page to first. Reverse prints jobs in reverse order, so that the output is stacked from first page to last. Reverse order requires compression, so this option only appears if Compression is set to On. If Compression if Off, output will be stacked in Forward order.

**2-70 Setting up the Fiery ZX**

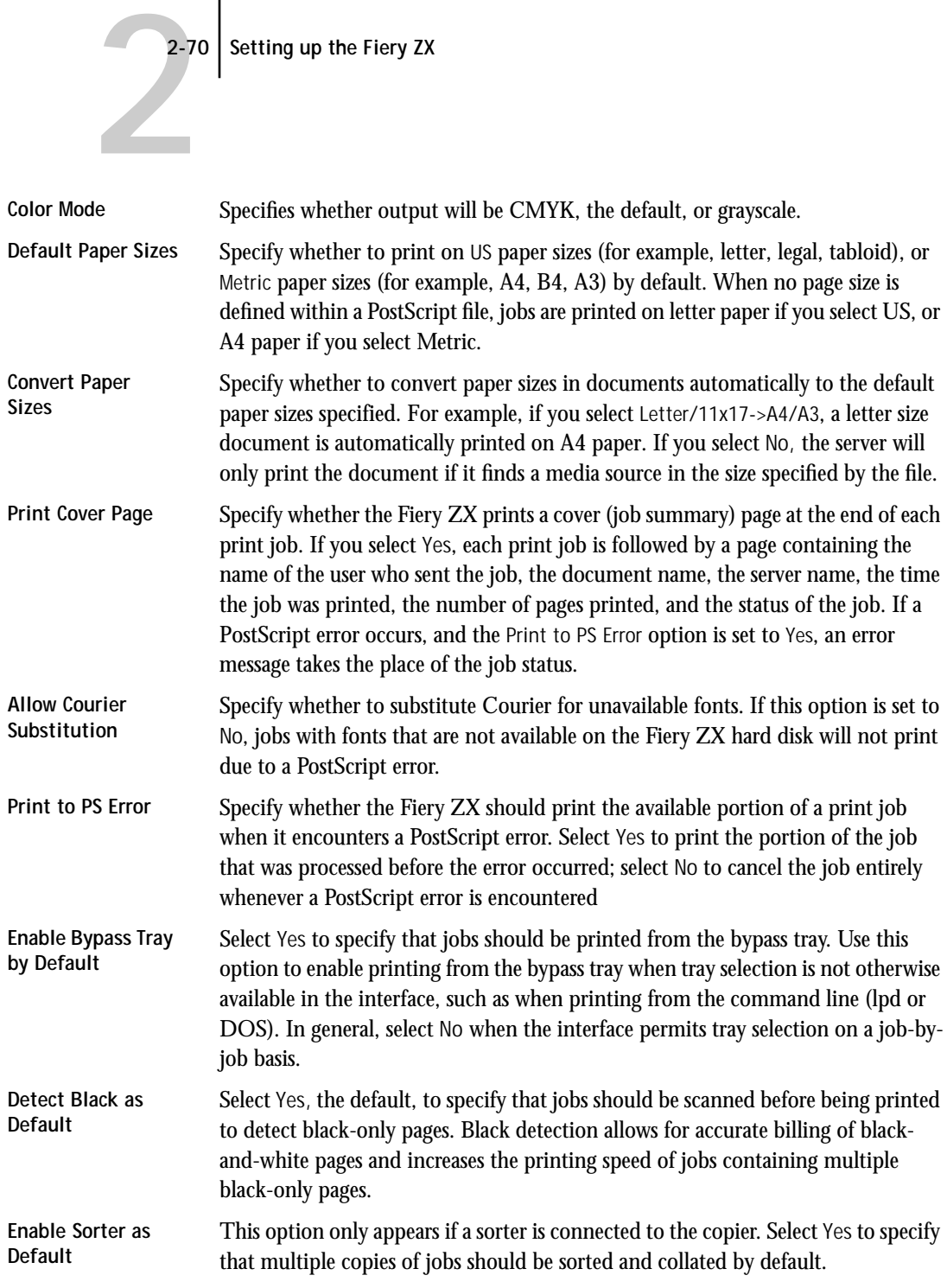

**2-71 Running Setup from the Command WorkStation**

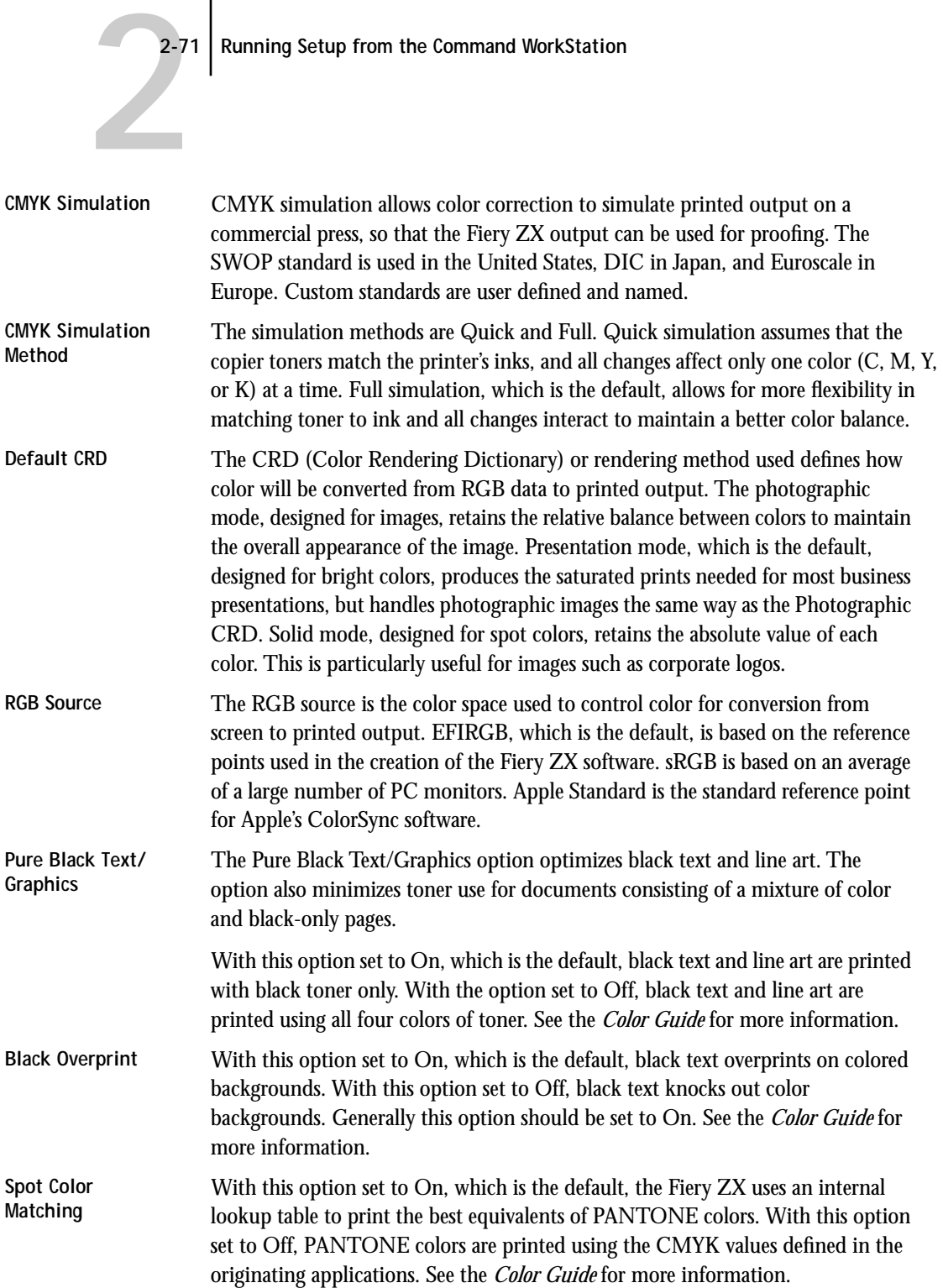

# <span id="page-104-0"></span>**Printing the Configuration page from the Command WorkStation**

The Configuration page lists all the settings in effect from the current Setup. After you have finished running Setup, print a Configuration page to confirm your settings. The Configuration Page can also be printed from the Control Panel (see page).

There are other test and status pages you can print from the Command WorkStation, including the Test Page, Job Log, Control Panel Map, Color Charts, and Font list. For information on these Fiery ZX pages, see the *Job Management Guide*.

## **TO PRINT THE CONFIGURATION PAGE:**

- **1. At the Command WorkStation, choose File>Print Pages.**
- **2. Select Configuration and click Print.**

You may want to post the current Configuration page near the server for quick reference. Some of the information on this page should be conveyed to remote users; for example, users sending print jobs need to know the current printer default settings.

# **Setting the WebLink destination**

The default WebLink destination can be changed; this function requires the Administrator password, if one has been set.

**TO CHANGE THE WEBLINK DESTINATION:**

- **1. Start your Internet browser application.**
- **2. Enter the IP address or the DNS name of the Fiery ZX.**

The Fiery ZX home page appears.

- **3. Press the Control key (Macintosh) or Ctrl key (Windows) while you click the WebLink button.**
- **4. Enter the Administrator password (if required) and click OK.**

The Update WebLink dialog box appears.

**5. Enter the new WebLink address (URL) and click OK.**

# **3 3-1 Fiery ZX on an IPX network**

# **Chapter 3: Setting up Network Servers**

This chapter describes environments that typically include one or more network servers—Novell NetWare servers and Windows NT 4.0 servers—that will share printing to the Fiery ZX. It describes setting up servers that use IPX/SPX or TCP/IP protocols for communicating with the Fiery ZX. In addition, it includes some guidelines for setting up direct communication from Windows NT 4.0 workstations and UNIX workstations, where a network server is optional. The chapter also outlines the requirements for network clients to print to the Fiery ZX and to run the Fiery utilities and the Fiery WebTools.

If your network is based on Windows NT 4.0, skip to pag[e 3-17](#page-121-0). For information on UNIX workstations, skip to page [3-28](#page-132-0).

**NOTE:** Setting up a NetWare environment correctly requires the presence and active cooperation of the Novell network administrator. You must have administrator privileges on the network to create new NDS or bindery objects.

# **Fiery ZX on an IPX network**

The NetWise™ software built into the Fiery ZX supports the following network operating environments:

- NetWare 4.x—NDS
- NetWare 3.12—Bindery services
- Servers running NetWare 4.x in bindery emulation mode

The term "bindery server" is used to refer to a Novell file server running NetWare 3.12, or running NetWare 4.x in emulation mode. The term "NDS" is used to describe components of a NetWare operating system running NetWare 4.x in native mode.

**NOTE:** "NDS" is used interchangeably as an abbreviation for either Novell Directory Services or NetWare Directory Services. There is no difference between the two.

NetWare clients print to the Fiery ZX through the Novell network server. Server setup and client network setup are outlined here. Client printing setup is described in *Getting Started,* and printing is described in the *Printing Guide.*

# **3 3-2 Setting up Network Servers**

The Fiery ZX can accept jobs concurrently from NetWare, Windows NT 4.0, and AppleShare servers, as well as jobs sent directly from Windows NT 4.0 or UNIX workstations. NetWare clients on Mac OS or Windows NT 4.0 computers can print either via the NetWare server or directly.

The Fiery ZX can receive print jobs from NetWare clients over the Ethernet or Token Ring network topologies. (Appendix A describes the Token Ring option.) During Fiery ZX Setup, you select the frame type or types that will be used for communication between the Fiery ZX and network servers. Frame type refers to the format of a communications packet; frame types are specified in a startup file when the NetWare server (or any other workstation) loads its network drivers.

In addition to printing, the Fiery utilities—Fiery Spooler, Fiery Scan, Fiery Downloader, and Fiery Print Calibrator—are available to Windows 95 users with IPX/SPX or TCP/IP protocols loaded. With these utilities the Windows 95 workstations are communicating with the Fiery ZX directly, not through the NetWare server.

# **Tips for experts—IPX networks**

Setting up the Fiery ZX is similar to setting up another PostScript printer on the network. The following information is all that experienced network administrators need.

A Fiery ZX with IPX connections has these characteristics:

- **Both NetWare 3.12 and NetWare 4.x are supported directly. NetWare 4.x is also supported through bindery emulation.**
- **A minimum connection to the Fiery ZX consists of a NetWare file server, a NetWare print server, and a NetWare queue.**
- **A single directory tree (for NetWare 4.x) and up to eight bindery servers can be configured simultaneously.**

This limit is the same regardless of whether the Fiery ZX is connected to the network via Ethernet, via Token Ring, or both.

# **3 3-3 Tips for experts—IPX networks**

- **The Fiery ZX looks for print jobs on one NetWare print server per bindery server.**
- **Each print server can store jobs for any queue on the Fiery ZX.**
- **Windows 95 workstations (whether a Novell server is present or not) can use IPX/SPX protocols for communicating with the Fiery ZX directly to run the Fiery utilities.**

# **Overview of IPX printing to the Fiery ZX**

NetWare file servers support the creation of print queues, which are storage areas for print jobs. When a client on a remote computer decides to print, the job is directed to a print queue on the NetWare file server and spooled to the NetWare server disk, freeing up the client workstation.

The queues on the NetWare server must be named to match the Direct connection and the Print, and Hold queues on the Fiery ZX. The NetWare queue names should be given an extension corresponding to the Fiery ZX queue, as follows:

\_print \_hold \_direct

**NOTE:** The extension names must be in all lowercase.

There is no need to rerun Setup when adding or removing a NetWare queue; however you should reboot the Fiery ZX after a queue is created or removed.

When the Fiery ZX is configured to connect to a NetWare server, it polls the NetWare server for jobs in each of its queues. If jobs are found, they are transferred over the network to the matching connection: Print to Print, Hold to Hold, Direct to Direct. While a job is processed and printed, a record of the job is being created. You can access the Job Log containing these records at any time.
# <span id="page-108-0"></span>**3.4 3-4 Setting up Network Servers**

## **Configuring a NetWare server for printing**

The following sections explain how to set up a NetWare file server so that networked users can print to the Fiery ZX from their workstations, and the Fiery ZX can obtain print jobs from the NetWare server.

For *each* NetWare file server that you configure, follow these general steps. More detail is provided in subsequent sections.

- Make sure the server is connected to a functioning IPX network.
- Log in as the Supervisor on a PC connected to the NetWare file server.
- For NetWare 4.x installations, set up an NDS connection (see pag[e 3-6](#page-110-0)).
- For NetWare 4.x in emulation mode, set the bindery context (see page [3-9](#page-113-0)).
- For NetWare 3.12 and for NetWare 4.x in bindery emulation, set up a file server, a print server, and a print queue for the Fiery ZX (see pag[e 3-12](#page-116-0)).

With bindery services, you can route all Fiery ZX print jobs through the same NetWare file server, or you can configure more than one file server to handle Fiery ZX jobs.

The functions you perform on the Novell server, on the Fiery ZX, and on the client workstation, are summarized in the following tables. The first table applies to NDS connections, the second to bindery connections.

Complete the operations in the left column, then the center column, then the right column.

### **Configuring an NDS connection**

**Abbreviations:**

FS = file server

PS = print server

PQ = print queue (on the NetWare server)

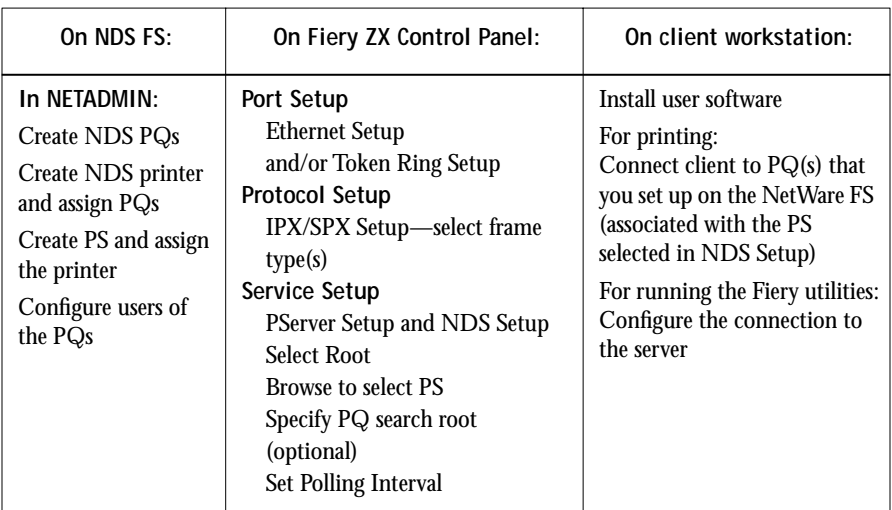

**Configuring a bindery connection**

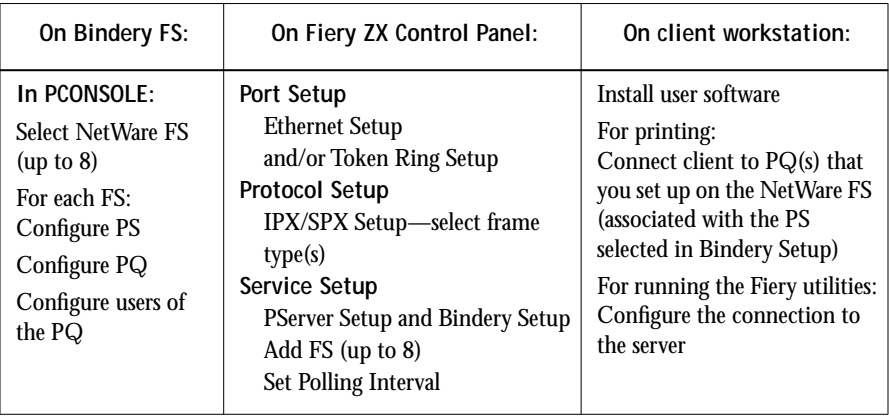

# <span id="page-110-0"></span>**3.6 3-6** Setting up Network Servers

### **Setting up an NDS connection**

In NDS, all NetWare entities (objects) are organized in a hierarchical tree structure. Objects have a name, properties, and a context which defines the location of the object in the directory tree. For the Fiery ZX you are mainly concerned with defining a printer, a print server object and one or more print queue objects. Objects are created in NetWare administrator programs (PCONSOLE or NETADMIN which are textbased, or NetWare Administrator which has a graphical user interface and context-sensitive help).

**NOTE:** "NDS" is used interchangeably as an abbreviation for either Novell Directory Services or NetWare Directory Services. There is no difference between the two.

The top-level tree object is known as the [Root] object. The name of the [Root] object is also the name of the tree. Below the [Root] are other objects: either containers (which consist of other objects) or leaf objects (which do not contain other objects). Access to objects is controlled by rights that are defined as properties of each object. Rights are established by network administrators.

**NOTE:** The procedures that follow work with all versions of NetWare 4.x. With NetWare 4.11 or later, you can combine the procedures using the Print Services Quick Setup dialog box.

#### **TO CREATE AN NDS PRINT QUEUE:**

- **1. Start NetWare Administrator and select the container in which you are going to define the print queue for the Fiery ZX.**
- **2. Choose Create from the Object menu.**
- **3. In the New Object dialog box, select Print Queue.**
- **4. In the Create Print Queue dialog box, select Directory Service Queue.**
- **5. Enter a name for the print queue with the queue extension: Fiery ZX\_print, for example.**

See page [3-3](#page-107-0) for queue naming conventions.

**6. Click the browser button to select a print queue volume.**

# **3 3-7 Configuring a NetWare server for printing**

**7. In the Select Object dialog box, double-click a container object in the Directory Context list and browse until the volume you want appears in the Objects list.** This volume holds the actual files while they are queued for printing, so make sure it

**8. Select the volume in the Objects list, and choose OK.**

- **9. In the Create Print Queue dialog box, click Create.**
- **10. Click Details for Print Queue.**

has enough disk space.

**11. Enable guest access and/or create users.**

You must enable at least guest access for the queue to be usable. You can also create registered users.

**TO CREATE AN NDS PRINTER AND ASSIGN A QUEUE TO THE PRINTER:**

- **1. Start NetWare Administrator and select the container in which you are going to define the NDS printer for the Fiery ZX.**
- **2. Choose Create from the Object menu.**
- **3. In the New Object dialog box, select Printer.**
- **4. Enter a name for the printer.**

You can define additional properties for the printer at this point.

- **5. Click Create.**
- **6. In Printer Details, click Assignments. Click Add.**
- **7. In the Select Object dialog box, browse the containers until the queue you want is listed in the Objects list.**
- **8. Select the print queue you created for the Fiery ZX and choose OK.**
- **9. From the Printer dialog box, select Configuration and select Other/Unknown as the Printer Type and PostScript as the Banner Type.**

**TO CREATE AN NDS PRINT SERVER AND ASSIGN A PRINTER:**

- **1. Start NetWare Administrator and select the container in which you are going to define the NDS print server for the Fiery ZX.**
- **2. Choose Create from the Object menu.**
- **3. In the New Object dialog box, select Print Server.**
- **4. Enter a name for the print server.**
- **5. Select Define Additional Properties.**
- **6. Click Create.**
- **7. In the Print Server dialog box, click Assignments.**
- **8. Select Add and select the printer (object) you want to assign to the print server.**
- **9. In the Select Object dialog box, browse the Directory Context list until the printer you want is listed under Objects.**
- **10. Select the printer and click OK.**

The remaining setup is performed on the Fiery ZX. An outline follows; for more detailed information, see page [2-10](#page-42-0).

**COMPLETING SETUP ON THE FIERY ZX:**

**1. With the Fiery ZX connected to the Novell network, restart the Fiery ZX to perform Setup.**

For access to Setup, see pag[e 2-1](#page-33-0).

**2. In the Network Setup, choose Port Setup and enable the port you will use for printing to the Fiery ZX.**

This can be Ethernet, Token Ring (if you have installed the Token Ring option), or both.

- **3. Choose Protocol Setup and configure the protocols you will use.**
- **4. Choose IPX/SPX Setup to select the frame type(s) that will be used between the Net-Ware server(s) and the Fiery ZX.**
- <span id="page-113-0"></span>**3.9 5. Choose Service Setup, choose PServer Setup, and choose NDS Setup.**
	- **6. Identify the NDS tree on which the printer, print server, and print queue have been defined.**
	- **7. Select the user login object.**
	- **8. Identify the defined print server.**
	- **9. Finally, to restrict the search for the print queues you've defined, browse to a container object that contains the print queue or queues.**

### **Setting the NetWare 4.x bindery context**

You can connect only one directory tree to the Fiery ZX. If you need to connect additional NetWare 4.x servers, you can do so by using bindery emulation, which causes the 4.x server to behave like and be accepted as a NetWare 3.12 server.

**NOTE:** The file server selected must not be in the same tree as that selected in NDS Setup.

Up to eight bindery servers, whether in native 3.12 mode or in 4.x emulation, can connect to the Fiery ZX.

If your server is using NetWare 3.12, proceed to ["Setting up a Fiery ZX print queue for](#page-116-0)  [bindery" on page 3-12](#page-116-0).

In order to set up the NetWare 4.x server in bindery emulation mode for printing to the Fiery ZX, the network administrator must do the following:

• Determine the Directory Services path to the container in which the print server and the print queue for the Fiery ZX will be created.

The container defines the "bindery context" for your network structure.

- Edit the network startup file to set the bindery context
- Activate the new bindery context

This section describes the second and third steps. Given the variety of possible network structures, it is impractical to suggest a bindery context that applies to every network.

#### **TO SET THE BINDERY CONTEXT:**

**1. Establish a connection with the server which will have the Fiery ZX queue.**

This is best done by the network administrator using PSERVER from the server console. It can also be done remotely using the RCONSOLE utility.

**2. At the NetWare prompt type** load install**.**

The NetWare Server Installation window is displayed.

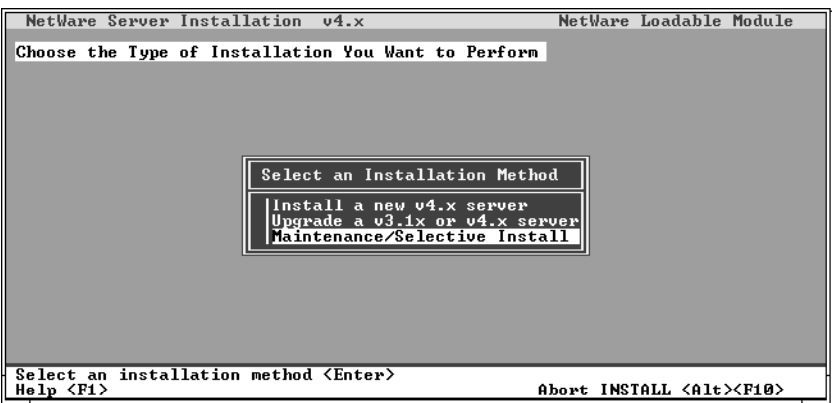

**3. Use the down arrow key to select Maintenance/Selective Install.**

The Installations Options menu is displayed.

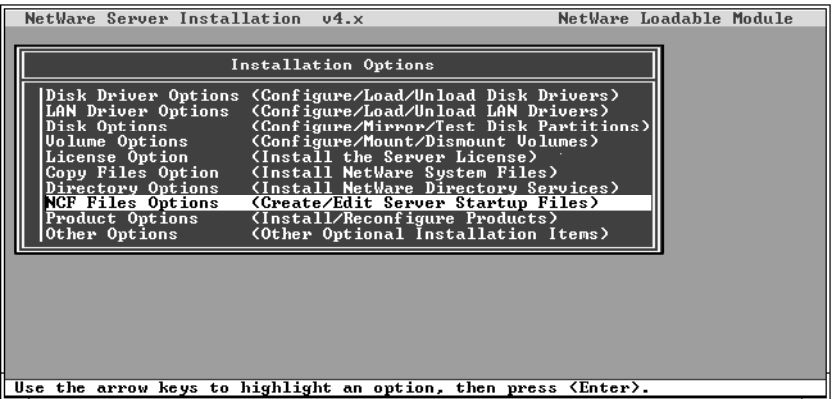

- <span id="page-115-0"></span>**4. Select NCF Files Options.**
- **5. On the menu of available NCF files, select Edit AUTOEXEC.NCF file.**

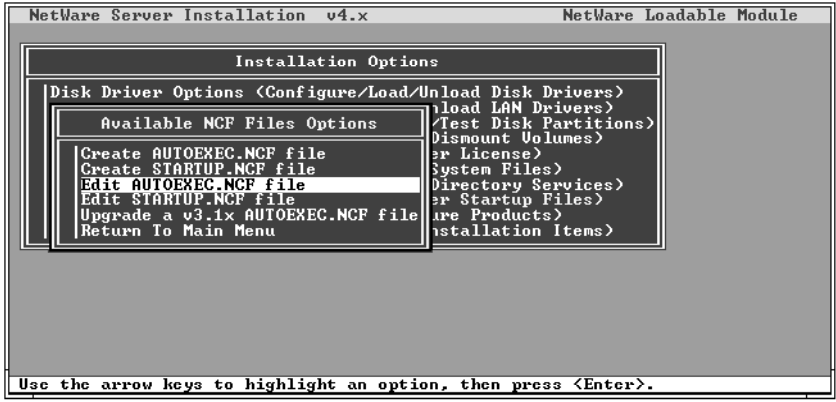

**6. Type a new line anywhere in the file as follows:**

set Bindery Context = 0=xx

**NOTE:** Instead of xx, type the bindery context obtained from the system administrator. (In this example from a relatively simple directory structure, the Bindery Context is "TS".) Also note that O in this line is the letter O, not the digit zero.

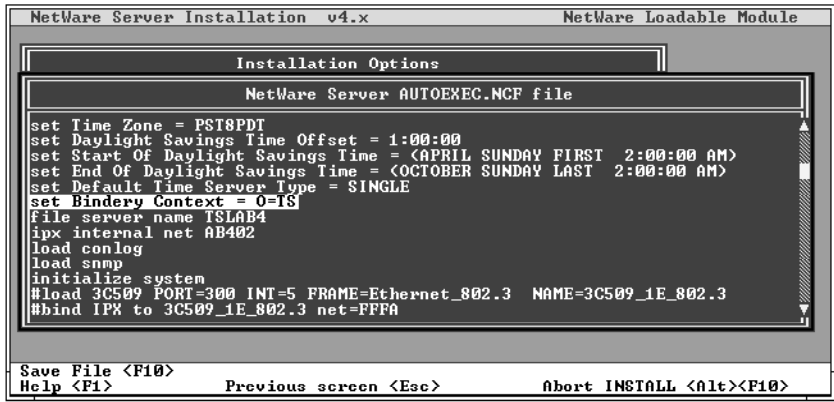

- **7. Press Esc to close the window, and save changes.**
- **8. Proceed to the next section to activate the bindery context.**

#### <span id="page-116-0"></span>**TO ACTIVATE THE BINDERY CONTEXT:**

**1. If you cannot reboot the NetWare server at this point, type the** set **command manually at the server's colon prompt.**

Use the same command as you entered in the AUTOEXEC.NCF file (i[n step 6](#page-115-0) of the previous procedure).

**2. If you can reboot the NetWare server, the** set **command is loaded automatically.**

You are ready to set up the Fiery ZX print server and print queue. See the next section for details.

### **Setting up a Fiery ZX print queue for bindery**

For NetWare 3.12 and for 4.x in emulation, the NetWare print server and print queue for Fiery ZX are created and configured from NetWare Print Console (PCONSOLE), a NetWare utility that is stored in NetWare's PUBLIC directory.

As with NDS, first you create several NetWare entities on a Novell server, then you select them in Network Setup on the Fiery ZX Control Panel.

#### **TO SET UP A NETWARE SERVER FOR PRINTING TO THE FIERY ZX:**

- **1. Log in to the NetWare server as the Supervisor.**
- **2. At the NetWare MS-DOS prompt, type** pconsole**.**

If you are using NetWare 4.x in bindery mode, Print Console (PCONSOLE) has two modes. Press the F4 key to switch to Bindery mode.

The Available Options menu is displayed.

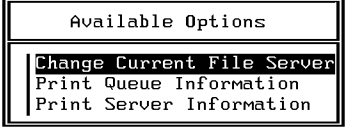

**3. Choose Change Current File Server and press Enter.**

# **3-13 3-13 Configuring a NetWare server for printing**

**4. Using the arrow keys, select the name of the file server you'll use for sharing Fiery ZX printing and press Enter.**

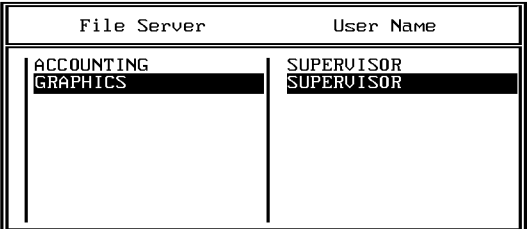

This is the file server you select later in Fiery ZX Network/PServer/Bindery Setup.

- **5. Choose Print Server Information from the Available Options menu.**
- **6. Press the Insert key, type a name for the new print server, and press Enter. Then press Esc.**

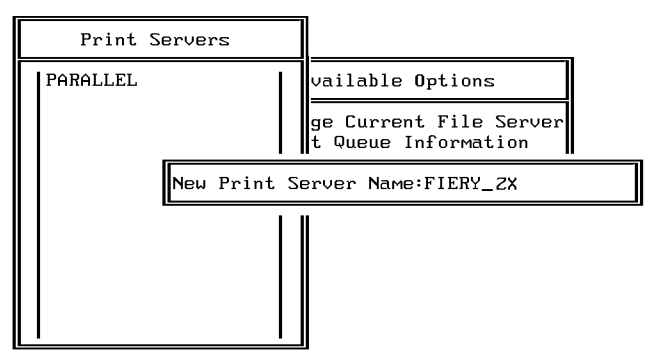

You must select the same print server here and in Fiery ZX Network/PServer/Bindery Setup.

**7. Choose Print Queue Information from the Available Options menu.**

# **3-14 3-14 Setting up Network Servers**

**8. Press the Insert key and type a name for a new Fiery ZX print queue. Press Enter.**

See page [3-3](#page-107-0) for queue naming conventions.

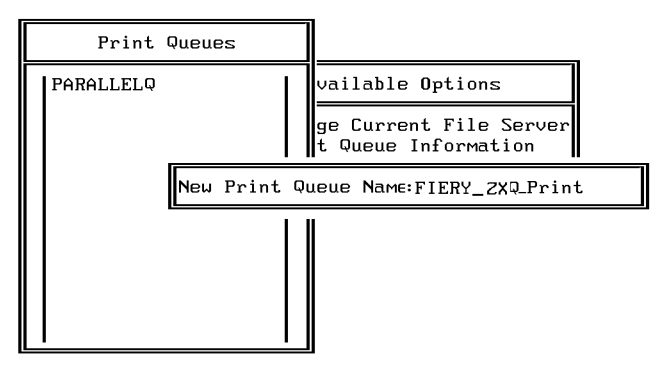

**9. Make sure the print queue name you created is selected in the list of Print Queues, and press Enter.** 

The Print Queue Information menu is displayed.

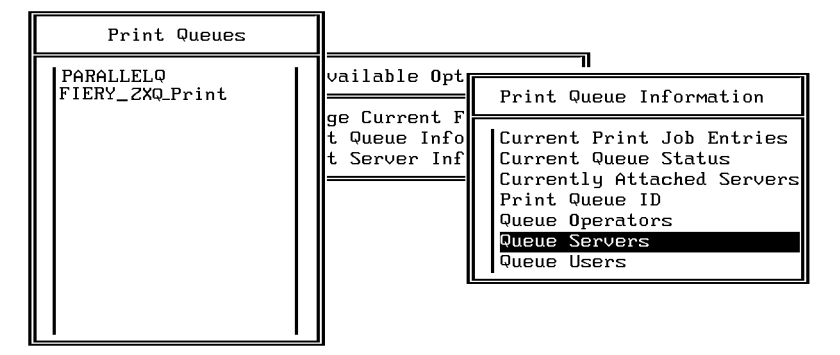

**10. In the Print Queue Information menu, choose Queue Servers, and press Enter.** A blank Queue Servers list is displayed.

#### **11. Press the Insert key.**

The Queue Server Candidates list is displayed.

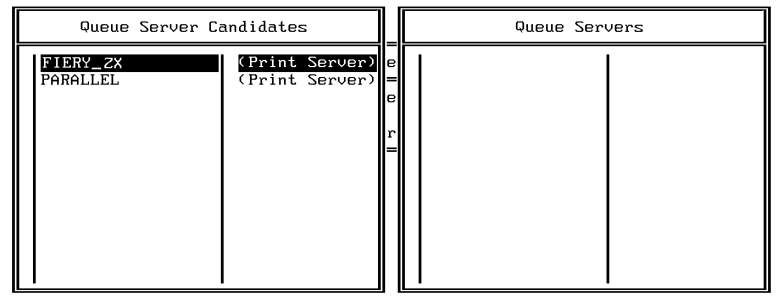

**12. Use the arrow keys to select the name of the print server you created in step 6 and press Enter.**

The server name you select will appear in the Queue Servers list.

You have associated the selected Fiery ZX queue with the print server you created in step 6.

**NOTE:** The Fiery ZX obtains jobs from all queues defined for a print server, and all jobs from one file server go to the same queue on the Fiery ZX.

**13. If you wish to set up a print queue on another file server, press Esc to close the windows until only the Available Options menu is displayed. Repeat the steps beginning with [step 3.](#page-116-0)**

The Fiery ZX can support up to eight file servers on Ethernet, and eight on Token Ring.

- **14. If you have configured all the servers you need, press Esc to exit all Print Console windows.**
- **15. Choose Yes or press Return to save changes to Print Console.**

# **3-16 3-16 Setting up Network Servers**

## **Setting up NetWare Windows clients for printing**

Before setting up client workstations for printing, make sure you perform Network Setup on the Fiery ZX Control Panel (see page [2-10](#page-42-0)), and that the settings reflect the entities you created in the NetWare administrator utilities (see page [3-4\)](#page-108-0).

**NOTE:** For printing to the Fiery ZX, connect all Windows clients to a Novell NetWare server and permit them to connect to the server or servers on which you defined a Fiery ZX queue.

After the Novell server and the Fiery ZX have been set up, client setup consists of:

• Installing the networking protocol, binding it to the network adapter card, and permitting the client to log in to the NetWare file server.

On Windows 95 workstations, both the IPX/SPX-compatible protocol and the Client for NetWare Networks should be loaded from the Network Control Panel.

On Windows 3.1x workstations, the NetWare shell should be installed.

On Windows NT 4.0 workstations, Client Service for NetWare should be installed. Use the CSNW option in Control Panel to set printing options and specify a preferred NetWare server.

- Setting up the Fiery ZX as a PostScript printer by installing a PostScript printer driver and the Fiery ZX PPD (PostScript printer description).
- Adding a network port and connecting the workstation to one or more NetWare queues that have been defined for the Fiery ZX.

See *Getting Started* for details on how to connect Windows 3.1x, Windows 95, and Windows NT 4.0 workstations.

• Installing other optional client software, such as color reference files.

See *Getting Started* for details.

## **Configuring Windows 95 workstations for Fiery utilities**

To run the Fiery utilities, a Windows 95 workstation on an IPX network must have IPX/SPX protocols loaded and bound to the network driver. There should be a NetWare server on the network.

Before you begin, for Windows 95, install the IPX/SPX-compatible protocol and Microsoft TCP/IP.

#### **TO INSTALL THE FIERY UTILITIES:**

- **1. Configure your NetWare server and perform Fiery ZX Setup.**
- **2. Insert the Fiery ZX User Software CD in the client workstation and follow the instructions for installing the Fiery utilities found in** *Getting Started***.**
- **3. Before running the Fiery utilities, print a Configuration page.**

See page [2-51](#page-83-0) and page [2-72](#page-104-0) for details on printing the Configuration page.

**4. Start the Fiery utilities and configure the connection as described in** *Getting Started.*

## **Fiery ZX on a TCP/IP network with Windows NT 4.0**

When a Windows NT 4.0 computer is configured to connect to the Fiery ZX using TCP/IP, it can print directly to the Fiery ZX. If the computer shares the printer over the network, it is acting as a print server to Windows NT 4.0 and Windows 95 clients. The client machines print to the Fiery ZX by printing to the Windows NT 4.0 print server. Printing can then be monitored and controlled at the Windows NT 4.0 server machine.

Typical system combinations are:

- Print server running Windows NT 4.0 Server; clients running Windows NT 4.0 Workstation and Windows 95
- Print server running Windows NT 4.0 Workstation and clients running Windows 95

# **3-18 3-18 Setting up Network Servers**

With TCP/IP protocols loaded, you can also run the Fiery utilities from a Windows NT Server or Windows NT 4.0 Workstation computer. Windows 95 clients can also run the Fiery WebTools over TCP/IP.

If there are many Mac OS computers or other PostScript printers at the site, the Windows NT 4.0 server can also use AppleTalk protocols for printing to the Fiery ZX. You can load AppleTalk on the Windows NT 4.0 server as an alternative to TCP/IP (see page [3-26](#page-130-0)).

## **Tips for experts—Windows NT 4.0 with TCP/IP**

Setting up printing from Windows NT 4.0 using TCP/IP protocols is similar in some respects to setting up UNIX workstations with TCP/IP. When TCP/IP network connections are made from Windows NT 4.0 workstations, note the following:

- **Make sure you have a valid IP address for the Fiery ZX and for any workstations that will print to it or run the Fiery utilities.**
- **In Fiery ZX Network Setup>Protocol Setup>TCP/IP Setup>Ethernet Setup (or Token Ring Setup), enable TCP/IP and enter the IP address for the Fiery ZX. Also enter the Subnet mask and Gateway address.**
- **Make sure your Fiery ZX name and address are listed in a domain name services (DNS) or a host name database used by your system.**
- **Make sure your system host table includes the correct internal name for the Fiery ZX as a remote printer. See page [3-29](#page-133-0) for more information.**
- **For Windows NT 4.0, install the Fiery ZX PostScript printer description on the Windows NT 4.0 server (see** *Getting Started).*

The Windows NT 4.0 PostScript printer driver is automatically installed with Windows NT 4.0. The Fiery ZX PostScript printer description is also provided on the User Software CD.

**• Repeat the installation for everyone who prints to the Fiery ZX.**

Each server and workstation running the Fiery utilities with TCP/IP also needs the TCP/IP protocol and the utility software.

The Installer installs a blank configuration (Efinl.ini) file. When you run a utility for the first time, you enter information that is used to configure the Efinl.ini file automatically. See *Getting Started* for more information.

**3-19 3-19 Configuring a Windows NT 4.0 server to support the Fiery ZX**

## **Configuring a Windows NT 4.0 server to support the Fiery ZX**

To configure a Windows NT 4.0 server to communicate with the Fiery ZX, follow these general steps. More detail is provided in subsequent sections.

- Load the TCP/IP network protocol (see the next section).
- Enter the host name of the Fiery ZX in the host database used by your system (see page [3-21](#page-125-0)).
- On the Fiery ZX Control Panel, perform Server Setup (see page [2-8](#page-40-0)), Network Setup (page [2-10](#page-42-0)), Printer Setup (page [2-36](#page-68-0)), PS Setup (pag[e 2-38](#page-70-0)), and Color Setup [\(2-40](#page-72-0)).
- On the Windows NT 4.0 server, create a printer for each Fiery ZX queue, install the appropriate printer drivers (if necessary) and (optionally) share the printer on the network (see page [3-23](#page-127-0)).
- Enter the host name and remote printer name of the Fiery ZX in the printer connection. See page [3-29](#page-133-0) for more information.
- If the Windows NT 4.0 server is also a workstation, install the Fiery utilities (see *Getting Started* and page [3-25\)](#page-129-0).

#### **TO ADD TCP/IP NETWORK SERVICES:**

- **1. Log in to the Windows NT 4.0 server as Administrator.**
- **2. In the Control Panel, double-click the Network icon.**

The Network Settings dialog box appears.

- **3. Click Add Software.**
- **4. In the Add Network Software dialog box, select TCP/IP Protocols and Related Components, and click Continue.**
- **5. In the Installation dialog box, be sure to check TCP/IP Network Printing Support.** This supplies the necessary lpd protocol. If the item is grayed, it is already installed on your system.
- **6. Configure the Windows NT 4.0 server with its own IP address, subnet mask, and default gateway.**

For Windows NT 4.0 configuration options you can use with various host name systems, see your Windows NT 4.0 documentation.

- **7. When you are finished configuring TCP/IP, choose Close and restart your computer for the changes to take effect.**
- **8. Add the Fiery ZX to the network (see the next section).**

### <span id="page-125-0"></span>**Adding the Fiery ZX to the TCP/IP network**

If your TCP/IP network consists of Windows NT 4.0 servers and Windows NT 4.0 clients, use the directions in this section. If the network also includes UNIX workstations, also check the directions on page [3-30](#page-134-0).

**TO ADD THE FIERY ZX TO A TCP/IP NETWORK WITH A WINDOWS NT 4.0 SERVER:**

**1. On the Fiery ZX Control Panel, perform Server Setup, Network Setup and Printer Setup to support TCP/IP printing.**

Enter the options in Protocol Setup (IP address of the Fiery ZX, Subnet mask, and Gateway address).

**2. Register the IP address of the Fiery ZX in the host name database used by your system.**

For installations that don't have a network administrator or a central host name database, add the Fiery ZX to the hosts file on the Windows NT 4.0 server. Also add it to the hosts file on any workstations that have TCP/IP loaded and will use the Fiery utilities.

#### **Adding a Fiery ZX entry to the Windows NT 4.0 hosts file**

The hosts file maps remote devices to IP addresses. Host names are used in TCP/IP environments to locate IP addresses. Users can then communicate with any device over TCP/IP by using the host name rather than having to remember its IP address.

A generic hosts file is added when you install TCP/IP support.

**NOTE:** If there is no system-wide host name database, use the following procedure to create a local hosts file. If there is a system-wide host database, skip the following procedure.

**TO ENTER THE HOST NAME OF THE FIERY ZX:**

**1. On the Windows NT server and on each client computer, navigate to the hosts file that you use for your network or for your local computer.**

The path to a local hosts file will resemble the following:

c:\WINNT\system32\drivers\etc\hosts

- **2. Open the hosts file with any ASCII text editor such as Notepad (Windows) or Edit (DOS).**
- **3. Type an entry for the Fiery ZX (IP address and host name) similar to the other entries in this file.**

The Windows NT 4.0 hosts file provides compatibility with the UNIX hosts file. The hosts file is used as a local Domain Name Services (DNS) equivalent. It has the same format as the /etc/hosts file on UNIX servers. The form of the hosts entry is:

IP Address<TAB>host name<TAB>#comments

where <TAB> indicates that you press the Tab key.

**NOTE:** Type the entry exactly as shown, without a space before the IP address. It is recommended that the host name be the same name you gave to the Fiery ZX in the Server Setup on the Control Panel.

A sample entry for the Fiery ZX as the remote computer/printer, in which we've defined the host name of the printer as colorsvr is:

192.9.228.1<TAB>colorsvr<TAB>#Fiery ZX-9 Color Server

**NOTE:** If the Fiery ZX has already been defined in an /etc/hosts file or equivalent host name database on a UNIX workstation on your network, it is recommended that you use the same host name here as you used for the name of the remote printer in the / etc/hosts file.

**4. Save the file as "hosts" and exit the application.**

### <span id="page-127-0"></span>**Installing the Fiery ZX as a shared PostScript printer**

The first step in creating a printer is installing the Windows NT PostScript printer driver and the current Fiery ZX PPD (PostScript printer description), which gives your applications access to some printer features.The installation instructions in *Getting Started* can be used for every workstation that will print directly and independently to the Fiery ZX. However, if you are an administrator running Windows NT 4.0 Server or Windows NT 4.0 Workstation, you can also create a printer and share it with clients on the network. When a printer is shared, clients who are not able or are not given permission to establish an independent network connection to the Fiery ZX can still print through the server.

You can specify sharing of the printer during installation of the Fiery ZX printer files. If you have not yet installed the Fiery ZX printer files on the Windows NT 4.0 print server computer, do so now following the instructions in *Getting Started.* During installation, enter the information necessary to share the Fiery ZX.

If you have already installed the Fiery ZX printer files on the computer you are using as a Windows NT 4.0 print server, use the following procedure to share the Fiery ZX.

**TO MAKE THE FIERY ZX A SHARED POSTSCRIPT PRINTER ON A WINDOWS NT 4.0 COMPUTER:**

- **1. Click Start>Settings>Printers to open the Printers window.**
- **2. Select the Fiery ZX.**
- **3. Open the Properties dialog box (right-mouse click and choose Properties) and click the Sharing tab.**
- **4. Select Shared and enter a share name for the Fiery ZX.**

Use a DOS-compliant share name if your network includes Windows for Workgroups clients. Use a name that indicates the Fiery ZX queue if you wish to publicize that information.

- **5. In the Alternate Drivers window, select all operating systems used by client workstations from which the print server will accept print jobs.**
- **6. Click OK.**

# **3-24 3-24 Setting up Network Servers**

### **Setting up another printer**

If more than one Fiery ZX printing connection is published (for example, if both the Print queue and the Hold queue are published), you may wish to create a printer for each printing connection so that you and other users can print to each queue directly.

**TO SET UP ANOTHER PRINTER WITH WINDOWS NT 4.0:**

- **1. Click Start>Settings>Printers to open the Printers window, and then double-click Add Printer.**
- **2. Using the instructions in "Setting up printing with Windows NT 4.0" in** *Getting Started,* **install another copy of the Fiery ZX printer files.**

When prompted to specify the printer name, you may want to enter a name that indicates the printer's queue.

**3. Follow the instructions in "Completing the Windows NT 4.0 printer connection" in**  *Getting Started* **to set up the new printer for TCP/IP and lpd printing.**

In the first line of the Add LPR compatible printer dialog box, enter the same IP address or host name used for the first printer.

In the second line of the Add LPR compatible printer dialog box, enter either hold or print depending on the queue to be used. The queue name is case-sensitive; be sure to enter it in all lowercase.

## **Configuring Windows NT 4.0 clients**

Each client of a Windows NT 4.0 server is already using a network protocol to communicate with the server. Each client can print to the Fiery ZX if it has been shared by a Windows NT 4.0 Server or Windows NT 4.0 Workstation computer. In that case the client does not have to use the same network protocol to connect to the Windows NT 4.0 server as the server uses to communicate with the Fiery ZX.

# <span id="page-129-0"></span>**3**-25 **3-25 Configuring Windows NT 4.0 clients**

#### **TO CONNECT AND PRINT TO THE FIERY ZX SHARED BY THE WINDOWS NT 4.0 SERVER:**

**• For Windows 95 clients, before printing, double-click the Windows NT 4.0 server icon in the Network Neighborhood window, and double-click the printer name.** 

You will be prompted to set up the printer. When you choose to set it up, the Add Printer Wizard dialog box appears. Follow the steps in *Getting Started*.

**• For Windows NT 4.0 Workstation clients, before printing, connect to the print server computer and select the Fiery ZX. Right mouse click and choose the Open command.** When prompted, click Yes to have Windows set up the printer.

After clients have selected the printer, they can choose it from the Print Setup, Page Setup or Print dialog box of their application. Clients can change printing options for their own job, but printer properties are grayed and not available for changing. When a client chooses Print, the job is transmitted to the Windows NT 4.0 print server, and from there to the selected queue on the Fiery ZX. The job is listed in the Print Manager on the client workstation, and the administrator can track it in the Fiery ZX window in the Print Manager on the Windows NT 4.0 print server.

### **Configuring Windows NT 4.0 workstations for Fiery utilities**

To run the Fiery utilities on a TCP/IP network, the workstation must be running Windows NT 4.0 Server or Windows NT 4.0 Workstation, with Microsoft TCP/IP protocols loaded and bound to the network driver.

**TO ENABLE THE FIERY UTILITIES ON THE FIERY ZX:**

**1. Perform Fiery ZX Setup and enable TCP/IP.**

In Network Setup, choose Protocol Setup and perform TCP/IP Setup and Ethernet Setup. (Perform Token Ring Setup if the Token Ring option is installed.) Enabling TCP/IP automatically enables the communication for the Fiery utilities.

**2. Set a valid, unique IP Address for the Fiery ZX, and then set the subnet mask and a gateway address if necessary.**

Before you exit Network Setup, you can also choose Service Setup and enable Web Services (see page [3-27](#page-131-0)).

<span id="page-130-0"></span>**3. Save changes after Setup.**

Performing these steps once enables the connection for all users on the TCP/IP network.

See *Getting Started* for information on installing the Fiery utilities and configuring the connection to the server.

### **Using AppleTalk with Windows NT 4.0**

Windows NT 4.0 computers can also use AppleTalk for printing to the Fiery ZX.

When creating a printer that you are sharing with AppleTalk users, do not "capture" the printer. Capturing the printer forces all users to print to the server rather than directly to the printer. If you capture the printer, Fiery ZX queues will not appear in the Mac OS Chooser.

Loading the AppleTalk protocol on a Windows NT 4.0 server is very similar to loading TCP/IP. If you are only using AppleTalk, you do not need an IP address or a Windows NT hosts file entry for the Fiery ZX queue or queues.

Mac OS users can print directly to the Fiery ZX and should install the AdobePS printer driver for the Mac OS and the Fiery ZX PPD. All of these installations are described in *Getting Started*.

For the Windows NT 4.0 server and Windows NT 4.0 clients, install the Windows NT 4.0 PostScript Printer driver and the Fiery ZX PPD. Windows 95 and Windows 3.1x clients should use the Adobe PostScript Printer driver supplied with the Fiery ZX user software.

## <span id="page-131-0"></span>**Configuring the Fiery ZX and clients for Fiery WebTools**

The Fiery WebTools provide access to many Fiery ZX functions via the Internet (or your company's intranet), providing additional flexibility in remote management.

#### **TO SET UP FIERY WEBTOOLS ON THE FIERY ZX:**

**1. Perform Fiery ZX Setup and enable TCP/IP.**

In Network Setup, choose Protocol Setup and perform TCP/IP Setup and Ethernet Setup. (Perform Token Ring Setup if the Token Ring option is installed.)

- **2. Set a valid, unique IP Address for the Fiery ZX, and then set the subnet mask. Set a gateway address if necessary.**
- **3. Exit TCP/IP Setup and exit Protocol Setup.**
- **4. Choose Service Setup, and choose Web Services Setup.**
- **5. For Enable Web Services, select Yes.**
- **6. Exit Service Setup and exit Network Setup, and select Yes at the Save Changes screen.**
- **7. In Fiery ZX Printer Setup, confirm that Publish Print Queue is set to Yes.**
- **8. Exit Printer Setup, and select Yes at the Save Changes screen.**

**TO SET UP FIERY WEBTOOLS ON ANY WORKSTATION:**

- **1. Enable TCP/IP networking.**
- **2. Make sure the workstation has a valid, unique IP address and subnet mask, and a gateway address if needed.**
- **3. Make sure an Internet browser that supports the Java language and frames is installed and that Java is enabled.**

See *Getting Started* for more information on supported browsers and on Fiery WebTools requirements.

#### **TO ACCESS THE FIERY WEBTOOLS:**

You can access the Fiery WebTools from a Mac OS, Windows 95, or Windows NT 4.0 computer.

- **1. Start the Internet browser.**
- **2. Enter the IP address or DNS name of the Fiery ZX.**
- **3. Press Enter or Return.**

The Fiery ZX home page appears. Follow the directions given on the home page to launch or to find out more information about a particular WebTool.

### **Fiery ZX on a network with UNIX workstations**

When a UNIX workstation is configured with the lpd protocol, and connected to the Fiery ZX over a TCP/IP network, it can print directly to the Fiery ZX.

Setting up UNIX workstations requires an administrator with root privileges. After the initial configuration, UNIX users simply submit print jobs to a named printer.

The Fiery utilities and the Fiery WebTools are not available on the UNIX platform. A Windows or Mac OS computer on the same network as the UNIX computer that is set up to use TCP/IP for printing to the Fiery ZX can use the Fiery WebSpooler and Fiery utilities to manage print jobs that originate from all workstations on the network.

# <span id="page-133-0"></span>**3-29 3-29 Tips for experts—UNIX workstations**

## **Tips for experts—UNIX workstations**

Setting up the Fiery ZX in a UNIX environment has the same requirements as setting up any printer or new device:

- **A distinct IP address is needed for the Fiery ZX as well as for each workstation on the network.**
- **You select a Fiery ZX name that goes with the IP address.**
- **The IP address of the Fiery ZX must be registered for the network in a host database, and also on the Fiery ZX itself.**
- **Either the Print queue or the Hold queue (or both) must be published.** Lpd printing to the Direct connection is not supported.

The following information pertains especially to the Fiery ZX:

- **Fiery ZX is a printer controller that understands lpd protocols.**
- **Fiery ZX has an remote printer name you must use in order to communicate with it successfully.**

See the next section for details.

### **Important note about the remote printer name**

Whichever UNIX system you use, the name used for remote printer (or rp in the /etc/printcap file) in configuring the Fiery ZX must be one of the following:

5790\_print 5790\_hold or 5799\_print 5799\_hold

The remote printer or rp name is also used when setting up your Windows NT 4.0 workstation or server to connect to the Fiery ZX over TCP/IP.

Enter the remote printer name when you set up your Windows NT 4.0 printer, as the "Name of printer on that (lpd host) machine" in the Add lpd compatible printer dialog box (see *Getting Started).* 

# <span id="page-134-0"></span>**3**-30 **3-30 Setting up Network Servers**

### **Setting up the Fiery ZX on TCP/IP networks**

Every machine (host) on a TCP/IP network, including the Fiery ZX, must have a unique 32-bit internet address (IP address). Contact your network administrator to obtain an address for the Fiery ZX. Workstations on a TCP/IP network can print directly to the Fiery ZX as a remote printer, or can print to a Windows NT 4.0 server or UNIX workstation acting as a print server.

#### **TO SET UP FIERY ZX PRINTING ON UNIX SYSTEMS:**

- **1. Specify the appropriate settings in Fiery ZX Server Setup.** To access Fiery ZX Setup, see pag[e 2-1](#page-33-0).
- **2. Specify the appropriate settings in Fiery ZX Network Setup.**

Run the setups listed in the table on pag[e 2-11](#page-43-0) and enter a valid IP address, subnet mask and gateway address for the Fiery ZX.

**3. Specify the appropriate settings in Fiery ZX Printer Setup.**

Publish the Print queue and/or the Hold queue.

**TO SET UP TCP/IP FOR COMMUNICATION WITH THE FIERY ZX:**

- **1. A superuser (with root login) must add the Fiery ZX to the network's IP host table or other system database of network printers.**
- **2. In the file or utility used by your network, specify the remote printer name, the print server protocol, the queue, and the spool file for the Fiery ZX name you assigned.**
- **3. Make the Fiery ZX available as a printer to other network users.**
- **4. To verify the TCP/IP connection, ping the IP address or the host name. From any computer on the network, at the command prompt, type:**

ping <IP address>

Type the Fiery ZX IP address assigned in Fiery ZX Network Setup.

After the Fiery ZX is set up as a network printer, you can also ping the name you gave to the Fiery ZX

ping <hostname>

# **3**-31 **3-31 Tips for experts—UNIX workstations**

The server should respond with a message such as

<IP address> is alive

Some systems will respond with a continuous display of output from the IP address. To stop the output, type Control-C. You can use the ping command at any time.

#### **TO PRINT TO THE FIERY ZX:**

- **On a UNIX system running SunOS 4 or other BSD-based variant, use the lpr command to send a job to the Fiery ZX.**
- **On a UNIX system running Solaris 2 or any System V implementation of UNIX, use the lp command to send a job to the Fiery ZX.**
- **Windows NT 4.0 users with the TCP/IP protocol loaded can send print jobs to a Fiery ZX from their applications or from a command prompt.**

Printing from applications uses the Windows NT PostScript driver. This gives Windows NT 4.0 users the ability to set print options, which is not possible from the command line.

#### **Managing print jobs**

UNIX network administrators can use UNIX utilities for viewing the list of jobs, and for printing and removing jobs that are spooled on UNIX servers. If the network includes a Windows NT 4.0 workstation that has TCP/IP protocols loaded, you can use the Command WorkStation or the Fiery utilities to download fonts and files.

You can also use the Command WorkStation, the Fiery Spooler, or the Fiery WebSpooler to manage jobs from remote workstations. See the *Job Management Guide* for more information.

Even without use of Fiery remote utilities, you can:

- Save a record of individual jobs by using the Print Cover Page option in Fiery ZX Printer Setup (see page [2-36\)](#page-68-0)
- Set up the Fiery ZX to print a log of printed jobs automatically after every 55 jobs (see Job Log Setup on page [2-56](#page-88-0))
- Print a Job Log manually at any time from the Functions menu on the Fiery ZX Control Panel (see the *Printing Guide*).

# **4 4-1 Administrator functions**

### **Chapter 4: Administering the Fiery ZX**

This chapter gives tips on managing Fiery ZX printing, and includes some troubleshooting hints.

## **Administrator functions**

Administration features are provided in the user software package and are built into the Fiery ZX itself. The following table tells you where to find information on these features. Page references may be found in this manual.

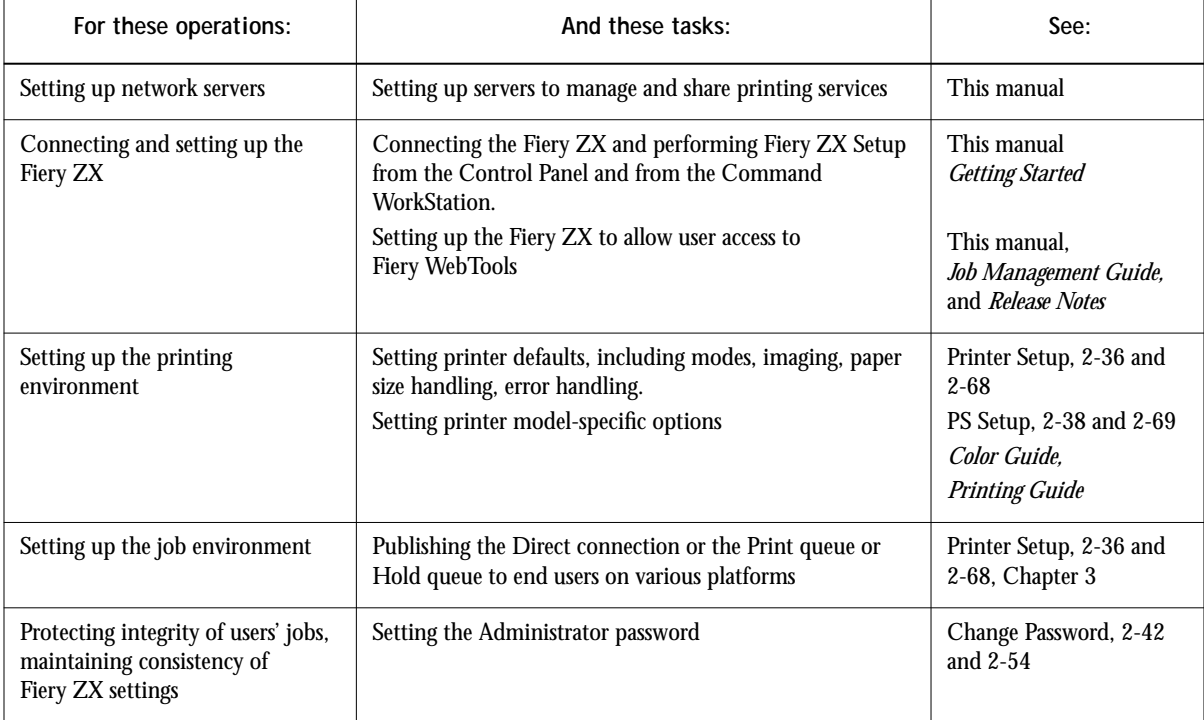

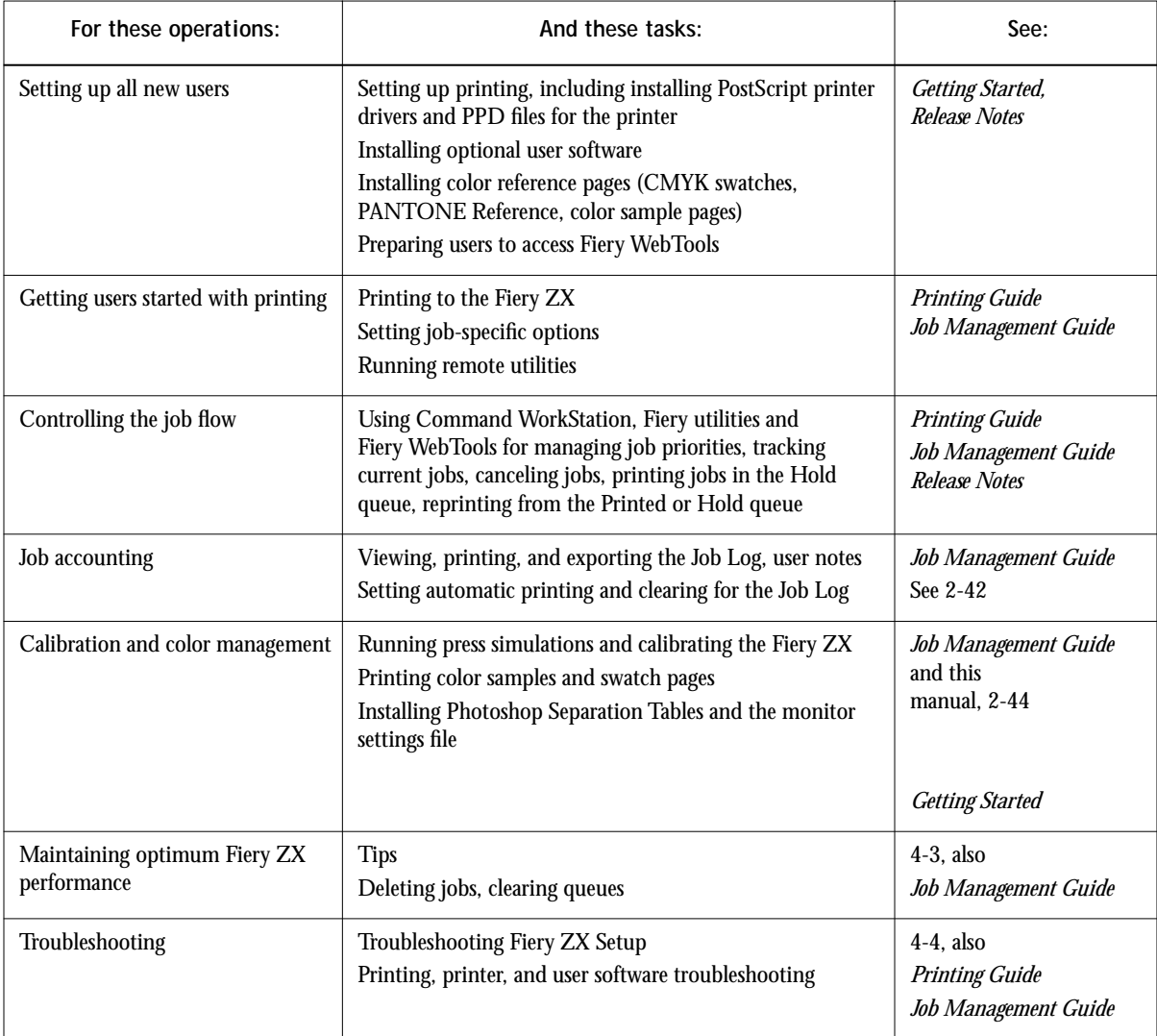

# <span id="page-138-0"></span>**4 4-3 Maintaining optimal Fiery ZX performance**

## **Maintaining optimal Fiery ZX performance**

The Fiery ZX does not require maintenance. Beyond the obvious requirements of servicing and maintaining the printer and replenishing consumables, there are a few things you can do that will improve the overall performance of your system:

**• Make sure you are making the best use of your network connections**

Publish only connections that will be used; the Fiery ZX constantly checks all published connections, even if they are inactive. Match the NetWare polling interval and the number of queues or connections to the demand for printing.

Review the published connections by printing a Configuration page. Eliminate the connections that are not being used. It is easy to re-establish them when needed. In general, network connections provide far superior throughput than a parallel port connection.

**• Reduce the number of printed pages by electing not to print a cover page by default unless you need cover pages for recordkeeping**

Printing cover pages by default is a Printer Setup option.

**• Leave some jobs that are less urgent to times when there is less network traffic or printing**

Recurring print jobs or jobs that are not urgent can be printed to the Hold queue. At low-traffic times, the administrator or a Fiery WebSpooler or Command WorkStation user with Operator privileges can move (or copy) all the Hold queue jobs to the Print queue for printing.

**• Reduce unnecessary two-way communication**

Large numbers of remote users running Fiery client utilities from remote workstations, especially with frequent updates, may have a significant effect on Fiery ZX performance.

**• Make sure you have adequate disk space on the Fiery ZX**

Periodically review the list of jobs in the Hold queue, and the number of jobs being retained in the Printed queue.

An administrator can print or delete jobs that are in the Printed and Hold queues. Consider printing or offloading inactive jobs. If disk space on the Fiery ZX is frequently low, you can disable the Printed queue (in Server Setup) and elect not to publish the Hold queue (in Printer Setup).

<span id="page-139-0"></span>To move or remove queued jobs, use the Fiery Spooler, the Fiery WebSpooler or the Command WorkStation. When you free up disk space by removing inactive jobs, new jobs are spooled and printed more quickly.

An internal hard drive upgrade may be available. Check with your service representative for more information.

# **Troubleshooting the Fiery ZX**

Startup diagnostics are described in the *Installation and Service Guide,* which is the documentation for service technicians. Contact your authorized service/support center if you see any startup error messages on the Fiery ZX Control Panel, or if the Fiery ZX does not reach Idle status.

### **Troubleshooting during Setup from the Control Panel**

The following section explains some error and alert messages that you may see during Fiery ZX Setup that might not be self-explanatory.

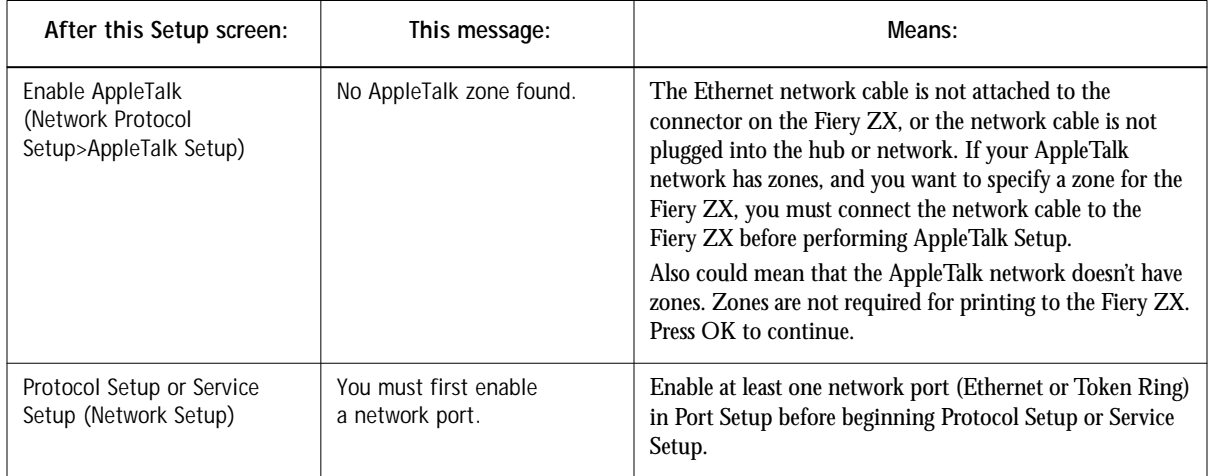

#### **Network Setup messages**

**4**

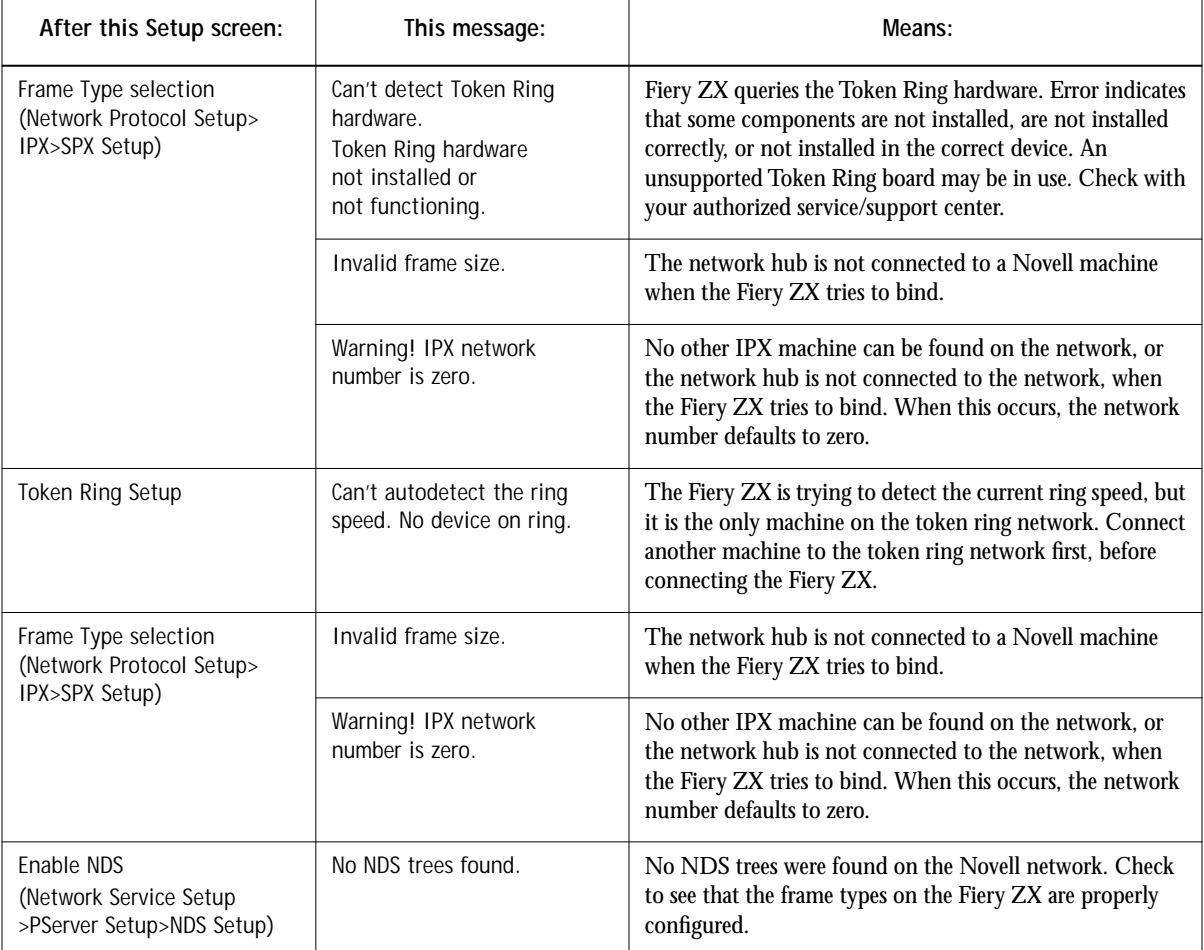

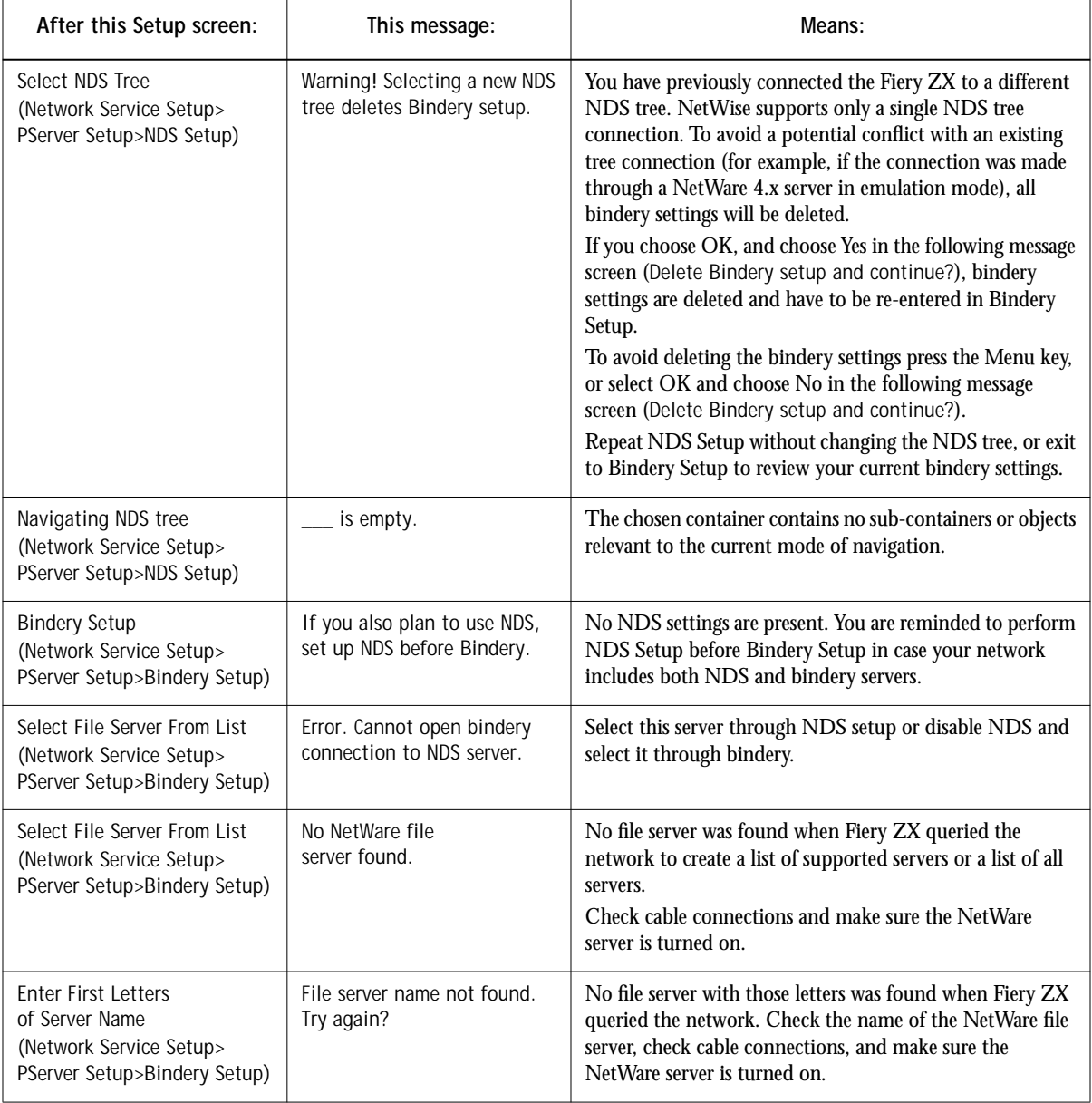

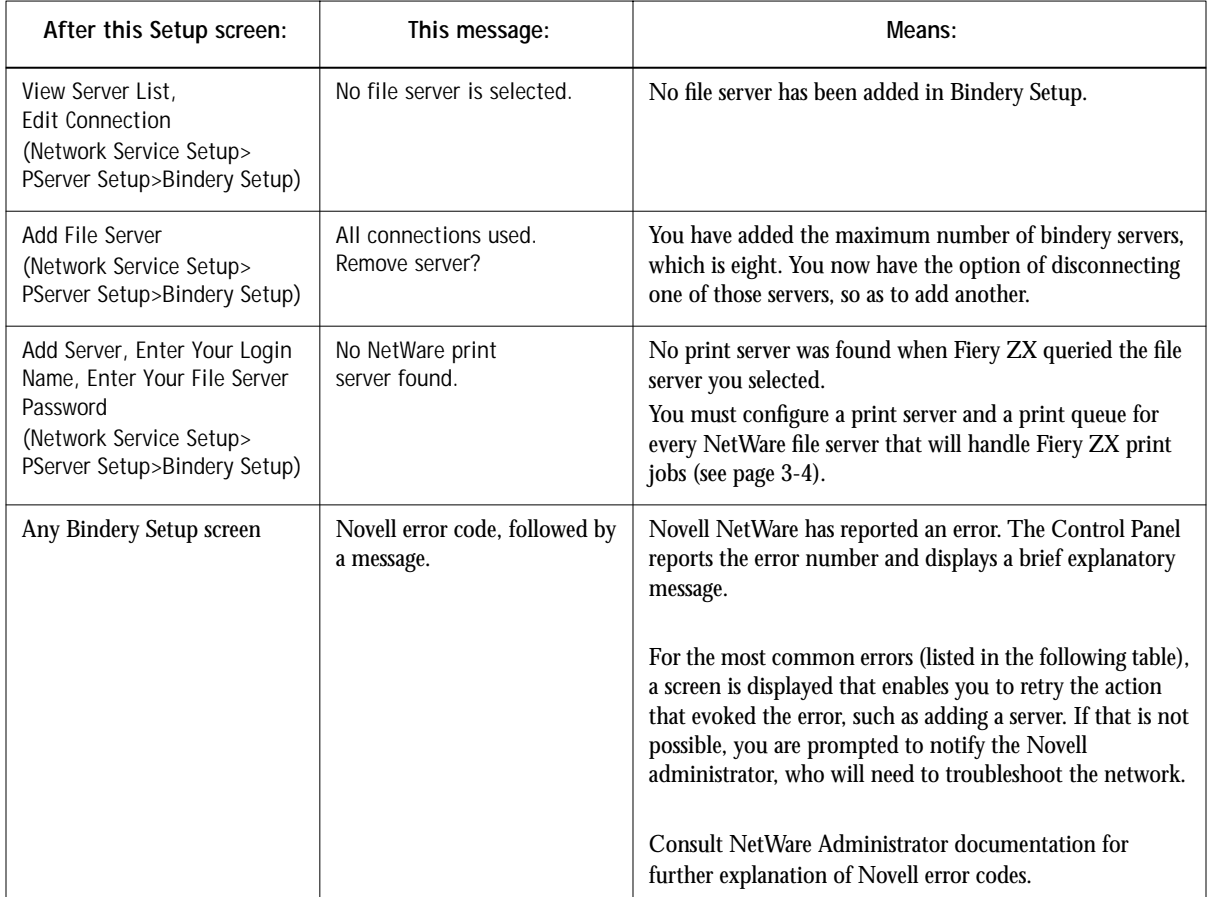

In Network Setup, when you are configuring your IPX (Novell) connection, the Fiery ZX queries the network for Novell file servers and trees, and attaches to them temporarily. If a guest login is enabled, it will be used. If not, you'll be prompted to log in from the Fiery ZX Control Panel.

If the selected NetWare file server or tree does not have a guest account, or if the guest account has expired or has been disabled by the NetWare supervisor, you will be prompted to notify the IPX (Novell) administrator. In that case, you (or the supervisor) have two options:

# **4 4-8 Administering the Fiery ZX**

- Enable a guest account on the NetWare server or tree for the purpose of setup.
- Log in with a different account. At the ENTER LOGIN NAME screen, change the default name (guest) to supervisor or enter another valid login name. When you are prompted for a password, enter the correct password for the account you named.

For any Novell error, make sure:

- Your IPX (Novell) network is connected to the Fiery ZX.
- The NetWare server you are trying to access is running.
- The Novell network has been configured with at least one print server and queue for the Fiery ZX.
- You have the appropriate permissions and login information, including username and password, if necessary.
- The Fiery ZX is configured with the correct frame types for communication with the desired Novell servers.

#### **Novell error screens**

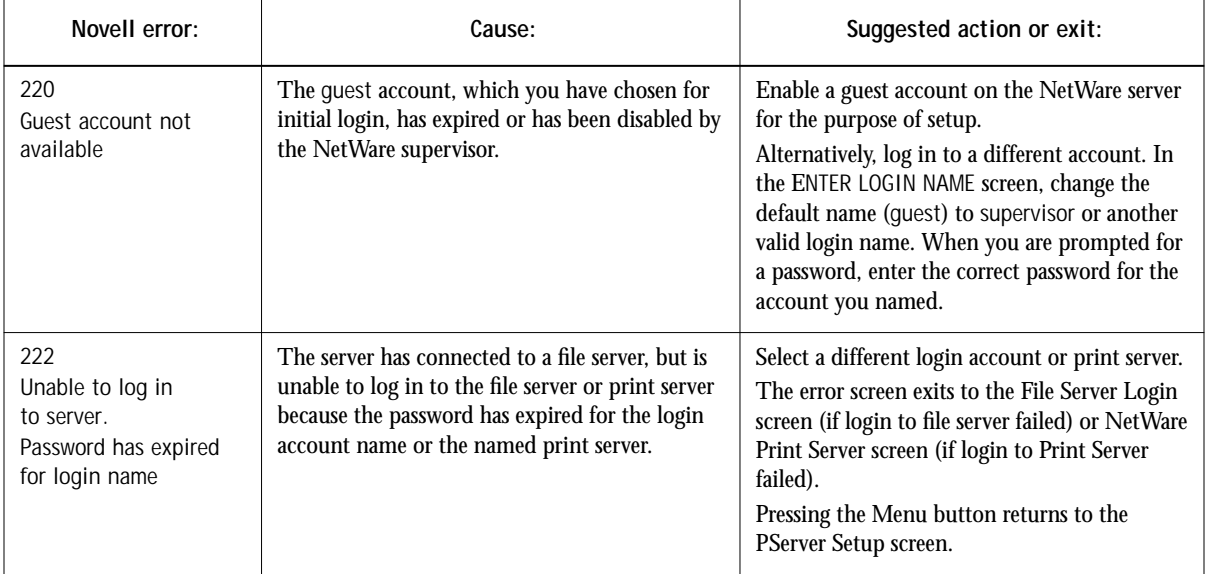
<span id="page-144-0"></span>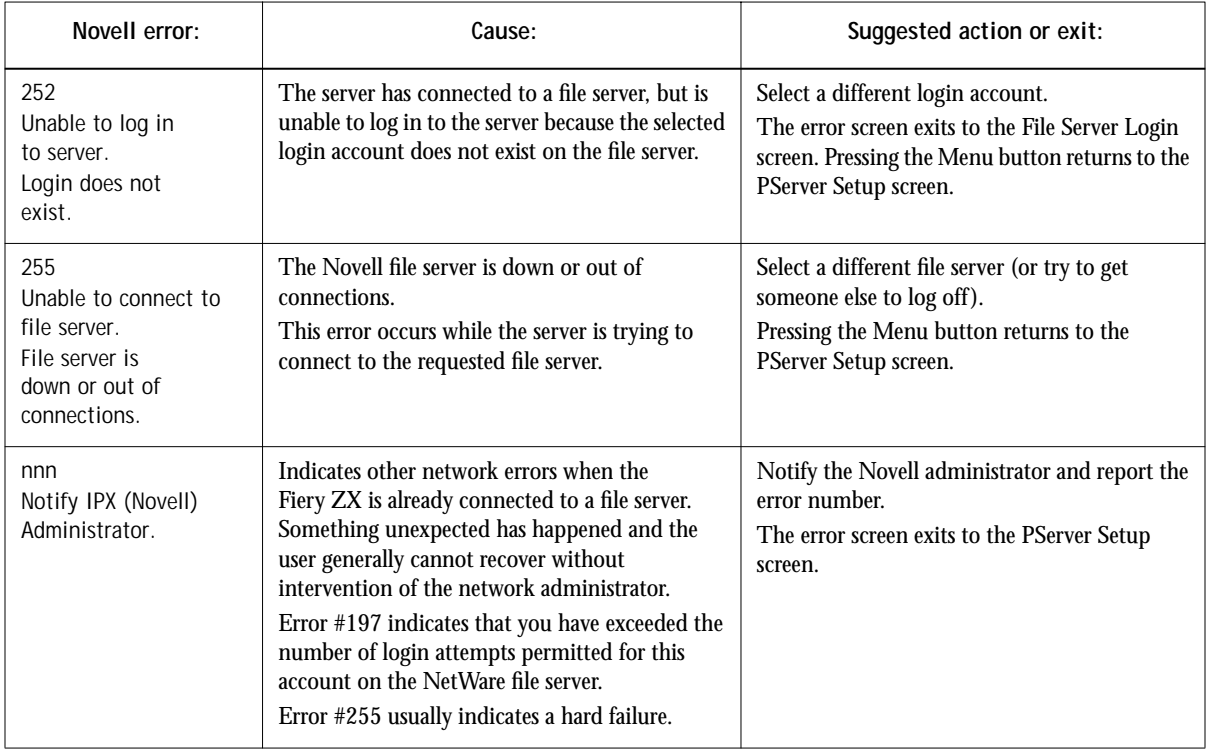

# **Runtime error messages**

For canceling jobs, calibration alerts, and error messages related to printing and calibration, see the *Job Management Guide*.

#### **Check power and cable**

This message indicates that the interface cable between the Fiery ZX and the copier is not connected, or a print job is ready but the copier is not turned on.

See the *Job Management Guide* for additional runtime error messages, including copier alerts to load media in trays or cassettes, and a Disk Full message. These messages are reported by the Control Panel, the Command WorkStation, and the Fiery WebSpooler.

<span id="page-145-0"></span>PostScript error reporting can be turned on as a print option from Mac OS applications that use a PostScript Level 2 or PostScript 3 driver or by setting the PS Setup option Print to PS error to Yes.

#### **Printer not found—TCP/IP or IPX networks**

Most failures to find a printer on the network are due to conflicting or missing name or address settings for the Fiery ZX. You must enter particular names in certain places. The required names are:

• TCP/IP host name (also known as the DNS name), which is defined by your organization. In this manual colorsvr. is used

Enter the host name as the Server Name on the Control Panel.

• Remote printer (internal machine) name in the form: queuename where queuename is print or hold.

**NOTE:** You must reconfigure one of the Fiery utilities on each workstation if you change DNS (also known as the TCP/IP host name) name of the Fiery ZX.

Check the table below for the appropriate name to use.

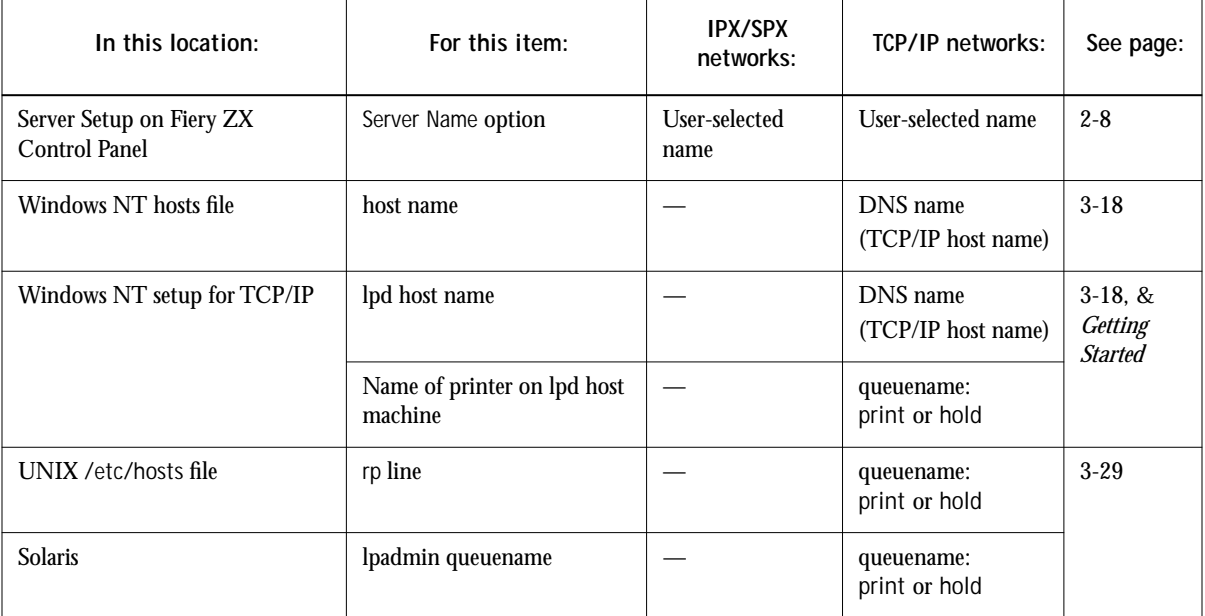

<span id="page-146-0"></span>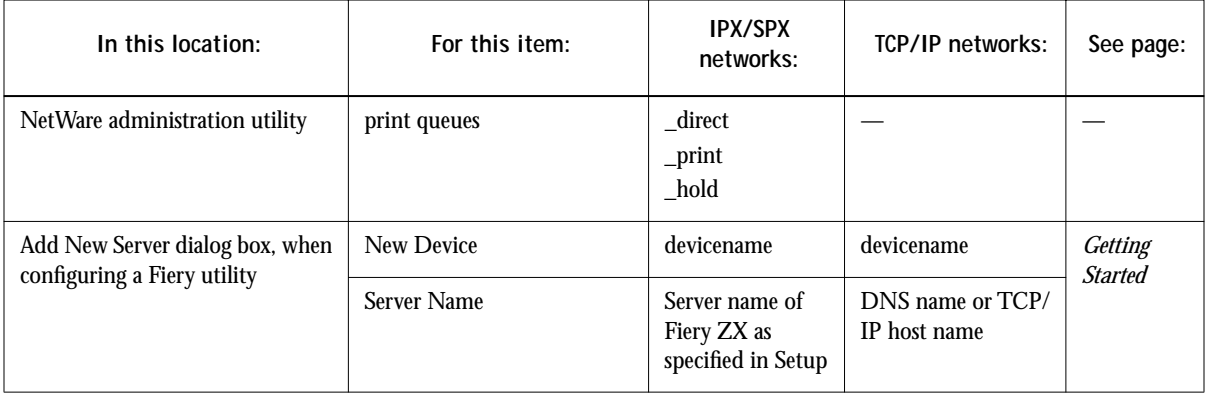

## **Cannot connect to Fiery ZX with Fiery client utilities**

If clients cannot connect to the Fiery ZX, check the following:

• Fiery ZX Setup—the appropriate network protocol must be enabled, with the correct parameters (for example, for TCP/IP, the IP address, etc.; for IPX, a correct frame type setting), and you must have published the Print queue.

Verify that in IPX/SPX Setup the IPX network protocol has bound to all the frame types in use by the NetWare servers that handle Fiery ZX print jobs.

You can check these settings quickly by printing a Configuration Page.

• On the client workstation—the appropriate network protocol(s) must be loaded, and your Windows directory should contain a configured Efinl.ini file.

### <span id="page-147-0"></span>**Command WorkStation problems connecting to the Fiery ZX**

If there is a problem connecting to the Fiery ZX, an error message will be displayed.

The problem can occur:

- When the Fiery ZX is first turned on
- When the Fiery ZX reboots
- When you have changed the Server Name in the Server Setup menu in General Setup and have not reconfigured the connection to the server.

If you see this problem, try the following solutions, in order:

- A remote workstation running the Fiery utilities or Fiery WebTools may be interfering by obtaining status information. If possible, close the remote application, and try again to connect.
- Restart the Command WorkStation application and try again to connect.
- Check the configuration of the connection and modify it if necessary, or, delete the Efinl.ini file from the \WINDOWS directory and start over with the process of configuring the connection, as described in *Getting Started*.
- Reboot the Fiery ZX.
- See the *Job Management Guide* for information on other error conditions.

# <span id="page-148-0"></span>**A A-1 Token Ring Network Option**

# **Appendix A: Token Ring Network Option**

Token Ring is an alternative network architecture to Ethernet architecture. Token Ring networks offer a high resistance to failure and are commonly used in large or hightraffic network installations.

Token Ring networks operate by passing a network token around the electronic equivalent of a ring. The token is a data packet that circulates from one network node to another, controlling access to the network. In practice, each workstation is connected to a port on one or more media attachment units (MAUs) which act as network hubs for the ring connection.

This Appendix describes the Token Ring option and Token Ring cable connections, and refers you to the remaining configuration that's required for printing to the Fiery ZX.

# **Fiery ZX Token Ring option**

Fiery ZX supports Token Ring networks that use IPX and TCP/IP protocols. To use the Fiery ZX with a Token Ring network, the Token Ring option must be installed. This option consists of an EFI Token Ring network interface card installed in the Fiery ZX chassis. Fiery ZX System software that supports the Token Ring option is now standard.

# **Connecting Token Ring hardware**

The service/support center that installs the Fiery ZX usually installs the Token Ring option at the same time, and configures the Fiery ZX to enable printing.

The Fiery ZX Token Ring option uses the EFI Token Ring card. Software drivers for the card are included in the Fiery ZX system software.

# <span id="page-149-0"></span>**A A-2 Token Ring Network Option**

**Back view of the Fiery ZX with the Token Ring option installed**

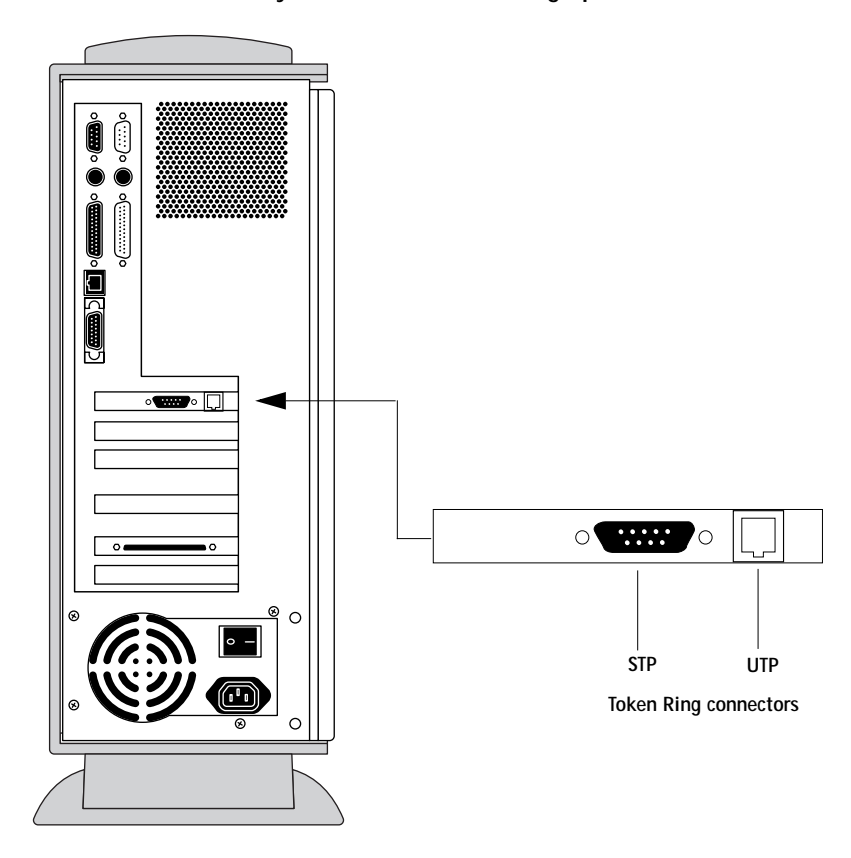

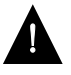

Shut off the Fiery ZX before connecting it to any network device**.**

**NOTE:** Do not attach cable to both Token Ring connectors.

<span id="page-150-0"></span>**TO CONNECT UTP (UNSHIELDED TWISTED PAIR) CABLE TO THE FIERY ZX:**

**• With the Fiery ZX turned off, connect cable from the Token Ring MAU to the Fiery ZX Token Ring card.** 

Configure the NetWare, Windows NT, or UNIX server to print to the Fiery ZX (see the next two sections). Then proceed to pag[e 2-2](#page-34-0) for Fiery ZX Setup.

**TO CONNECT STP (SHIELDED TWISTED PAIR) CABLE TO THE FIERY ZX:**

**• With the Fiery ZX turned off, connect STP cable from the Token Ring MAU to the DB-9 STP connector on the Token Ring card.**

Configure the NetWare, Windows NT, or UNIX server to print to the Fiery ZX (see the next two sections). Then, proceed to pag[e 2-2](#page-34-0) for Fiery ZX Setup.

# **IPX/SPX installations**

If your network uses IPX/SPX protocols with Token Ring, configure at least one printer, a Fiery ZX Print Server and a Fiery ZX Print Queue on the NetWare server as described in ["Configuring a NetWare server for printing" on page 3-4.](#page-108-0) You can configure up to eight bindery servers and one NDS tree connection to the Fiery ZX. This total is the same whether the Fiery ZX is connected by Token Ring, by Ethernet, or by both. For more information, see ["Setting up an NDS connection" on page 3-6](#page-110-0).

# **TCP/IP installations**

If your network uses TCP/IP protocols with Token Ring, configure a printer and a Fiery ZX queue on a Windows NT server (see ["Configuring a Windows NT 4.0 server](#page-123-0)  [to support the Fiery ZX" on page 3-19](#page-123-0)), or on a UNIX server (se[e "Setting up the](#page-134-0)  [Fiery ZX on TCP/IP networks" on page 3-30\)](#page-134-0).

# <span id="page-151-0"></span>**A A-4 Token Ring Network Option**

# **Setting up Token Ring on the Fiery ZX**

Token Ring Setup on the Control Panel is similar to Ethernet Setup. From Network Setup, perform Port Setup, Protocol Setup, and Service Setup. The setups you need are summarized in the table on page [2-11](#page-43-0).

**NOTE:** Connect the Token Ring cable before doing Fiery ZX Network Setup, so that the Token Ring card can configure itself properly.

# **Setting up NetWare Windows clients**

Client setup is exactly the same as for IPX clients using Ethernet. Se[e "Setting up](#page-120-0)  [NetWare Windows clients for printing" on page 3-16](#page-120-0) for details.

# **Index**

#### **Numerics**

100BaseT [1-12](#page-29-0), [1-14](#page-31-0) 100BaseT connector [1-12](#page-29-0) 10Base2 [1-12](#page-29-0) 10Base5 [1-12](#page-29-0) 10BaseT [1-12](#page-29-0), [1-14](#page-31-0) 8-pin RJ-45 connector [1-12](#page-29-0)

# **A**

access level scenarios [xviii](#page-16-0), [xix](#page-17-0) access to network and software [xiv](#page-12-0) accessing Setup from Command WorkStation [2-52](#page-84-0) accessing Setup from Control Panel [2-3 to](#page-35-0)  [2-5](#page-37-0) Add File Server option, Bindery [2-29](#page-61-0), [2-30](#page-62-0) Add Server option, Bindery Setup [2-30](#page-62-0) administrator features of server [2-42](#page-74-0) functions [4-1 to](#page-136-0) [4-2](#page-137-0) installing the server [1-2](#page-19-0) managing print jobs [4-1](#page-136-0) password [2-42](#page-74-0), [2-49](#page-81-0) responsibility for setting system access [xiv](#page-12-0) Administrator password [xvi](#page-14-0), [2-55](#page-87-0) changing from Control Panel [2-49](#page-81-0) for setting the WebLink destination [xviii](#page-16-0), [2-72](#page-104-0) privileges [xvi](#page-14-0) removing [2-54](#page-86-0), [2-55](#page-87-0) setting [2-55](#page-87-0) Allow Courier Substitution option [2-39](#page-71-0), [2-70](#page-102-0) AppleTalk [1-5](#page-22-0) network diagram [1-5](#page-22-0) protocol setup [2-15](#page-47-0) supported on Ethernet only [1-4](#page-21-0) with Windows NT [3-18](#page-122-0)

AppleTalk Setup, Control Panel [2-15](#page-47-0), [2-61](#page-93-0) summary [2-11](#page-43-0) AppleTalk Zone [2-16](#page-48-0), [2-61](#page-93-0) Apply/Overwrite Calibration option [2-48](#page-80-0) applying calibration [2-48](#page-80-0) AUI (Attachment Unit Interface) [1-12](#page-29-0) Auto Clear Job Log Every 55 Jobs option [2-43](#page-75-0), [2-56](#page-88-0) Auto Print Job Log Every 55 Jobs option [2-43](#page-75-0), [2-56](#page-88-0) AutoCal calibration [xii](#page-10-0), [2-46](#page-78-0), [2-44, 2-47](#page-79-0)

## **B**

binary data, printing via parallel port [2-15](#page-47-0), [2-58](#page-90-0) Bindery emulation mode [2-62](#page-94-0) setting up context [3-9 to](#page-113-0) [3-16](#page-120-0) Bindery File Server, connecting [2-30](#page-62-0) Bindery server defined [3-1](#page-105-0) Bindery Services [2-22](#page-54-0) Bindery Setup [2-24](#page-56-0), [2-29](#page-61-0), [2-62](#page-94-0) on the server [2-29 to](#page-61-0) [2-33](#page-65-0), [2-64 to](#page-96-0) [2-65](#page-97-0) options [2-29](#page-61-0), [2-64](#page-96-0) requirements [2-29](#page-61-0), [2-64](#page-96-0) Black Overprint option [2-41](#page-74-0), [2-71](#page-103-0) BNC connector [1-14](#page-31-0) bypass tray [2-70](#page-102-0)

# **C**

cables, Token Ring option [A-3](#page-150-0) calibration [xii](#page-10-0), [2-44 to](#page-76-0) [2-49](#page-81-0) applying [2-48](#page-80-0) AutoCal [2-44, 2-46](#page-78-0), [2-47](#page-79-0) canceling [2-46](#page-78-0) copier glass [2-44 to](#page-76-0) [2-48](#page-80-0) densitometer [2-44](#page-76-0) densitometer from server [2-44 to](#page-76-0) [2-48](#page-80-0)

exiting [2-49](#page-81-0) measurements [2-45](#page-77-0) options [2-46](#page-78-0) preparing for [2-45](#page-77-0) removing [2-48](#page-80-0) selecting target for [2-46](#page-78-0) targets [2-45](#page-77-0) Calibration menu [2-44](#page-76-0) Calibration option [2-42](#page-74-0) canceling calibration [2-46](#page-78-0) canceling Setup changes [2-8](#page-40-0) Caution Shut off the Fiery ZX before connecting it to any network device [A-2](#page-149-0) Change Password option [2-42](#page-74-0), [2-49](#page-81-0) changing Administrator password [2-49](#page-81-0) Bindery connection [2-32](#page-64-0) host name or DNS name [4-10](#page-145-0) Novell print server, Bindery [2-29](#page-61-0), [2-32](#page-64-0) character set used on Control Panel [2-9](#page-41-0) Choose File Server option for editing Bindery connection [2-32](#page-64-0) Chooser AppleTalk [2-8](#page-40-0) utilities [2-8](#page-40-0) choosing a Bindery Server to connect [2-30](#page-62-0) Clear Frame Types, IPX/SPX Setup [2-21](#page-53-0) Clear Server option [2-42](#page-74-0), [2-50](#page-82-0) clearing the Job Log [2-43](#page-75-0) Client setup Token Ring [A-4](#page-151-0) clients, setting up [1-2](#page-19-0), [3-17 to](#page-121-0) [3-24](#page-128-0) CMYK Simulation Method option [2-71](#page-103-0) CMYK Simulation option [2-41](#page-73-0), [2-71](#page-103-0) Color and Paper Setup tab, Command WorkStation [2-69](#page-101-0) color mode [2-70](#page-102-0) color rendering dictionary (CRD) [2-71](#page-103-0)

color server back view showing connectors [1-13](#page-30-0) back view, Token Ring option installed [A-2](#page-149-0) copier connector [1-13](#page-30-0) parallel connector [1-13](#page-30-0) power switch [1-13](#page-30-0) Color Setup [2-2](#page-34-0), [2-40 to](#page-72-0) [2-42](#page-74-0) Command WorkStation [xii](#page-10-0) accessing Setup from [2-52](#page-84-0) problems connecting to the color server [4-12](#page-147-0) running Setup from [2-52](#page-84-0), [2-52 to](#page-84-0) [2-70](#page-102-0) *[see also](#page-88-0)* Setup, Command WorkStation Compression option [2-38](#page-70-0), [2-69](#page-101-0) Configuration page [4-11](#page-146-0) printing from Command WorkStation [2-72](#page-104-0) printing from Control Panel [2-51](#page-83-0) configuring color server preparing for [1-11](#page-28-0) configuring network clients NetWare [3-16](#page-120-0) Windows NT [3-24](#page-128-0) configuring network servers NetWare [3-2](#page-106-0), [3-4 to](#page-108-0) [3-15](#page-119-0) UNIX [3-30](#page-134-0) Windows NT [3-19](#page-123-0) configuring server [2-1 to](#page-33-0) [2-50](#page-82-0) connected Novell servers, Bindery [2-32](#page-64-0) connecting copier interface cable [1-11](#page-28-0) network cable [1-12 to](#page-29-0) [1-14](#page-31-0) parallel cable [1-15](#page-32-0) to a Bindery file server [2-30](#page-62-0), [2-31](#page-63-0) to multiple Bindery servers [2-29](#page-61-0), [2-30](#page-62-0) Token Ring cable [A-2](#page-149-0) connection to printer fails [4-10](#page-145-0) control levels [xix](#page-17-0) scenarios [xviii](#page-16-0) setting [xiv](#page-12-0)

Control Panel [2-2](#page-34-0), [2-3](#page-35-0) accessing calibration [2-42](#page-74-0) accessing Setup [2-3 to](#page-35-0) [2-5](#page-37-0) Change Password option [2-42](#page-74-0) Clear Server option [2-42](#page-74-0) help map [2-5](#page-37-0) idle screen [2-3](#page-35-0) illustrated Setup examples [2-7](#page-39-0) initial Setup from [2-1](#page-33-0) Job Log Setup option [2-42](#page-74-0) Network Setup [2-10](#page-42-0) Printer Setup [2-36](#page-68-0) Server Setup [2-8](#page-40-0) Setup interface [2-5](#page-37-0) Control Panel Map [2-5](#page-37-0) Convert Paper Sizes option [2-39](#page-71-0), [2-70](#page-102-0) copier interface cable [1-11](#page-28-0) Courier font, allowing substitution with [2-39](#page-71-0), [2-70](#page-102-0) cover page, printing at end of job [2-39](#page-71-0) custom simulation [2-41](#page-73-0)

# **D**

date, setting [2-9](#page-41-0) Default CRD option [2-41](#page-73-0), [2-71](#page-103-0) Default Paper Sizes option [2-38](#page-70-0), [2-70](#page-102-0) delete symbol, in Setup display [2-6](#page-38-0) densitometer [2-44](#page-76-0) calibration [2-47](#page-79-0) calibration from server [2-44](#page-76-0) destination, WebLink [xviii](#page-16-0) setting [2-72](#page-104-0) Detect Black as default option [2-40](#page-72-0), [2-70](#page-102-0) diagrams of network setup [1-4 to](#page-21-0) [1-10](#page-27-0) DIC [xii](#page-10-0), [2-41](#page-73-0) direct connection [xv](#page-13-0) jobs [2-34](#page-66-0), [2-35](#page-67-0) publishing [2-36](#page-68-0) disconnecting a Bindery file server [2-29](#page-61-0), [2-33](#page-65-0) disk space [4-3](#page-138-0)

DNS (Domain Name Services) [3-18](#page-122-0), [3-22](#page-126-0) DNS name [4-10](#page-145-0) downloading fonts Direct connection requirement [xv](#page-13-0)

# **E**

Edit Connection option, Bindery Setup [2-29](#page-61-0), [2-32](#page-64-0) Enable AppleTalk option [2-15](#page-47-0), [2-61](#page-93-0) Enable Bypass Tray as default option [2-39](#page-71-0), [2-40](#page-72-0) Enable Direct Connection option [2-68](#page-100-0) Enable Ethernet option [2-13](#page-45-0), [2-57](#page-89-0) Enable LPD option [2-22](#page-54-0), [2-67](#page-99-0) Enable NDS option [2-25](#page-57-0), [2-63](#page-95-0) Enable Parallel Port option [2-14](#page-46-0), [2-57](#page-89-0) Enable Print Queue option [2-69](#page-101-0) Enable Printed Queue option [2-9](#page-41-0), [2-53](#page-85-0) Enable PServer option [2-24](#page-56-0) Enable Sorter as Default option [2-70](#page-102-0) Enable Source Routing option [2-14](#page-46-0), [2-58](#page-90-0) Enable TCP/IP for Ethernet option [2-17](#page-49-0), [2-59](#page-91-0) Enable TCP/IP for Token Ring option [2-19](#page-51-0), [2-60](#page-92-0) Enable Token Ring option [2-13](#page-45-0), [2-58](#page-90-0) Enable Web Services option [2-24](#page-56-0), [2-67](#page-99-0), [2-69](#page-101-0) Enable Windows Printing option [2-66](#page-98-0) enabling Fiery WebTools [2-24](#page-56-0), [2-67](#page-99-0) enabling client utilities [2-17](#page-49-0), [2-19](#page-51-0) end-of-file (EOF) character, parallel communication [2-15](#page-47-0), [2-58](#page-90-0) end-of-file (EOF) messages [2-15](#page-47-0) Enter First Letters of Server Name (search option) [2-30](#page-62-0) Enter Login Name option, Bindery Setup [2-31](#page-63-0) Enter Your File Server Password option, Bindery [2-31](#page-63-0)

Enter Your Login Name option, Bindery Setup [2-31](#page-63-0) Enter Your Print Server Password, Bindery [2-31](#page-63-0), [2-32](#page-64-0) error messages [2-39](#page-71-0), [4-4](#page-139-0), [4-7](#page-142-0), [4-9](#page-144-0) "No AppleTalk zone found" [2-16](#page-48-0) Novell [4-7](#page-142-0) runtime [4-9](#page-144-0) Setup [4-4 to](#page-139-0) [4-9](#page-144-0) error screens [4-8](#page-143-0) Ethernet [1-12](#page-29-0) attaching cables if a Token Ring option has been installed [1-13](#page-30-0) connecting cable [1-12 to](#page-29-0) [1-14](#page-31-0) frame types [2-21](#page-53-0) network [3-2](#page-106-0) Port Setup [2-13](#page-45-0) protocols supported [1-4](#page-21-0) Ethernet Setup [3-25](#page-129-0), [A-4](#page-151-0) Ethernet Setup from Control Panel [2-12](#page-44-0) Ethernet Speed [2-13](#page-45-0), [2-57](#page-89-0), [2-58](#page-90-0) in Port Setup [2-13](#page-45-0) in Protocol Setup [2-17](#page-49-0) Ethernet Speed option [2-13](#page-45-0), [2-57](#page-89-0), [2-58](#page-90-0) Euroscale [xii](#page-10-0), [2-41](#page-73-0) Exit Bindery Setup option [2-29](#page-61-0), [2-33](#page-65-0) Exit Calibration option [2-49](#page-81-0) Exit Setup, Control Panel [2-50](#page-82-0) exiting Setup, Control Panel [2-8](#page-40-0) Extended Black [2-41](#page-73-0), [2-42](#page-74-0), [2-71](#page-103-0)

### **F**

Fiery Print Calibrator [2-44](#page-76-0), [3-2](#page-106-0) Fiery Scan [3-2](#page-106-0) Fiery Spooler [2-35](#page-67-0), [3-2](#page-106-0) [Fiery utilities,](#page-10-0) *see* utilities Fiery WebSpooler [xvii](#page-15-0), [2-9](#page-41-0), [2-35](#page-67-0), [2-43](#page-75-0), [2-50](#page-82-0) Guest [xvii](#page-15-0) Guest privileges [xvi](#page-14-0)

Fiery WebLink [xviii](#page-16-0) destination [xviii](#page-16-0) setting the destination [2-72](#page-104-0) Fiery WebTools [xvii](#page-15-0), [3-27 to](#page-131-0) [3-28](#page-132-0) accessing [3-28](#page-132-0) enabling [2-24](#page-56-0), [2-59](#page-91-0), [2-67](#page-99-0) Installer [xviii](#page-16-0) overview [xii](#page-10-0) setting up [3-27](#page-131-0) Status [xvii](#page-15-0) File Server Login option, Bindery [2-31](#page-63-0) File Server Password (Bindery) [2-31](#page-63-0) file types, and parallel port setup [2-15](#page-47-0), [2-58](#page-90-0) font substitution [2-39](#page-71-0) frame types supported IPX/SPX [2-21](#page-53-0) TCP/IP and AppleTalk [2-21](#page-53-0) From List option (adding a file server) [2-30](#page-62-0)

#### **G**

gateway address [2-59](#page-91-0) Gateway Address option [2-18](#page-50-0), [2-61](#page-93-0) Gateway Setup [2-19](#page-51-0) Gateway Setup, in TCP/IP Setup [2-18](#page-50-0) guest account [4-8](#page-143-0) guest login [4-7](#page-142-0) guest login during Bindery Setup [2-30](#page-62-0) Guest privileges (no password) for WebSpooler [xvi](#page-14-0), [xvii](#page-15-0)

# **H**

Hold queue [xv](#page-13-0), [2-35](#page-67-0), [2-37](#page-69-0) host name [3-18](#page-122-0), [3-19](#page-123-0), [3-22](#page-126-0), [4-10](#page-145-0) database [3-18](#page-122-0) entering [3-22](#page-126-0) HOSTS file [3-22](#page-126-0) http protocol [2-66](#page-98-0)

**I**

idle screen, Control Panel [2-3](#page-35-0) Ignore EOF Character option [2-15](#page-47-0), [2-58](#page-90-0) improving server performance [4-3](#page-138-0) [Installer WebTool,](#page-16-0) *see* Fiery WebTools, Installer installing server on network [1-2 to](#page-19-0) [1-11](#page-28-0) tasks [1-2](#page-19-0), [1-3](#page-20-0) utilities for Windows NT [3-25](#page-129-0) utilities for Windows 95 [3-17](#page-121-0) Internet accessing server with Fiery WebTools [xvii](#page-15-0) WebLink access [2-72](#page-104-0) intranet accessing server with Fiery WebTools [xvii](#page-15-0) IP address [3-30](#page-134-0) IP Address (Setup option) [2-17](#page-49-0), [2-20](#page-52-0), [2-60](#page-92-0) IPX (Novell) [3-1 to](#page-105-0) [3-17](#page-121-0) Bindery file server, connecting [2-29](#page-61-0), [2-64](#page-96-0) NDS (NetWare Directory Services) [2-22,](#page-54-0) [3-6 to](#page-110-0) [3-9](#page-113-0) NetWare client setup [3-16](#page-120-0) NetWare server setup [3-4 to](#page-108-0) [3-15](#page-119-0) network diagram [1-6](#page-23-0) overview of printing [3-3](#page-107-0) Server utilities [3-3](#page-107-0), [3-17](#page-121-0) selecting frame [2-61](#page-93-0) setting bindery context [3-9 to](#page-113-0) [3-12](#page-116-0) setting up printing [3-4 to](#page-108-0) [3-16](#page-120-0) terms used to describe [2-29](#page-61-0), [2-64](#page-96-0) tips for experts [3-2](#page-106-0) IPX/SPX installing with Token Ring [A-3](#page-150-0) protocol setup [2-20](#page-52-0) IPX/SPX Setup [2-20](#page-52-0) selecting frame types [2-21](#page-53-0) summary [2-11](#page-43-0)

#### **J**

Java [3-27](#page-131-0) Job Log clearing jobs from [2-42](#page-74-0), [2-50](#page-82-0) clearing automatically [2-43](#page-75-0) default options [2-43](#page-75-0) defined [2-43](#page-75-0) printing automatically [2-43](#page-75-0) setting the page size used [2-44](#page-76-0), [2-56](#page-88-0) Job Log Setup [2-43 to](#page-75-0) [2-44](#page-76-0) defined [2-2](#page-34-0) from Command WorkStation [2-56](#page-88-0) Job Log Setup option [2-42](#page-74-0) Jobs Saved in Printed Queue option [2-10](#page-42-0), [2-53](#page-85-0)

# **L**

loopback address [2-17](#page-49-0), [2-18](#page-50-0), [2-20](#page-52-0), [2-60](#page-92-0), [2-61](#page-93-0) lpd (TCP/IP) [3-28](#page-132-0) setup summary [3-30 to](#page-134-0) [3-31](#page-135-0) lpd printing [2-35](#page-67-0) LPD Setup [2-22](#page-54-0), [2-66](#page-98-0)

#### **M**

Macintosh computers on AppleTalk network [1-5](#page-22-0) with Windows NT [3-26](#page-130-0) maintaining server performance [4-3](#page-138-0) Maximum Frame Size option, Token Ring Setup [2-13](#page-45-0), [2-58](#page-90-0) maximum server connections, Bindery [2-30](#page-62-0) Measure Page option [2-47](#page-79-0) measuring color density for calibration [2-47](#page-79-0) media attachment unit (MAU) [1-12](#page-29-0), [A-1](#page-148-0) Memory Multiplier option [2-37](#page-69-0) Menu button [2-8](#page-40-0), [2-30](#page-98-0), [2-32](#page-64-0), [2-46](#page-78-0) messages "No AppleTalk zone found" [2-61](#page-93-0) during runtime [4-9](#page-144-0) during Setup [4-4](#page-139-0) during startup [4-4](#page-139-0), [4-7](#page-142-0)

Microsoft SMB protocol [2-66](#page-98-0) multiple Bindery servers, connecting [2-29](#page-61-0), [2-65](#page-97-0)

#### **N**

naming the server [2-8](#page-40-0), [4-10](#page-145-0) [NDS \(NetWare Directory Services\)](#page-54-0) [2-22](#page-54-0), [3-6 to](#page-110-0) [3-9](#page-113-0) defined [3-1](#page-105-0) enabling [2-25](#page-57-0), [2-63](#page-95-0) print queue subtree [2-28](#page-60-0) Setup on the server [2-25 to](#page-57-0) [2-28](#page-60-0), [2-62](#page-94-0)  [to](#page-94-0) [2-64](#page-96-0) setup requirements [2-25](#page-57-0) NDS printing [3-6 to](#page-110-0) [3-9](#page-113-0) NDS Setup [2-25](#page-57-0), [2-62](#page-94-0), [2-63](#page-95-0) NDS tree browsing [2-25](#page-57-0), [2-26](#page-58-0), [2-63](#page-95-0) browsing to print queue root [2-28](#page-60-0) browsing to Print Server [2-27](#page-59-0) browsing to User Login object [2-26](#page-58-0) connecting to color server [xii](#page-10-0) password [2-26](#page-58-0) selecting [2-63](#page-95-0) user login need to browse [2-26](#page-58-0) **NETADMIN** [3-5](#page-109-0) NETBEUI [1-7](#page-24-0) NetWare Bindery and NDS on the same network [2-24](#page-56-0), [2-62](#page-94-0) Bindery Services [2-22](#page-54-0) Directory Services [2-22](#page-54-0) error screens [4-8](#page-143-0) NDS (Novell Directory Services) [3-6 to](#page-110-0)  [3-9](#page-113-0) print server poll interval [2-34](#page-66-0) setting up server [3-12 to](#page-116-0) [3-15](#page-119-0) NetWare 4.x bindery context [3-9](#page-113-0) NetWare Directory Services [3-1](#page-105-0)

NetWare File Server, Bindery connecting [2-29](#page-61-0), [2-30](#page-62-0), [2-65](#page-97-0) finding available servers [2-30](#page-62-0) in PCONSOLE [3-12](#page-116-0) maximum number supported [xii](#page-10-0) removing connection [2-33](#page-65-0) selecting for editing [2-32](#page-64-0) setting up more than one [2-29](#page-61-0), [2-65](#page-97-0) NetWare Print Console [3-12](#page-116-0) NetWare Print Server poll interval [2-34](#page-66-0) NetWare Print Server, Bindery [2-31](#page-63-0), [2-32](#page-64-0) changing the selection [2-29](#page-61-0) connecting [2-31](#page-63-0), [2-32](#page-64-0) creating in PCONSOLE [3-13](#page-117-0) editing your choice [2-32](#page-64-0) password [2-31](#page-63-0) NetWare Queue [3-14](#page-118-0) NetWare Server Poll Interval in Seconds [2-34](#page-66-0) NETWISE (Novell Embedded Systems Technology) [3-1](#page-105-0) network AppleTalk [1-3 to](#page-20-0) [1-5](#page-22-0) cable [1-11](#page-28-0) installation diagrams [1-2 to](#page-19-0) [1-11](#page-28-0) installation summary [1-3](#page-20-0) IPX (Novell) [1-3](#page-20-0), [1-4](#page-21-0), [1-6](#page-23-0) lpd (TCP/IP) [1-3](#page-20-0), [1-4](#page-21-0), [1-9](#page-26-0) protocols supported [1-1](#page-18-0) using multiple protocols [1-4](#page-21-0) with Windows NT [1-7](#page-24-0) network server setup [2-1](#page-33-0) Network Setup defined [2-2](#page-34-0) exiting [2-12](#page-44-0) options [2-10](#page-42-0), [2-12](#page-44-0) part of initial Setup [2-52](#page-84-0) problems [4-7](#page-142-0) with Token Ring option [A-4](#page-151-0) Network Setup options from Command WorkStation [2-57 to](#page-89-0) [2-67](#page-99-0)

Network Setup, Control Panel [2-10 to](#page-42-0) [2-34](#page-66-0) New Password option [2-49](#page-81-0) Novell Directory Services [3-1](#page-105-0) Novell error messages [4-7](#page-142-0) Novell networks, setting up on the Control Panel [2-24](#page-56-0) [Novell.](#page-57-0) *See* NetWare

# **O**

Operator password [xvi](#page-14-0), [xvii](#page-15-0), [2-1](#page-33-0) privileges [xvi](#page-14-0) removing [2-54](#page-86-0), [2-55](#page-87-0) overwriting calibration [2-48](#page-80-0)

### **P**

page order [2-69](#page-101-0) Page Order option [2-38](#page-70-0) paper size used by default [2-38](#page-70-0) parallel connection [2-69](#page-101-0) Parallel Connection option [2-37](#page-69-0) parallel port cable [1-15](#page-32-0) connecting [1-15](#page-32-0) connector [1-12](#page-29-0) diagram [1-10](#page-27-0) Parallel Port Setup options [2-14](#page-46-0), [2-15](#page-47-0) Parallel Port Setup from Control Panel [2-12](#page-44-0) end-of-file setting [2-15](#page-47-0), [2-58](#page-90-0) Parallel Port Setup [2-14](#page-46-0), [2-57](#page-89-0) timeout setting [2-14](#page-46-0), [2-58](#page-90-0) Parallel Port, summary of Setup [2-11](#page-43-0) Password tab [2-54](#page-86-0) passwords Administrator privileges [xvi](#page-14-0) Administrator, changing or setting [2-49](#page-81-0) Bindery print server [2-31](#page-63-0) changing [2-42](#page-74-0), [2-49](#page-81-0) creating [2-42](#page-74-0), [2-49](#page-81-0), [2-54](#page-86-0), [2-55](#page-87-0) Fiery WebTools [xvii](#page-15-0) for WebLink destination [xviii](#page-16-0)

for WebSpooler [xvii](#page-15-0) Guest (no password) for WebSpooler [xvi](#page-14-0) NDS Tree [2-26](#page-58-0) Novell file server, Bindery [2-31](#page-63-0) Operator privileges [xvi](#page-14-0) Print Server [2-27](#page-59-0), [2-64](#page-96-0) removing [2-54](#page-86-0), [2-55](#page-87-0) setting [xvi](#page-14-0) verifying [2-49](#page-81-0), [2-54](#page-86-0), [2-55](#page-87-0) PC compatibles on IPX (Novell) network [1-6](#page-23-0) on TCP/IP network [1-9](#page-26-0) PCONSOLE utility [2-31](#page-63-0) [peer to peer printing,](#page-98-0) *see Windows (SMB) printing* platforms supporting utilities [xii](#page-10-0) poll interval for NetWare print jobs [2-34](#page-66-0) Polling Interval, in PServer Setup [2-33](#page-65-0) Port Setup [A-4](#page-151-0) configuring [2-57](#page-89-0) options [2-13](#page-45-0), [2-14](#page-46-0) Port Setup from Control Panel [2-12](#page-44-0) Ethernet Setup [2-13](#page-45-0) Token Ring Setup [2-13](#page-45-0) Port Timeout in Seconds option [2-14](#page-46-0), [2-58](#page-90-0) portable computers [1-15](#page-32-0) PostScript error [2-39](#page-71-0) PostScript files, printing [2-15](#page-47-0), [2-58](#page-90-0) PostScript Setup [2-2](#page-34-0) Press Simulation Custom [2-41](#page-73-0) DIC [2-41](#page-73-0) EuroScale [2-41](#page-73-0) Full [2-41](#page-73-0) Quick [2-41](#page-73-0) SWOP-coated [2-41](#page-73-0) Print Comparison Page option [2-48](#page-80-0) Print Cover Page option [2-39](#page-71-0), [2-70](#page-102-0) Print Measurement Page option [2-47](#page-79-0) Print queue [xv](#page-13-0), [xvi](#page-14-0), [2-9](#page-41-0), [2-35](#page-67-0), [2-37](#page-69-0)

print queues [2-9](#page-41-0), [2-35](#page-67-0) NDS [2-28](#page-60-0) NetWare server [3-14](#page-118-0) NetWare server (Bindery) [2-30](#page-62-0) server [2-35](#page-67-0), [2-37](#page-69-0) Print Server password [2-27](#page-59-0) Print Start Page option [2-9](#page-41-0), [2-53](#page-85-0) Print to PostScript Error option [2-70](#page-102-0) Print to PS Error option [2-39](#page-71-0) Printed queue [2-9](#page-41-0), [2-35](#page-67-0) printer connection failure [4-10](#page-145-0) Printer Model option [2-36](#page-68-0) printer not found [4-10](#page-145-0) printer not in Chooser [4-10](#page-145-0) Printer Setup [2-36](#page-68-0) defined [2-2](#page-34-0) options [2-68](#page-100-0) part of initial Setup [2-52](#page-84-0) Printer Setup options from Command WorkStation [2-56 to](#page-88-0)  [2-70](#page-102-0) Printer Setup tab [2-68](#page-100-0) Printer Setup, Control Panel [2-36](#page-68-0) Printer Type option [2-68](#page-100-0) printing color page for calibration [2-47](#page-79-0) Configuration page from Command WorkStation [2-72](#page-104-0) Configuration page from Control Panel [2-51](#page-83-0) connections [xv](#page-13-0) connections and queues [2-34](#page-66-0), [2-36](#page-68-0) cover page for each job [2-39](#page-71-0) directly to parallel port [2-14](#page-46-0), [2-57](#page-89-0) Job Log automatically [2-43](#page-75-0) PostScript files [2-15](#page-47-0), [2-58](#page-90-0) reprinting previously printed jobs [2-35](#page-67-0) start page at startup [2-9](#page-41-0) printing connections [xv](#page-13-0)

[problems,](#page-146-0) *see* troubleshooting Protocol Setup [2-15](#page-47-0), [2-16](#page-48-0), [2-17](#page-49-0), [2-18](#page-50-0), [2-19](#page-51-0), [2-20](#page-52-0), [2-21](#page-53-0), [3-25](#page-129-0), [A-4](#page-151-0) configuring [2-59](#page-91-0) protocols, network [1-1](#page-18-0) *[See also](#page-18-0)* AppleTalk, IPX, IPX/SPX, TCP/ IP PS (PostScript) Setup [2-38 to](#page-70-0) [2-40](#page-72-0) PS Setup [2-2](#page-34-0) PServer Mode [2-62](#page-94-0) PServer Setup from Control Panel [2-22](#page-54-0) options [2-24](#page-56-0) PServer, defined [2-22](#page-54-0) Publish Direct Connection option [2-36](#page-68-0) Publish Hold Queue option [2-37](#page-69-0) Publish Print Queue option [2-37](#page-69-0) publishing a printing connection [2-34](#page-66-0) Hold queue [2-37](#page-69-0) print queues [xv](#page-13-0) queues [2-37](#page-69-0) the direct connection [2-36](#page-68-0) the Print queue [2-37](#page-69-0) Pure Black Text/Graphics option [2-41](#page-73-0), [2-71](#page-103-0)

# **Q**

queues clearing [2-42](#page-74-0) clearing all [2-50](#page-82-0) described [2-35](#page-67-0) publishing [2-37](#page-69-0) server [2-35](#page-67-0) setting up NetWare print queue [3-14 to](#page-118-0)  [3-15](#page-119-0) specifying for parallel port input [2-37](#page-69-0) [queues,](#page-67-0) *see also* Print queue, Hold queue, Printed queue, Direct connection

#### **R**

Remove Calibration option [2-48](#page-80-0) Remove File Server option, Bindery [2-29](#page-61-0), [2-33](#page-65-0) removing Bindery file server connection [2-33](#page-65-0) calibration [2-48](#page-80-0) rendering method [2-71](#page-103-0) reprinting jobs [2-35](#page-67-0) Request All Route, Token Ring source routing [2-14](#page-46-0), 2-58 Respond All Route, Token Ring source routing [2-14](#page-46-0), [2-58](#page-90-0) RGB Source option [2-40](#page-72-0), [2-71](#page-103-0) RJ-45 connector [1-12](#page-29-0), [1-13](#page-30-0) RJ-45 socket [1-12](#page-29-0) root login [3-30](#page-134-0) routers [2-16](#page-48-0), [2-59](#page-91-0)

### **S**

Save Changes Job Log Setup, Control Panel [2-44](#page-76-0) Network Setup, Control Panel [2-12](#page-44-0), [2-34](#page-66-0) Printer Setup, Control Panel [2-37](#page-69-0), [2-40](#page-72-0) Setup, Control Panel [2-8](#page-40-0), [2-10](#page-42-0) Save Changes option [2-42](#page-74-0) Search Name option (adding a file server) [2-30](#page-62-0) Select File Server option [2-30](#page-62-0) Select Frame Types option [2-21](#page-53-0) Select NDS Tree option [2-25](#page-57-0) Select Printer option [2-68](#page-100-0) Select Target option [2-46](#page-78-0) selecting Bindery servers [2-32](#page-64-0) default paper size [2-38](#page-70-0) selecting frame types for IPX/SPX [2-21](#page-53-0) server clearing [2-50](#page-82-0) Control Panel [2-2](#page-34-0) direct connection [2-34](#page-66-0)

display [2-3](#page-35-0) network installation summary [1-3](#page-20-0) queue on NetWare server [3-14](#page-118-0) queues [2-35](#page-67-0) [Setup,](#page-34-0) *see* Setup Server Name option [2-8](#page-40-0), [2-53](#page-85-0), [2-67](#page-99-0) server performance, maintaining/ improving [4-3 to](#page-138-0) [4-4](#page-139-0) Server Setup defined [2-2](#page-34-0) from Control Panel [2-8](#page-40-0) options [2-53](#page-85-0) part of initial Setup [2-52](#page-84-0) [server, network](#page-33-0) *see* network server Service Setup [2-22](#page-54-0), [A-4](#page-151-0) exiting [2-34](#page-66-0) Services Setup configuring [2-66](#page-98-0) setting up NDS connection [3-6 to](#page-110-0) [3-9](#page-113-0) Setup [2-52](#page-84-0) accessing from Command WorkStation [2-52](#page-84-0) accessing from Control Panel [2-5](#page-37-0) areas [2-11](#page-43-0) initial (on the Control Panel) [2-1](#page-33-0) making changes to [2-1](#page-33-0) options, accessing from Control Panel [2-3](#page-35-0) Protocol Setup [2-15](#page-47-0), [2-16](#page-48-0) screen types [2-6](#page-38-0), [2-7](#page-39-0) *[see also](#page-34-0)* Server Setup, Network Setup, Printer Setup, PS Setup, Color Setup, Job Log Setup Setup menu [2-4](#page-36-0) administrative functions [2-42](#page-74-0) Setup from Command WorkStation [2-52 to](#page-84-0) [2-70](#page-102-0) accessing [2-52](#page-84-0) Job Log Setup options [2-56](#page-88-0) Network Setup [2-56](#page-88-0) Password [2-54](#page-86-0)

Setup from Control Panel [2-2 to](#page-34-0) [2-50](#page-82-0) accessing [2-3 to](#page-35-0) [2-5](#page-37-0) error messages [4-4 to](#page-139-0) [4-9](#page-144-0) Job Log Setup [2-43](#page-75-0) Network Setup [2-10](#page-42-0) Port Setup [2-13](#page-45-0), [2-14](#page-46-0) Printer Setup [2-36](#page-68-0) Protocol Setup [2-17](#page-49-0), [2-18](#page-50-0), [2-19](#page-51-0), [2-20](#page-52-0), [2-21](#page-53-0) Server Setup [2-8](#page-40-0) Service Setup [2-22](#page-54-0) summary [2-2](#page-34-0) shielded twisted pair cable connecting to Fiery ZX [A-3](#page-150-0) [SMB, see Windows \(SMB\) printing](#page-55-0) SNMP (Simple Network Management Protocol) [2-66](#page-98-0) sorter [2-70](#page-102-0) Source Routing, Token Ring Setup [2-14](#page-46-0), [2-58](#page-90-0) Spot Color Matching option [2-42](#page-74-0), [2-71](#page-103-0) SQE switch [1-14](#page-31-0) [Status WebTool, see Fiery Webtools, Status](#page-15-0) STP (shielded twisted pair) cable [A-3](#page-150-0) Subnet Mask option [2-18](#page-50-0), [2-20](#page-52-0), [2-60](#page-92-0), [2-61](#page-93-0) superuser [3-30](#page-134-0) Supported Servers option, Bindery [2-32](#page-64-0) SWOP [xii](#page-10-0), [2-41](#page-73-0) [system administrator,](#page-12-0) *see* administrator System Date option [2-9](#page-41-0), [2-54](#page-86-0) System Time option [2-9](#page-41-0), [2-54](#page-86-0)

### **T**

targets, calibration [2-46](#page-78-0) TCP/IP adding server to network [3-21](#page-125-0) host name [4-10](#page-145-0) http protocol [1-1](#page-18-0) installing with Token Ring [A-3](#page-150-0) lpd protocol [1-1](#page-18-0) nbt protocol [1-1](#page-18-0)

network diagram [1-9](#page-26-0) on both Ethernet and Token Ring [2-16](#page-48-0), [2-59](#page-91-0) protocol setup [2-16](#page-48-0) published connections [2-37](#page-69-0) setting up printing from Windows NT [3-18 to](#page-122-0) [3-25](#page-129-0) with UNIX workstations [3-28](#page-132-0) TCP/IP Setup [3-25](#page-129-0) TCP/IP Setup option [2-59](#page-91-0) TCP/IP Setup from Control Panel [2-16](#page-48-0) for Ethernet [2-17](#page-49-0) for Token Ring [2-19](#page-51-0) summary [2-11](#page-43-0) terminology, Novell [2-29](#page-61-0), [2-64](#page-96-0) thicknet cable [1-12](#page-29-0), [1-14](#page-31-0) thinnet cable [1-12, 1-14](#page-29-0) Time option [2-54](#page-86-0) Token Ring attach cables to RJ-45 connector [1-13](#page-30-0) client setup [A-4](#page-151-0) connections supported [A-1](#page-148-0) frame types [2-21](#page-53-0) network interface card [A-1](#page-148-0) overview [A-1 to](#page-148-0) [A-4](#page-151-0) Port Setup [2-13](#page-45-0) protocols supported [1-4](#page-21-0) summary of Setup [2-11](#page-43-0) Token Ring card [A-1](#page-148-0) Token Ring option [A-1 to](#page-148-0) [A-3](#page-150-0) Token Ring Setup [2-12](#page-44-0), [3-25](#page-129-0), [A-4](#page-151-0) in Port Setup [2-13](#page-45-0) in TCP/IP Setup [2-19](#page-51-0) transceiver [1-12](#page-29-0) troubleshooting Command WorkStation connection problems [4-12](#page-147-0) Printer not found in the Chooser of Fiery utilities [4-11](#page-146-0) Printer not found—TCP/IP or IPX network[s 4-10](#page-86-0) Setup, Control Panel [4-4 to](#page-139-0) [4-9](#page-144-0)

twisted pair cable [1-12](#page-29-0), [1-14](#page-31-0), [A-3](#page-150-0) connecting to Fiery ZX [A-3](#page-150-0)

#### **U**

UNIX workstations on TCP/IP network [1-9](#page-26-0) unshielded twisted pair cable [A-3](#page-150-0) URL [2-72](#page-104-0) Use Character Set option [2-9](#page-41-0), [2-54](#page-86-0) Use WINS Name Server option [2-23](#page-55-0) User Login object [2-63](#page-95-0) utilities [2-60](#page-92-0) enabling [3-25](#page-129-0) enabling protocol on the server [2-17](#page-49-0), [2-19](#page-51-0) installing on IPX clients (Windows 95) [3-17](#page-121-0) installing on Windows NT workstations [3-25](#page-129-0) require Print queue [2-37](#page-69-0) setting up [3-25](#page-129-0) UTP (Unshielded Twisted Pair) cable [1-12](#page-29-0), [1-14](#page-31-0), [A-3](#page-150-0)

### **V**

View Server List option, Bindery Setup [2-29](#page-61-0), [2-32](#page-64-0) viewing list of connected Bindery servers [2-32](#page-64-0)

### **W**

Web Services Setup [2-24](#page-56-0), [2-66](#page-98-0) [WebLink](#page-15-0) *see* Fiery WebLink WebSpooler, *see* Fiery WebSpooler [WebTools,](#page-15-0) *see* Fiery WebTools [Windows \(SMB\) printing](#page-55-0) [1-1](#page-18-0), [2-66](#page-98-0) Windows NT network environment [1-7](#page-24-0) setting up Windows NT server to print [3-19](#page-123-0) with TCP/IP [1-7](#page-24-0), [1-9](#page-26-0) Windows NT 4.0 workstations Command WorkStation installed on [2-52](#page-84-0) Windows NT PostScript printer driver [3-23](#page-127-0) Windows Setup [2-23](#page-55-0), [2-66](#page-98-0) WINS IP Address option [2-23](#page-55-0), [2-67](#page-99-0) WINS name server [2-23](#page-55-0)